# Crinity

**G-Cloud 공공메일 사용자 매뉴얼**

**목차**

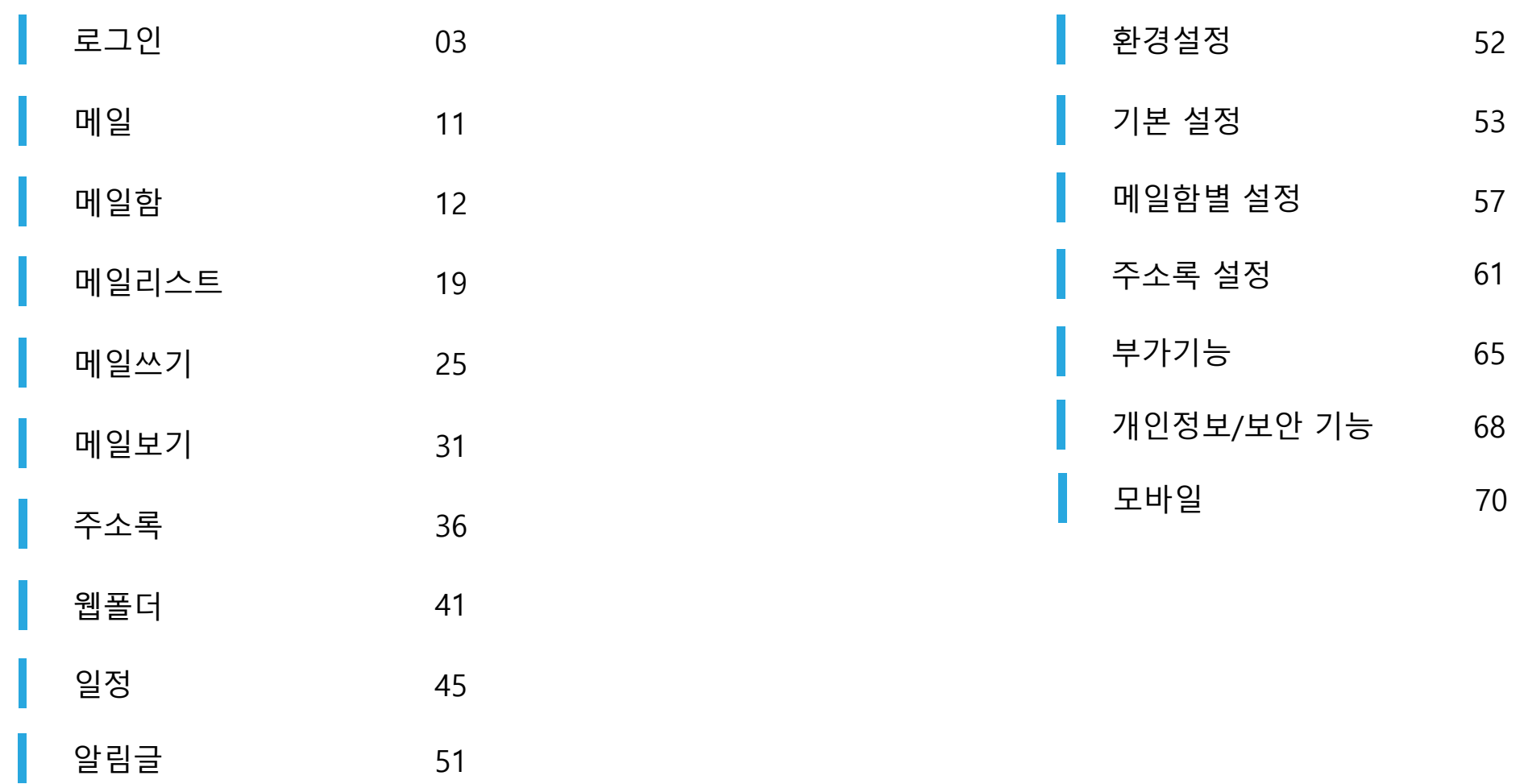

<span id="page-2-0"></span>

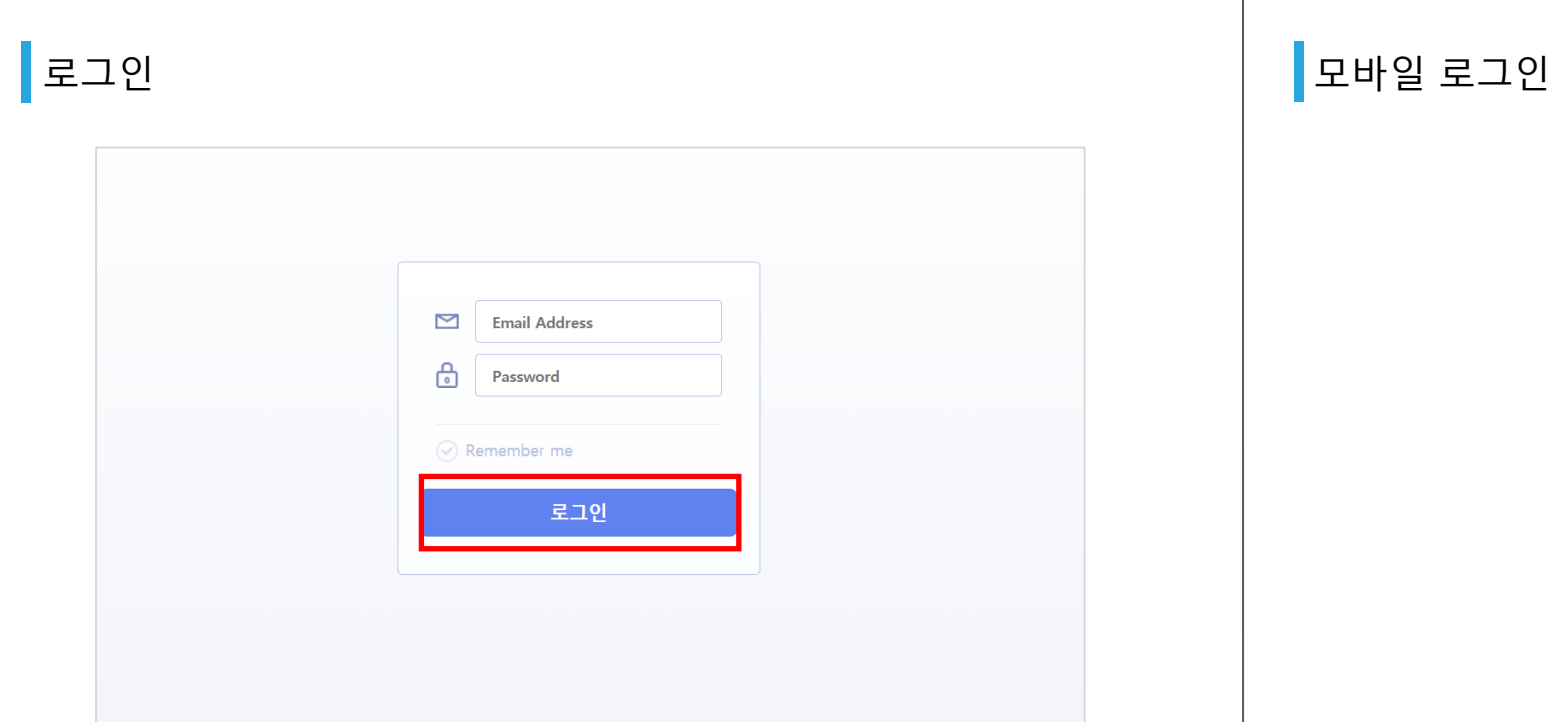

1. **URL을 입력**하며 메일 페이지로 **이동**합니다.

2. **ID와 PW를 입력한** 후 **로그인** 버튼을 클릭합니다.

Crinity

1. **URL을 입력**하며 메일 페이지로 **이동**합니다. 2. **ID와 PW를 입력**한 후 **로그인** 버튼을 클릭합니다.

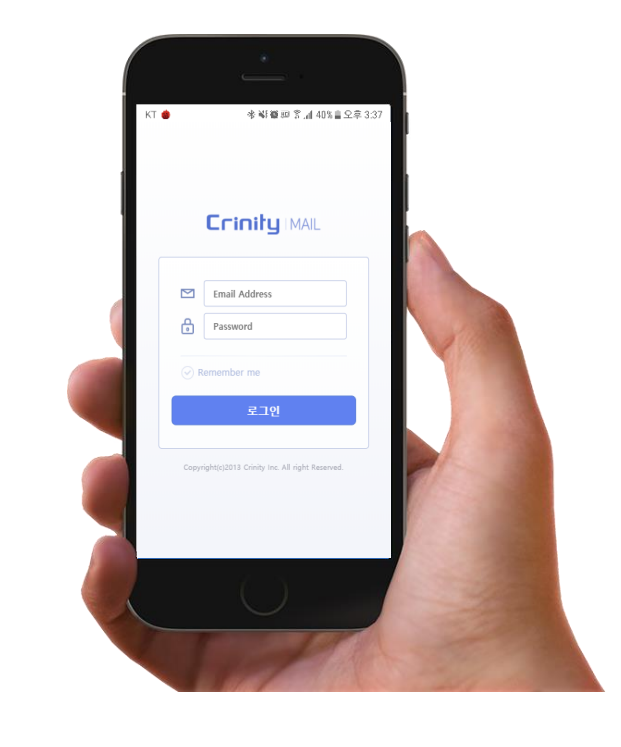

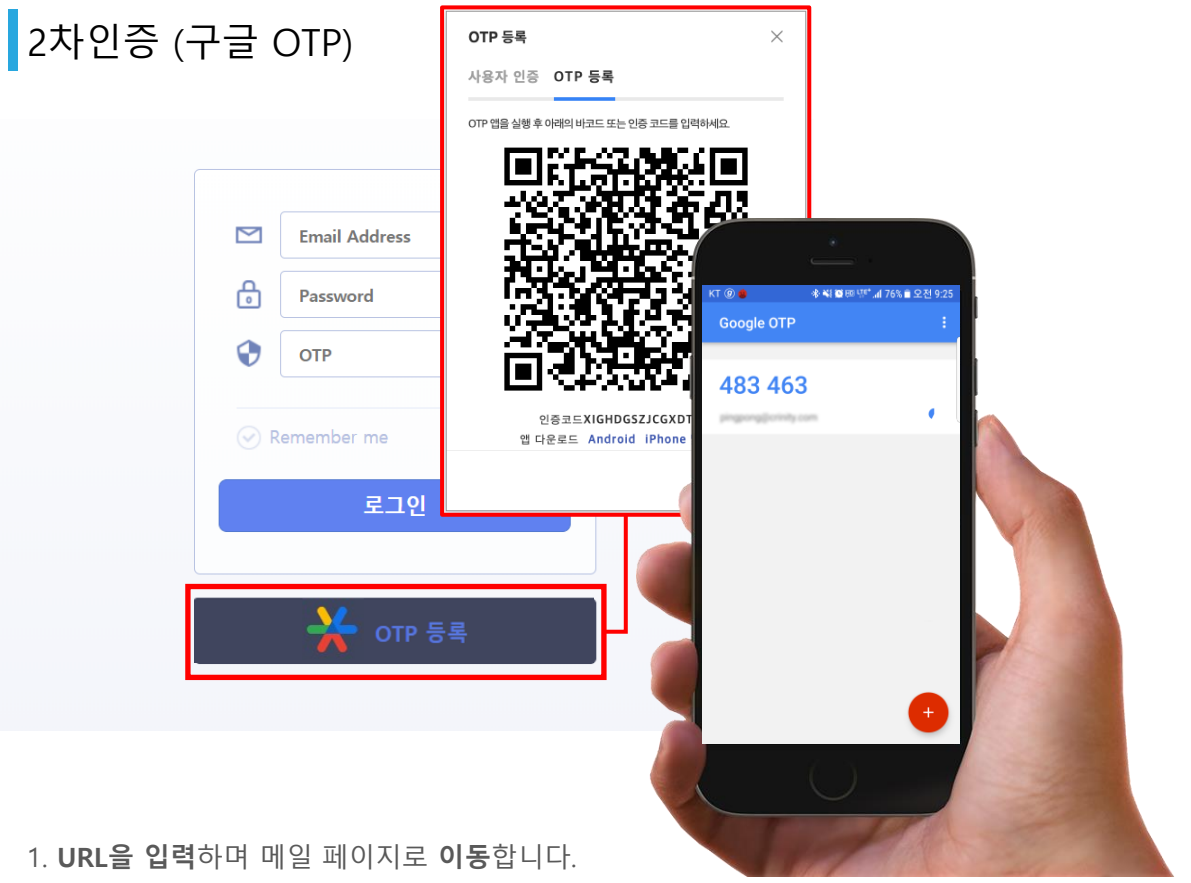

2. **ID, PW, OTP 인증번호를 입력**한 후 **로그인** 버튼을 클릭합니다.

OTP가 등록되어있지 않은 경우

1. Play store 또는 App store에서 **Google OTP를 다운**받아 설치 합니다. 2. **OTP 등록** 버튼을 통해 **앱에 코드를 등록**합니다.

Crinity

1. **URL을 입력**하며 메일 페이지로 **이동**합니다.

2. **비밀번호 초기화를 클릭합니다.**

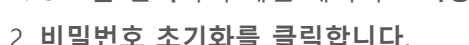

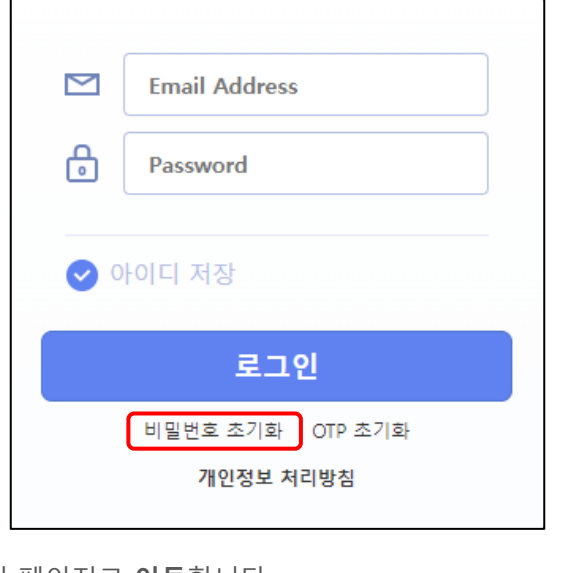

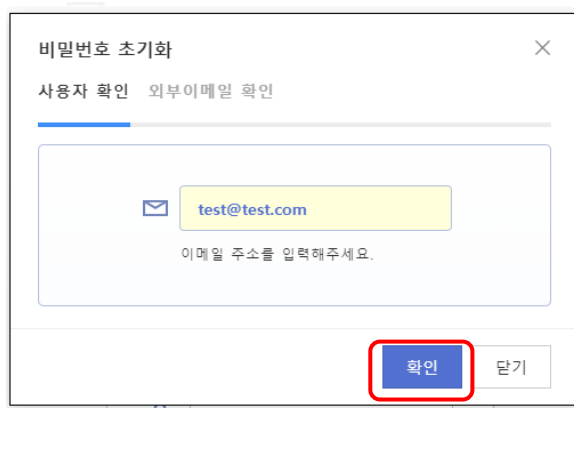

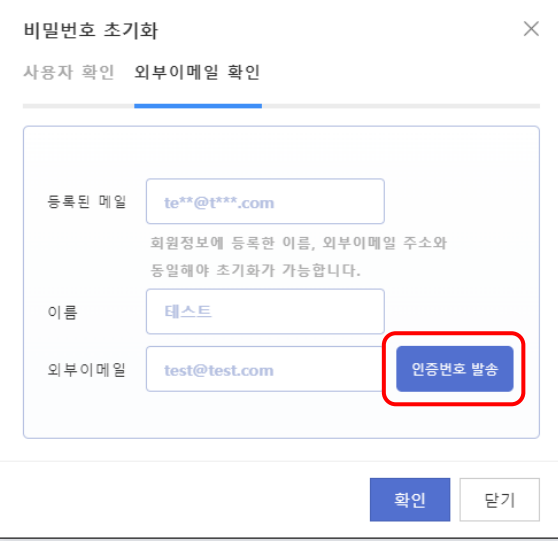

1. 본인의 이메일 주소를 입력 후 확인을 눌러주세요.

- 2. 이메일 주소에 등록된 이름과 외부 이메일을 올바르게 입력해 주세요.
- 3. 입력하신 정보가 일치한다면, 인증번호 발송 버튼을 눌러주세요
- 4. 만약 외부 이메일 주소가 등록되지 않은 경우, 관리자에게 초기화 요청을 합니다.

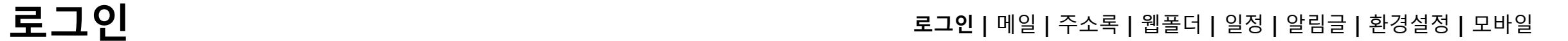

비밀번호 초기화

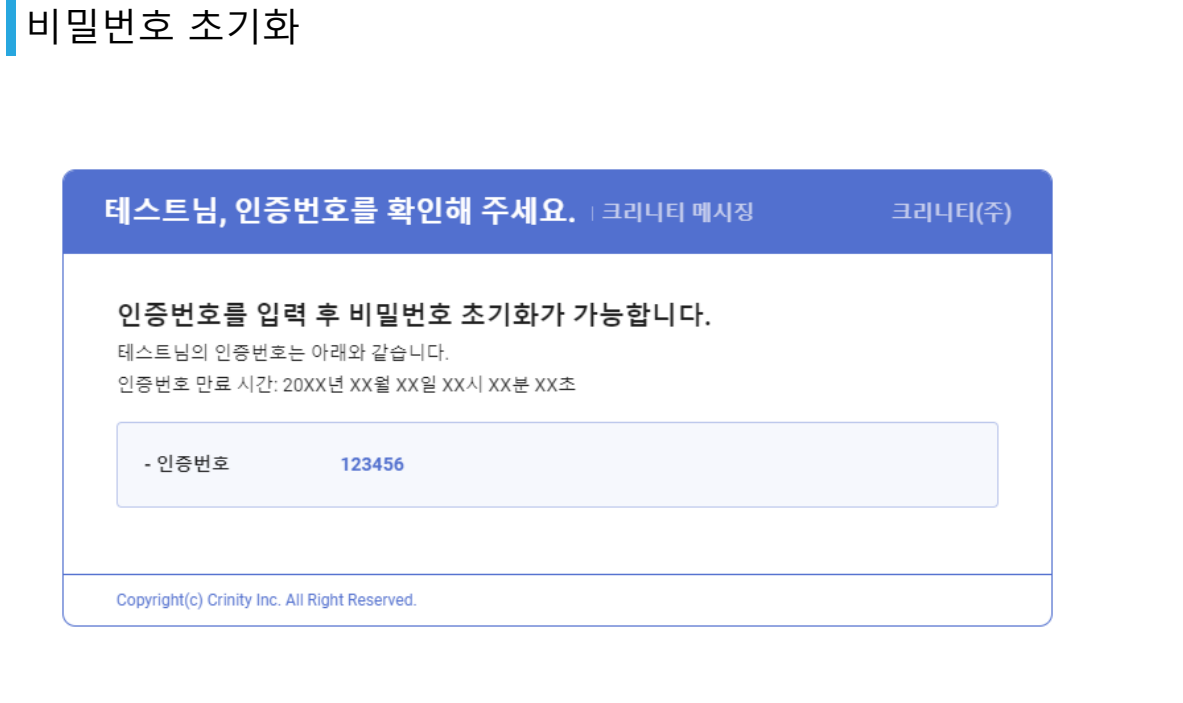

- 1. 인증번호 발송 후 도착한 인증번호 메일을 클릭합니다.
- 2. 메일 본문 내 인증번호를 확인합니다.

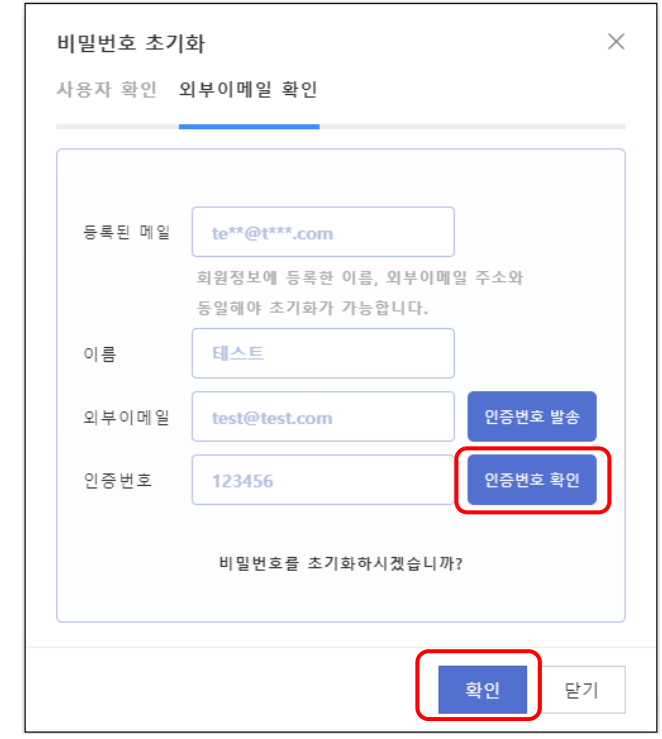

- 1. 메일로 전달받은 인증번호를 제한 시간 내에 정확하게 입력합니다.
- 2. 인증번호 확인 버튼을 눌러주세요.
- 3. 메일로 전달받은 인증번호와 입력하신 인증번호가 일치하면 "비밀번호를 초기화하시겠습니까?" 문구가 나타납니다.
- 4. 확인 버튼을 누르면 외부 이메일 주소로 초기화 메일이 발송됩니다.

#### 비밀번호 초기화

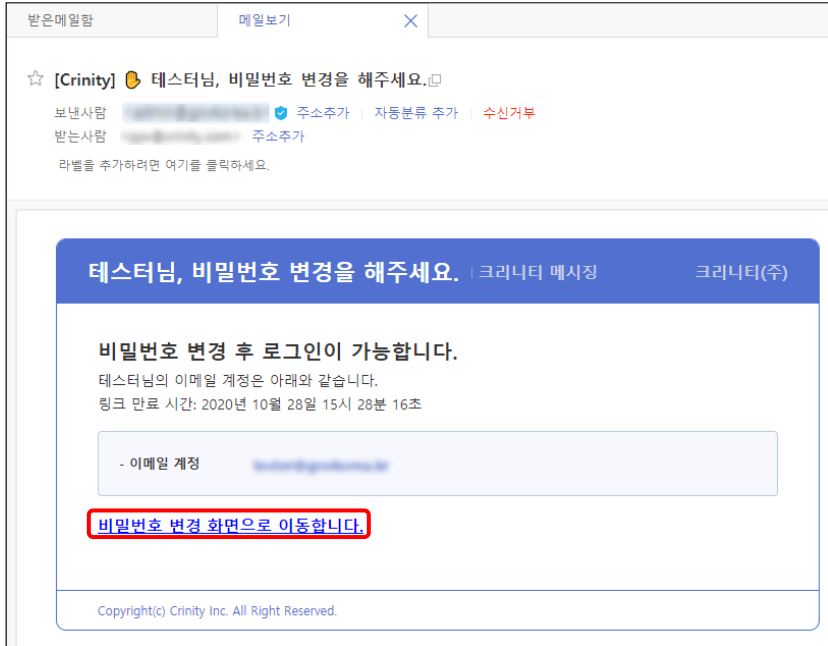

- 1. 도착한 초기화 메일을 클릭합니다.
- 2. 메일 본문 내 "비밀번호 변경 화면으로 이동합니다."를 클릭하세요.

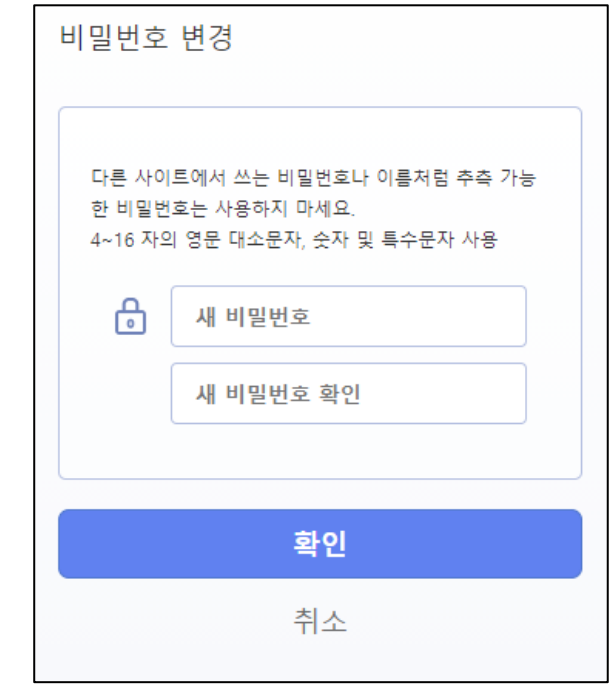

1. 비밀번호 변경 페이지가 열리게 되면 새로운 비밀번호를 설정해주세요.

Crinity

2. **OTP 초기화를 클릭합니다.**

1. **URL을 입력**하며 메일 페이지로 **이동**합니다.

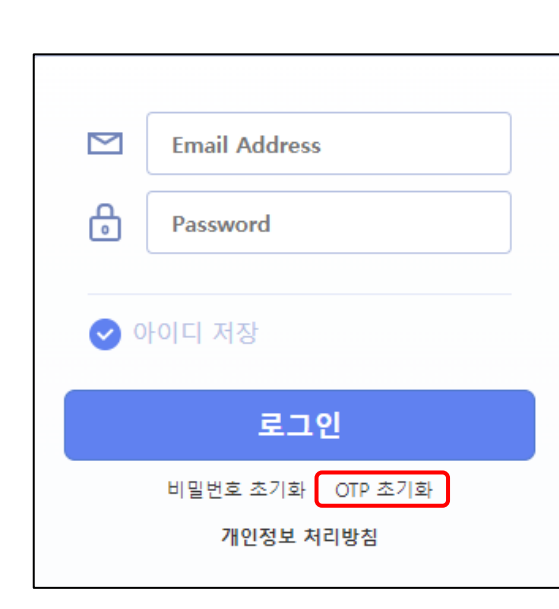

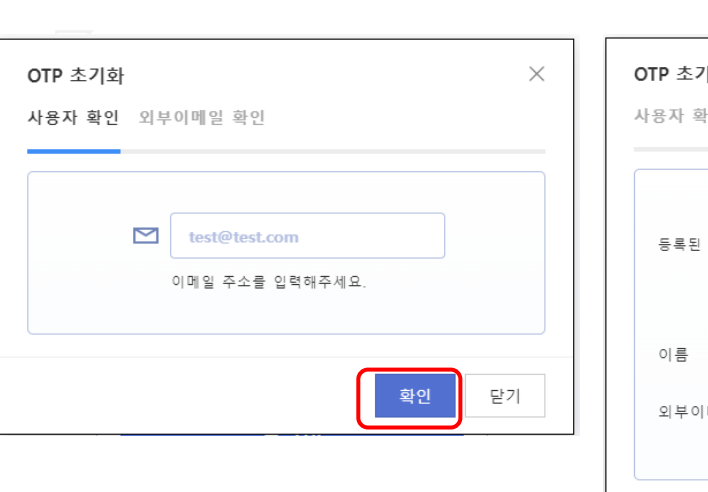

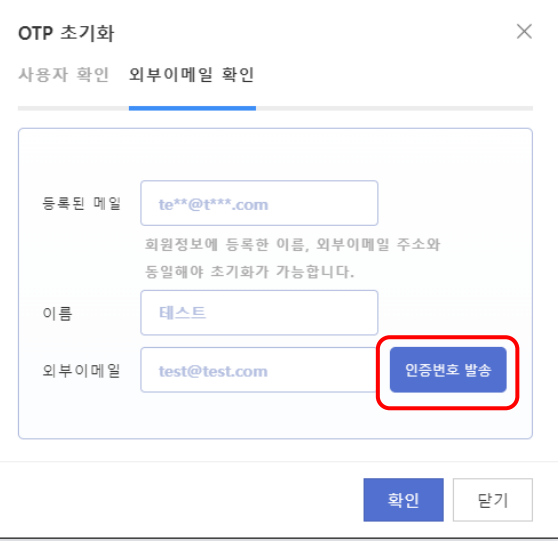

1. 본인의 이메일 주소를 입력 후 확인을 눌러주세요.

- 2. 이메일 주소에 등록된 이름과 외부 이메일을 올바르게 입력해 주세요.
- 3. 입력하신 정보가 일치한다면, 인증번호 발송 버튼을 눌러주세요
- 4. 만약 외부 이메일 주소가 등록되지 않은 경우, 관리자에게 초기화 요청을 합니다.

OTP 초기화

## **로그인 로그인 <sup>|</sup>** 메일 **<sup>|</sup>** 주소록 **<sup>|</sup>** 웹폴더 **<sup>|</sup>** 일정 **<sup>|</sup>**알림글 **<sup>|</sup>** 환경설정 **<sup>|</sup>** 모바일

# Crinity

- 
- 2. 메일 본문 내 인증번호를 확인합니다.
- 1. 인증번호 발송 후 도착한 인증번호 메일을 클릭합니다.
- Copyright(c) Crinity Inc. All Right Reserved.

OTP 초기화

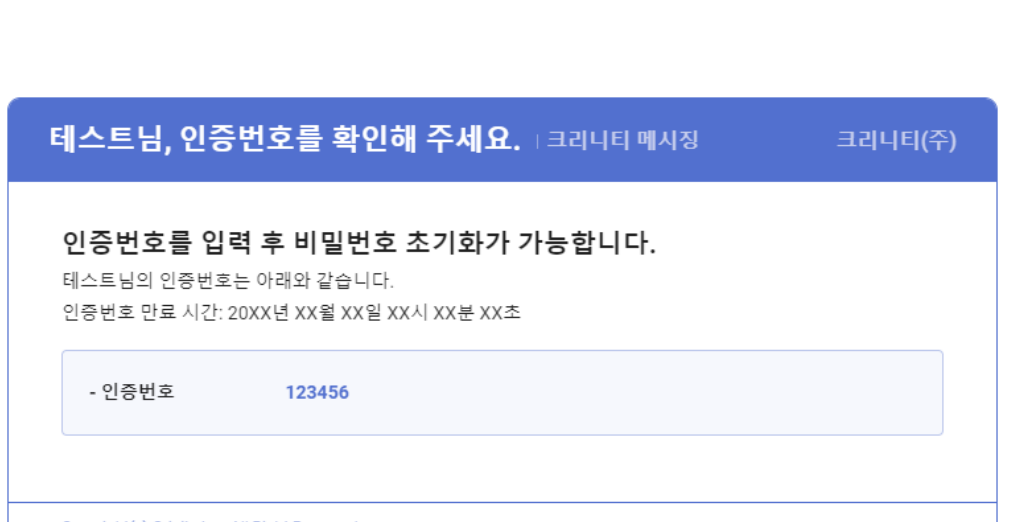

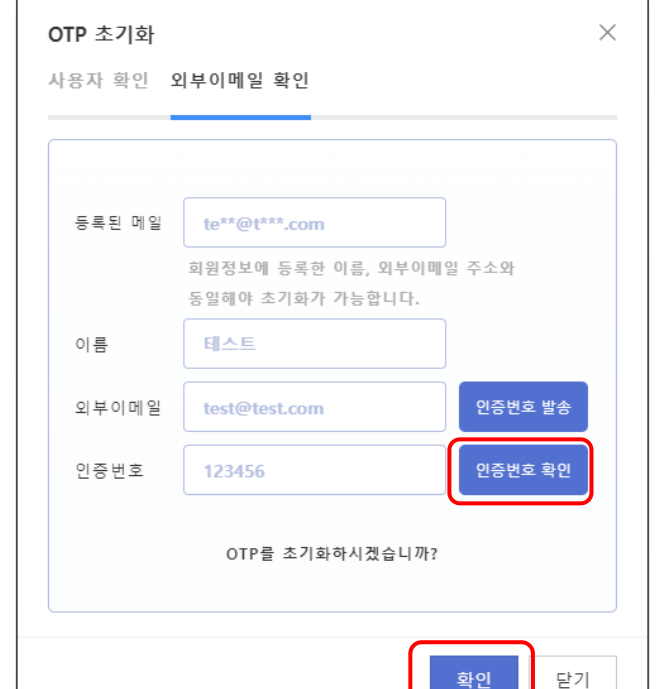

1. 메일로 전달받은 인증번호를 제한 시간 내에 정확하게 입력합니다.

4. 확인 버튼을 누르면 외부 이메일 주소로 초기화 메일이 발송됩니다.

3. 메일로 전달받은 인증번호와 입력하신 인증번호가 일치하면

"OTP를 초기화하시겠습니까?" 문구가 나타납니다.

2. 인증번호 확인 버튼을 눌러주세요.

**로그인 로그인 <sup>|</sup>** 메일 **<sup>|</sup>** 주소록 **<sup>|</sup>** 웹폴더 **<sup>|</sup>** 일정 **<sup>|</sup>**알림글 **<sup>|</sup>** 환경설정 **<sup>|</sup>** 모바일

9

### OTP 초기화

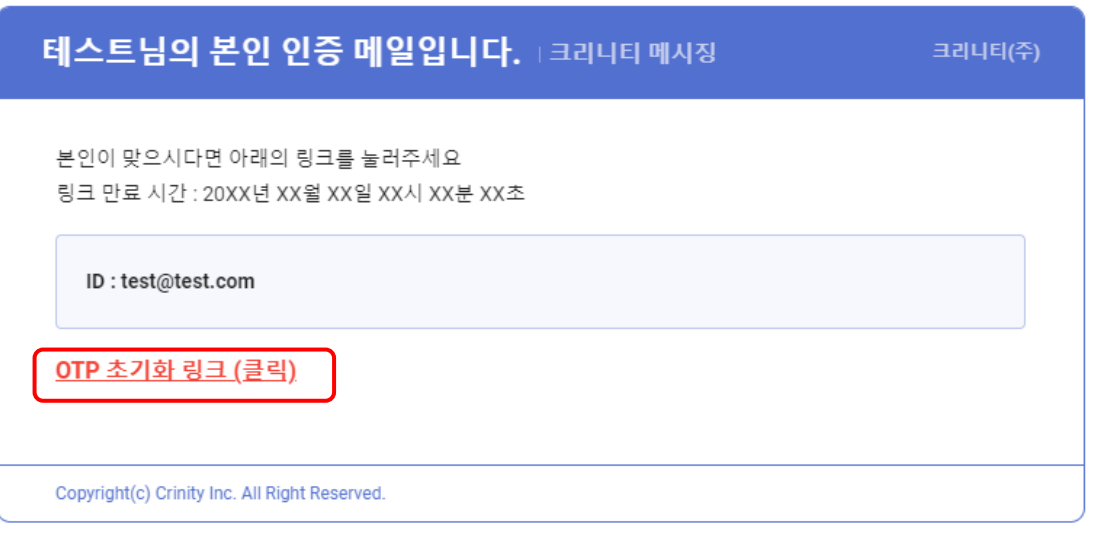

- 1. 도착한 초기화 메일을 클릭합니다.
- 2. 메일 본문 내 "OTP 초기화 링크 (클릭)"을 클릭하세요.
- 3. 해당 링크를 클릭하면 메일 홈페이지로 이동하며, OTP가 초기화됩니다.

<span id="page-10-0"></span>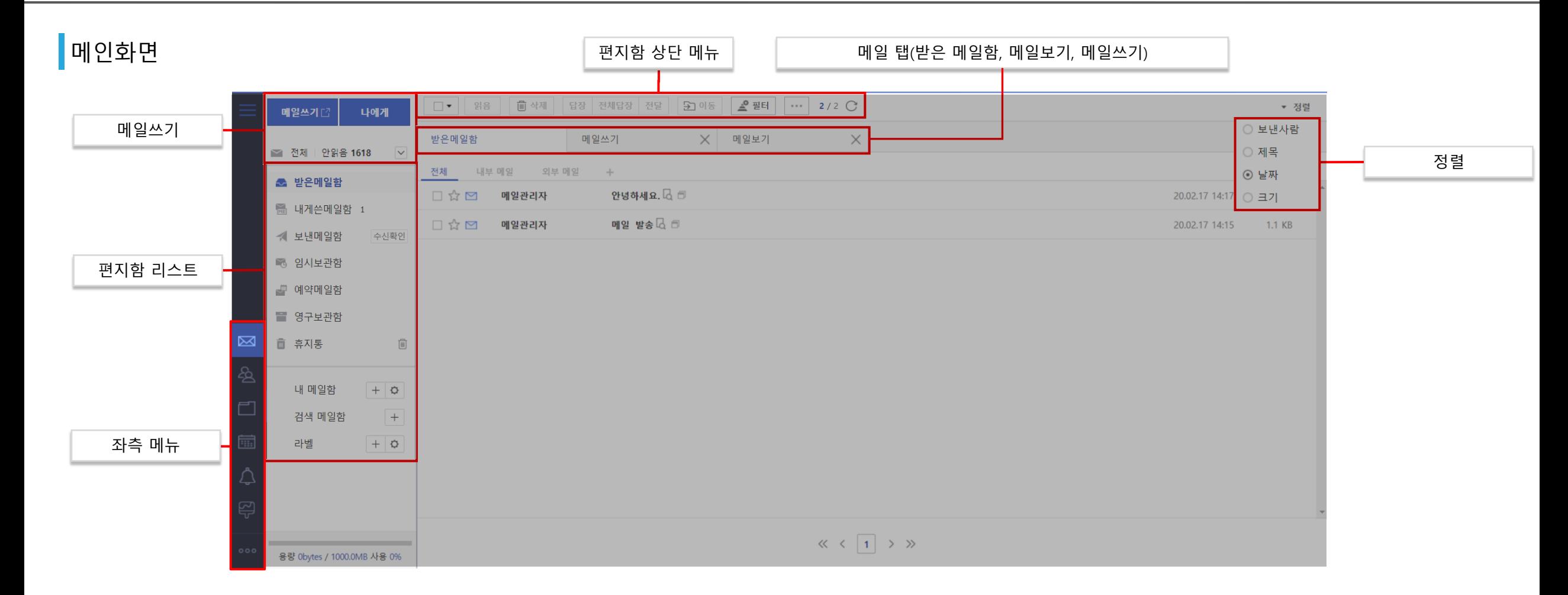

<span id="page-11-0"></span>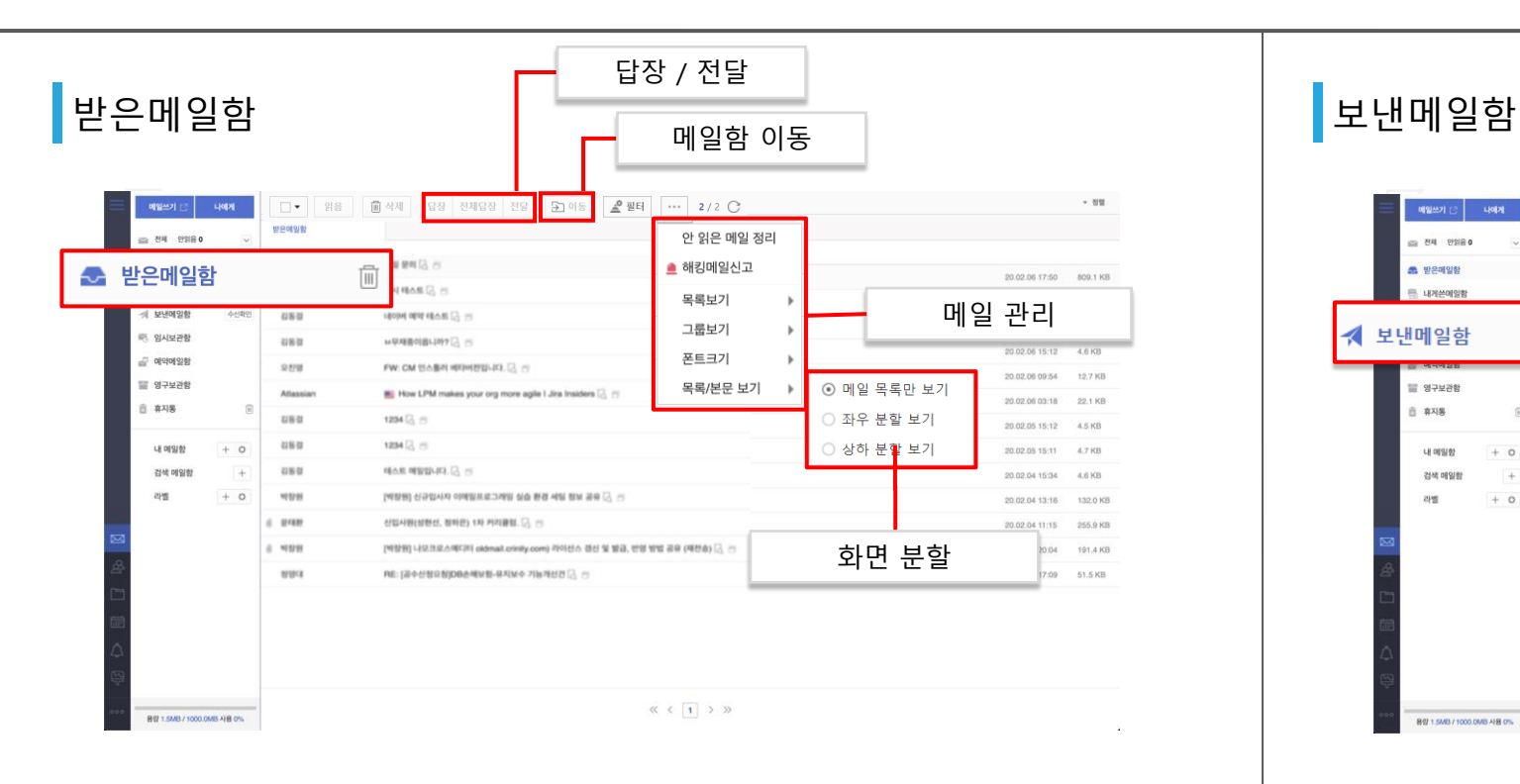

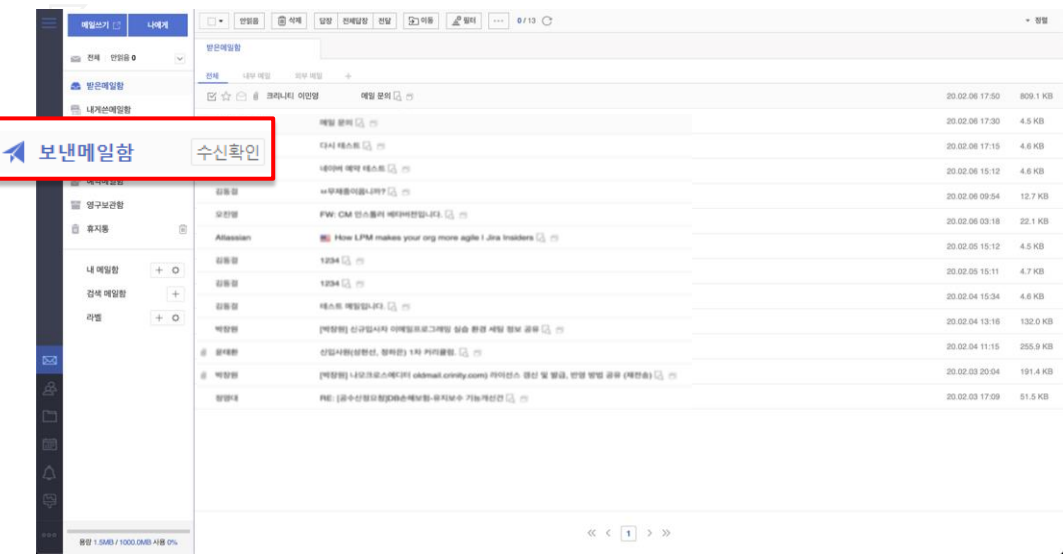

**1. 받은메일함** 및 내 **메일함**은 **수신** 받은 **메일을 보관**하는 메일함입니다.

- 2. 좌측 메뉴의 받은 메일함을 클릭하면 받은메일함으로 이동하며, 메일함에서 메일을 선택하여 **메일을 확인**하거나, **답장 및 전달** 또는 기타 메일의 **메일함 이동**이 가능합니다.
- **3. ···** 버튼을 클릭하면 메일관리 메뉴가 나타납니다. 최하단의 목록/본문 보기를 선택하면 화면 분할을 선택할 수 있는 리스트들이 나타납니다.
- **1. 보낸메일함**은 발송한 메일의 이력의 확인이 가능합니다.
- 2. 보낸메일함을 확인하려면 좌측 메뉴의 **보낸메일함을 클릭**합니다.

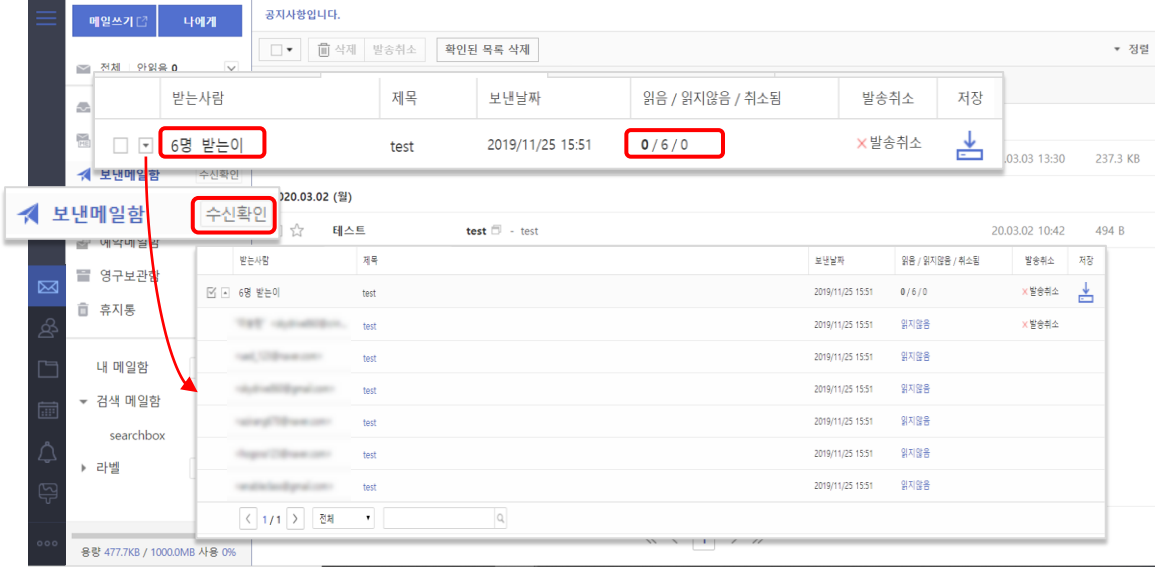

**1. 수신확인**은 발송한 메일의 수신자가 메일을 수신하였는지 확인할 수 있습니다.

- **2. 받는 사람, 읽음/읽지않음/취소됨**, 개별 수신인의 **수신확인 여부**를 **상세 확인**이 가능합니다.
- 3. 동일 도메인일 경우 상대방이 **메일을 확인하지 않았고**, 별도의 **메일함으로의 이동이 없는 경우**에는 **발송취소**가 가능합니다.

#### 수신확인 임시보관함

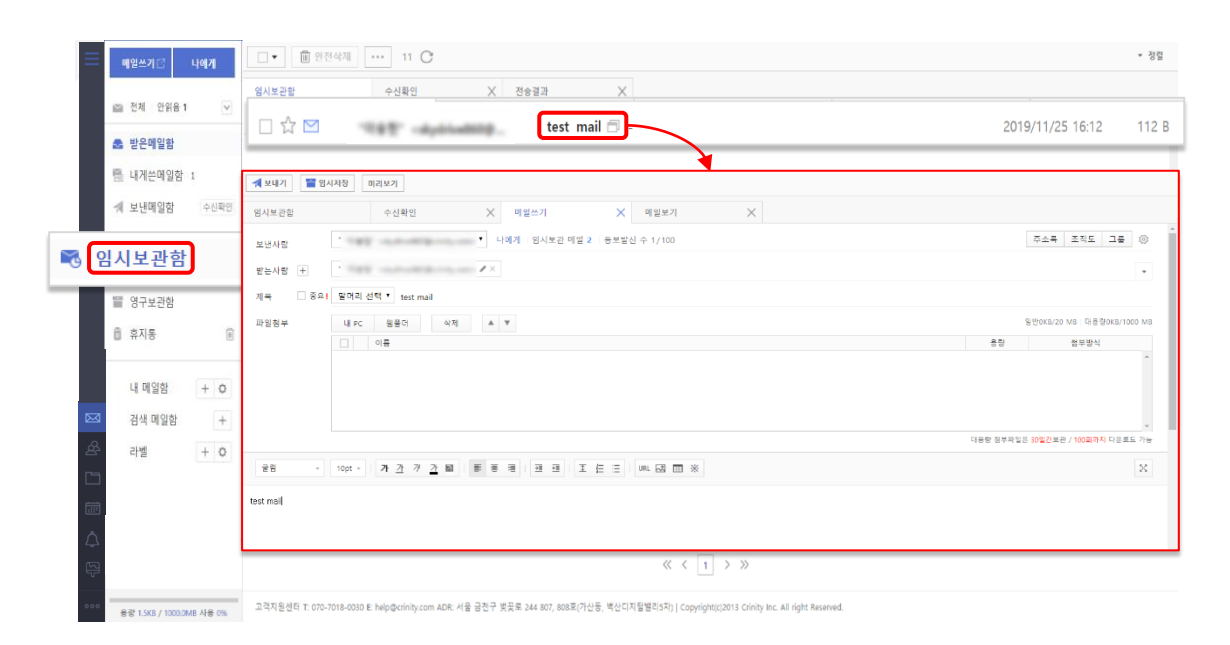

**1. 임시보관함**은 작성 중인 메일을 임시저장할 경우 해당 메일이 보관되는 메일함입니다.

2. 임시보관함의 **메일 제목을 클릭할 경우** 저장된 메일을 불러와 **메일쓰기 화면**으로 **전환**합니다.

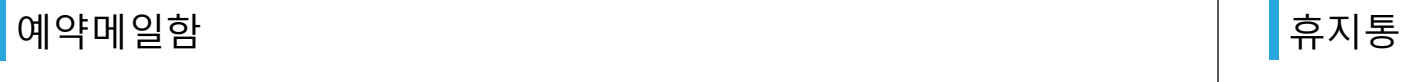

Crinity

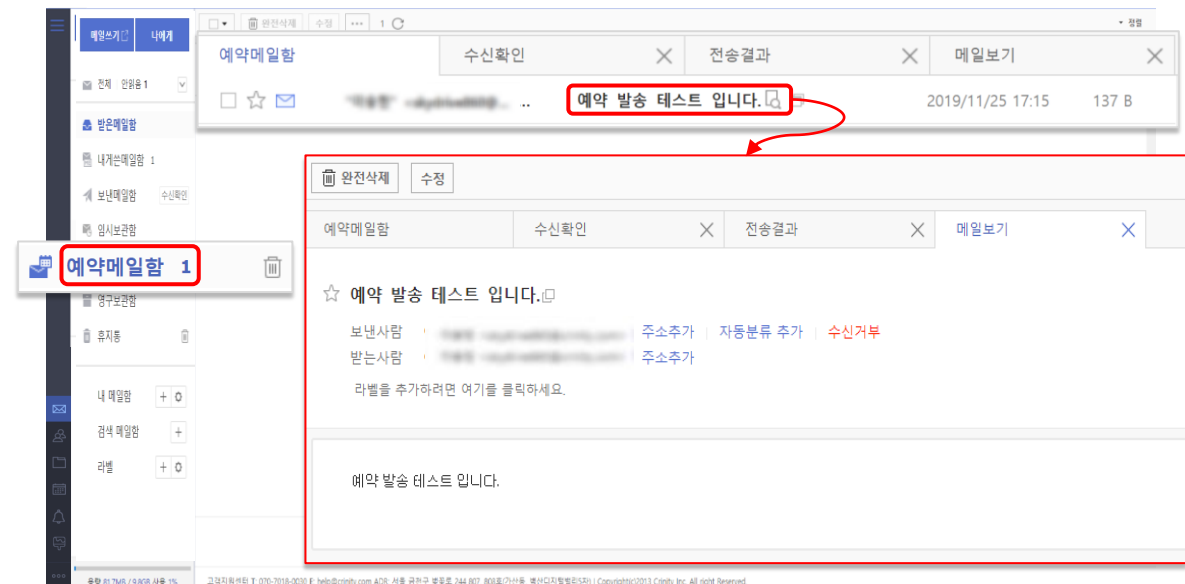

- **1. 예약메일함**은 메일쓰기의 보내기 설정을 통하여 발송 메일을 예약메일로 지정하여 발송한 경우 발송 대기 상태의 메일이 보관되는 메일함입니다.
- 2. 예약메일함의 **메일 제목을 클릭할 경우** 발송 대기 상태의 메일을 불러와 **메일보기 화면**으로 **전환**합니다.
- 
- 

보관되는 메일함입니다.

2. 좌측 메뉴의 휴지통 메뉴를 클릭하면 휴지통으로 이동됩니다.

휴지통에 보관된 메일을 모두 삭제할 수 있습니다.

**※ 삭제 된 메일을 복구할 수 없습니다.**

**1. 휴지통**은 삭제한 리스트 또는 메일 보기에서 메일을 삭제한 경우에 삭제한 메일이

**3. 개별 삭제**를 원할 경우 **메일을 선택하고** 상단 메뉴의 **삭제 버튼을 클릭**하면 선택한 메일을 삭제할 수 있으며, 만일 **전체 비우기를 원하는 경우**에는 메일함에 **버튼을 클릭**하면

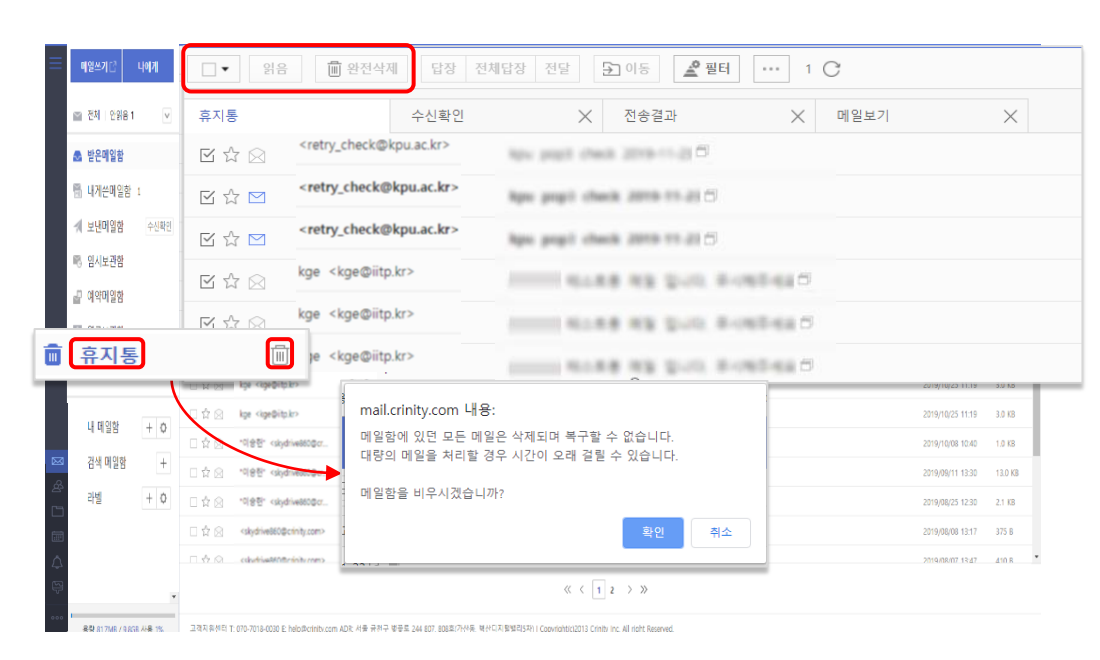

#### 스팸관리함

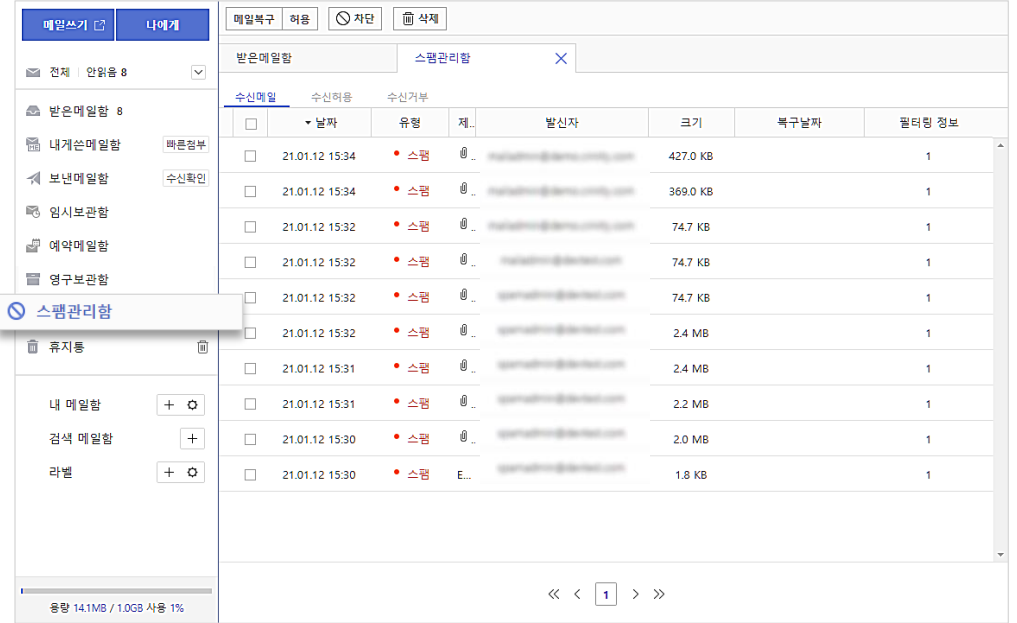

- **1. 스팸관리함은** 연동되는 **스팸 솔루션에서 제공**되는 화면으로 메일이 스팸 정책에 해당하는 경우 우선 차단되며, 제공되는 스팸관리함을 통하여 메일을 **삭제 또는 복구, 허용 및 차단**이 가능합니다.
- 2. 지속적으로 수신 받아야 할 사용자인 경우에는 수신 허용할 메일을 선택한 후 허용 버튼을 클릭하면 수신을 허용할 수 있습니다.

#### 내 메일함 관리

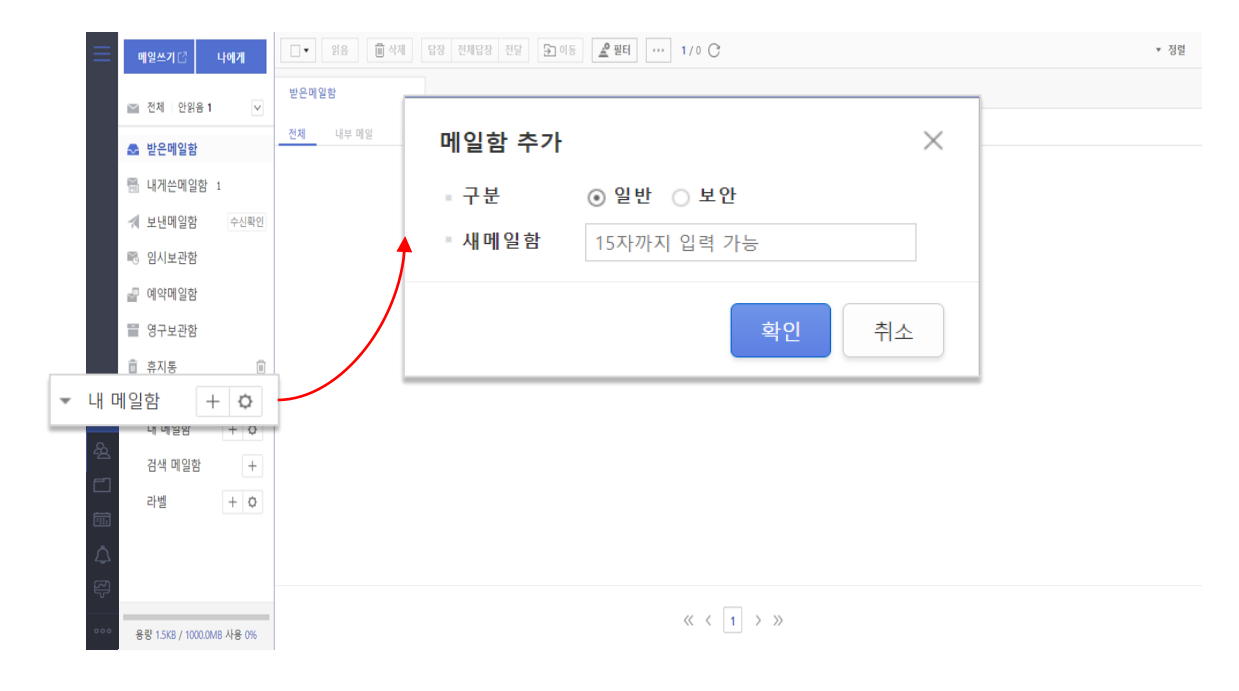

- 1. 좌측 메뉴의 **내 메일함은 사용자가 추가한 메일함을 표시**하며, **메일함의 추가** 및 **수정, 순서 변경** 또는 **삭제,** 기타 **메일함 백업**, **EML 파일 업로드**가 **가능**합니다.
- 2. 버튼을 이용하여 **메일함을 추가**할 수 있으며, 메일함은 **일반** 메일함(로그인 이후 별도 의 확인이 필요하지 않은)과 **보안** 메일함(로그인 이후더라도 메일함으로 이동하기 위해서 는 비밀번호를 입력)으로 **분류** 됩니다.
- 3. 선택한 메일함을 마우스로 끌어 위 아래로 순서 변경할 수 있습니다.
- 4. 버튼을 이용하여 **메일함을 관리**할 수 있으며, 메일함 전체 비우기 및 EML 업로드, 메일함 백업이 가능합니다. (**환경설정**)

#### **※ 환경설정을 통한 메일함 관리 상세는 환경설정을 참고해 주세요.**

#### 검색 메일함

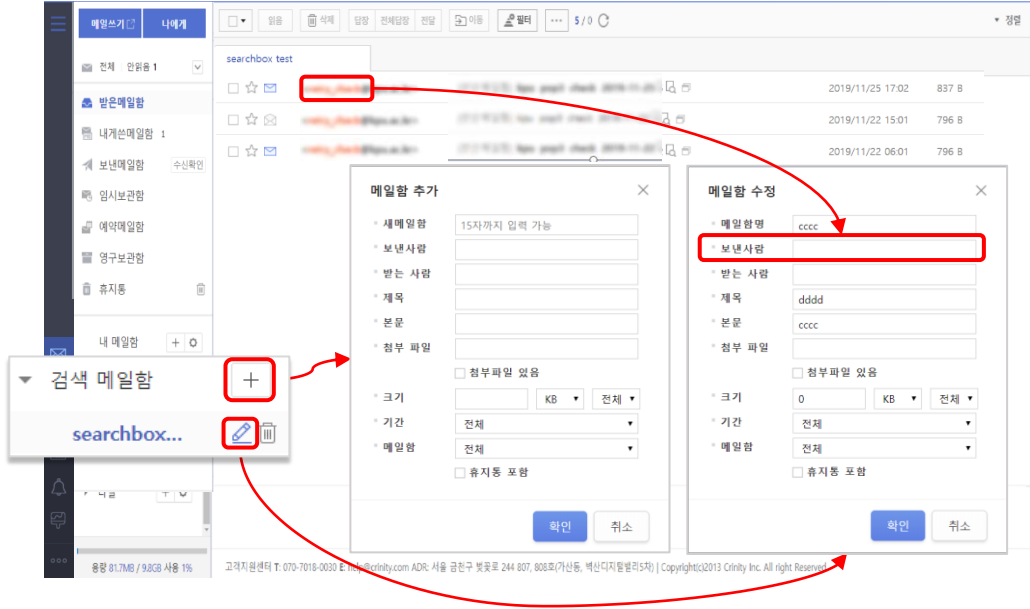

- 1. 좌측 메뉴의 **검색 메일함**은 찾을 메일의 **제목 및 본문, 수신인, 발신인, 메일함, 검색기간**을 **미리 설정**하여 원하는 메일을 **원클릭**으로 찾아 **볼 수 있는 메일함**입니다.
- 2. 버튼을 이용하여 **검색 메일함을 추가**할 수 있으며, 검색메일함의 이름 및 검색 조건을 설정한 후 검색메일함을 추가할 수 있습니다.
- 3. 버튼을 이용하여 생성된 **검색 메일함**을 수정할 수 있습니다.
- 4. 버튼을 이용하여 검색메일함을 삭제할 수 있습니다. **검색메일함**을 **삭제**할 경우 **원본 메일은 삭제되지 않습**니다.

#### 라벨

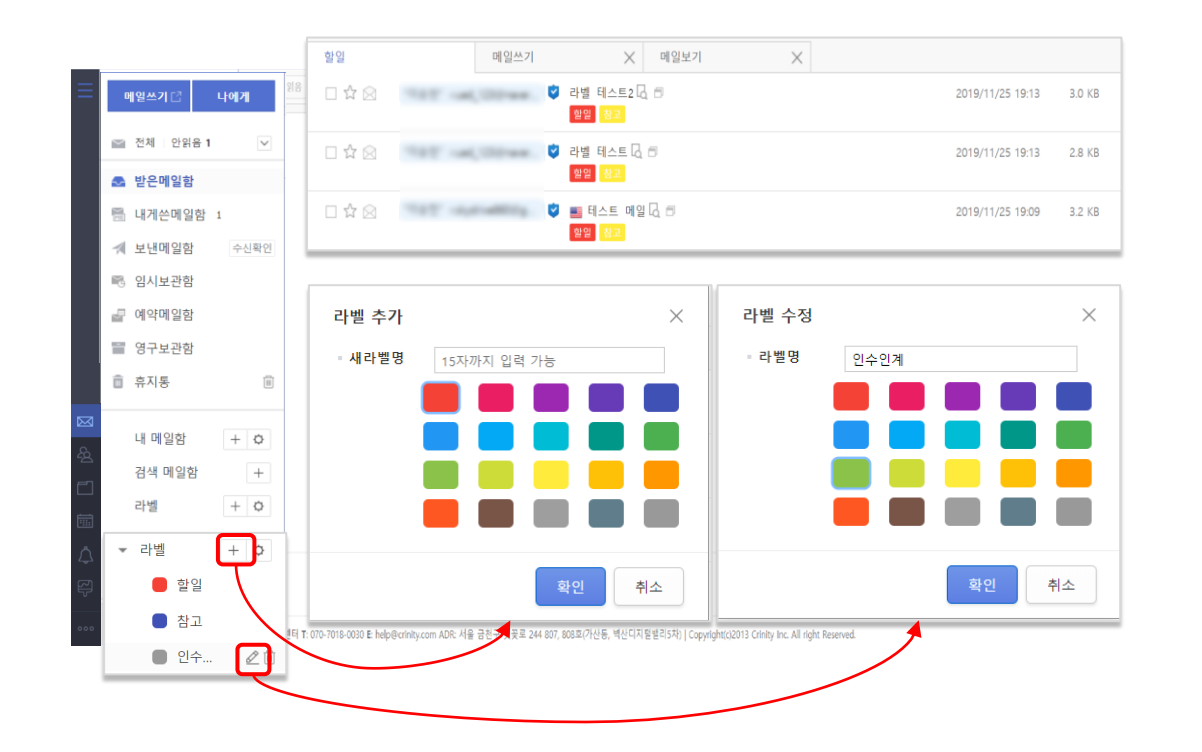

- 1. 좌측 메뉴의 **라벨**은 **해시태그와 같은 기능**으로 원하는 메일에 라벨을 붙여 **가독성을 향상**시킵니다. 라벨을 선택할 경우 라벨이 **추가된 메일을 리스트**로 **출력**합니다.
- 2. 버튼을 이용하여 **라벨**을 **추가**할 수 있습니다. 라벨의 **이름** 및 라벨의 **색상 지정**이 가능합니다.
- 3. 버튼을 이용하여 **라벨**을 **수정**할 수 있습니다. 라벨의 **이름** 및 라벨의 **색상 변경**이 가능합니다.
- 4. 버튼을 이용하여 **라벨**을 **삭제**할 수 있습니다. 라벨을 삭제할 경우 **원본 메일은 삭제되지 않습**니다.
- 5. 버튼을 이용하여 **라벨 설정**을 **변경**할 수 있습니다. 라벨의 **정렬** 순서(가나다 순, 총 건순, 최신 등록 순)를 변경할 수 있으며, 라벨을 **추가**, **수정**, **삭제**할 수 있습니다.(환경설정)

**※ 환경설정을 통한 라벨 관리 상세는 환경설정을 참고해 주세요.**

<span id="page-18-0"></span>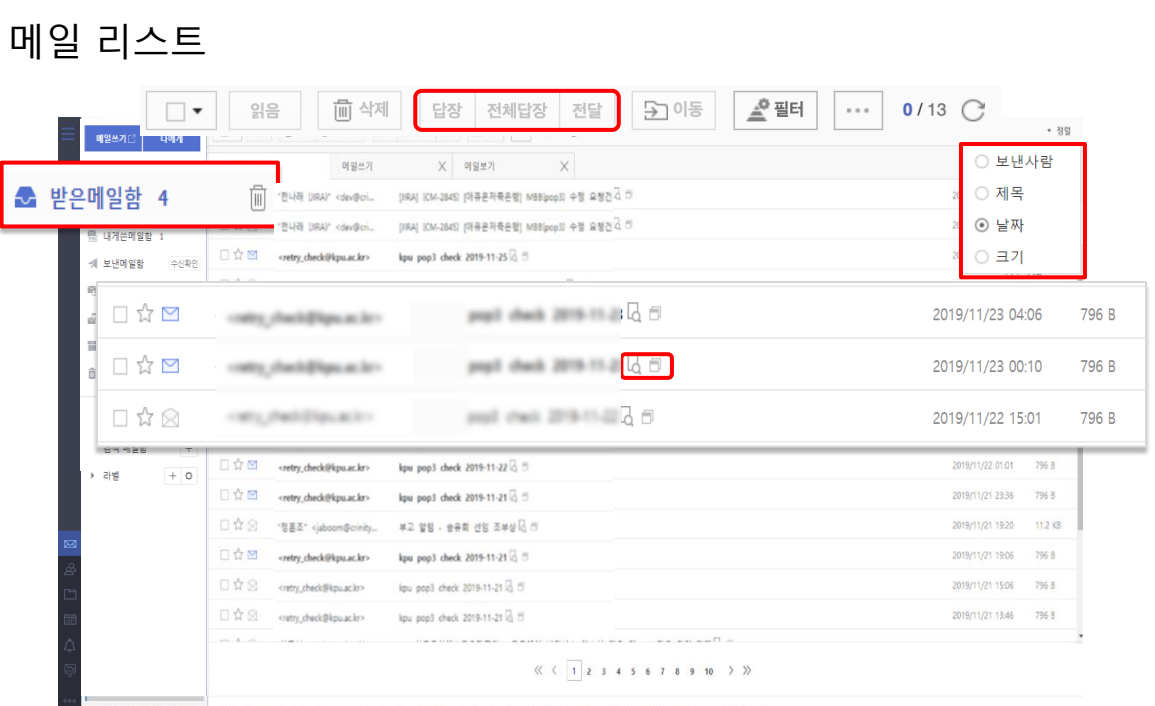

용량 at Tulk / Garia 사용 (N. ) 그래지원센터 T 070-7018-0010 F help@rrinity.rom ADR 서울 공천구 평공을 244 807 809호(가산동 북산디지털밸리S자) I Convisibitic/013 Crinity Inc. All right

- 1. 메일리스트에서는 **메일의 상태**(읽음,읽지 않음) 및 **삭제** 기타 **리스트 출력 개수 설정**이 가능하며, **메일의 이동**이 가능합니다.
- 2. 메일의 내용을 **미리보기**( **D** ) 하거나 **새창으로 보기( 曰**)를 통하여 화면의 전환없이 사용이 가능합니다.
- 3. 우측의 정렬 버튼을 클릭하면 보낸사람, 제목, 날짜, 크기 순으로 정렬할 수 있습니다.

## ■미리보기

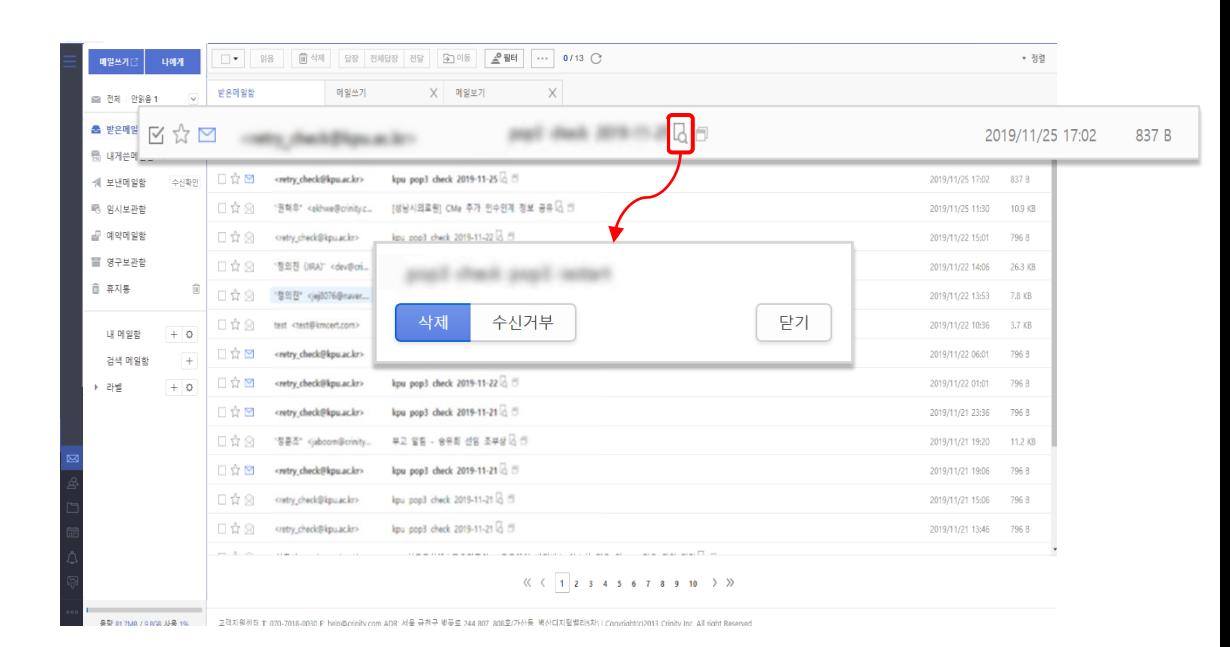

1. 메일 리스트에서 아이콘을 클릭하면 **메일을 열어보지 않고 메일의 내용을 확인**하고 첨부파일을 다운로드할 수 있습니다.

2. 미리보기를 통하여 메일을 확인하는 경우 **수신확인은 되지 않으며**, 메일의 전체 내용이 아닌 **일부의 내용을 출력**합니다.

※ 해당 기능을 사용을 위해서는 환경설정 > 기본 설정 > 읽기 설정 > 목록 설정 > 본문 미리보기 타입 설정이 필요합니다.

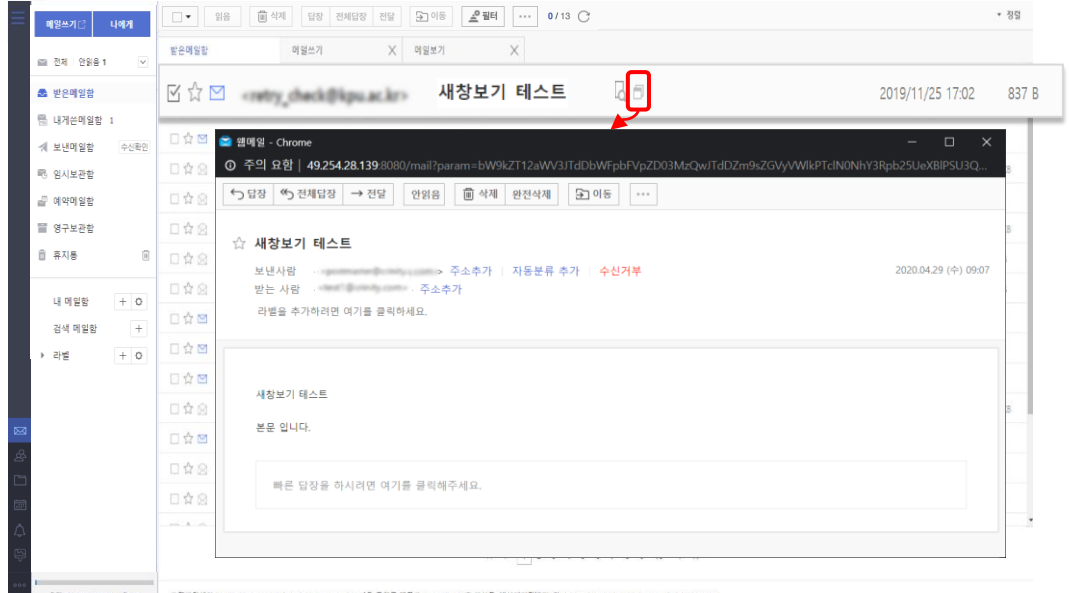

- 1. 메일 리스트에서 아이콘을 클릭하면, **새창으로** 메일을 열어 **메일의 내용**을 **확인**할 수 있습니다.
- 2. 새창 보기는 여러 개의 **메일을 원하는 만큼 새창**으로 볼 수 있으며, 메일을 작성할 때 별도 의 **화면 전환 없이** 메일 **내용**을 **확인**하면서 작성할 수 있습니다.

## 새창보기 추가기능

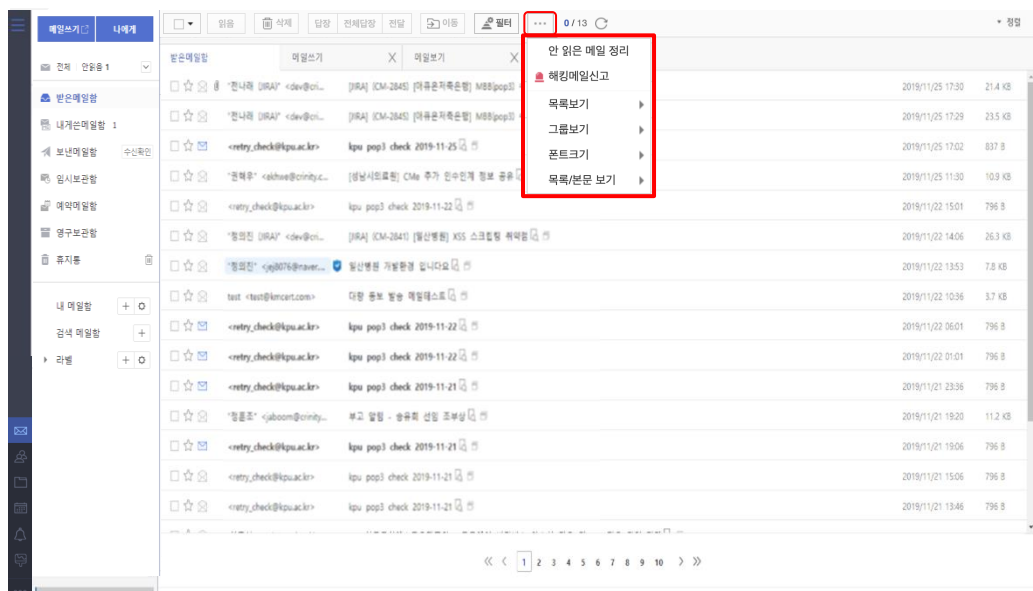

TELECTRIPHIC RESERVANCE 기사 등 이 전쟁 등 이 전쟁 등 이 전쟁 등 전쟁 등 전쟁 제10 Mini Bole 401 0 Mini Bole 410 TO 1 RIN RTU E THE ALL ROAD AND A RESERVE TO THE RESERVE TO THE RESERVE TO THE RESERVE TO THE RESERVE TO THE RESERVE TO THE RESER

- 1. 메일리스트에서 <mark>…</mark> 버튼을 누르면 **추가 기능이 나옵니다**.
- 2. 추가 기능에는 안 읽은 메일 정리, 내부 메일로 전달, 해킹메일신고, 목록보기, 그룹보기, 폰트 크기 목록/본문 보기 설정이 있습니다.

#### 추가기능 - 안 읽은 메일 정리, 해킹 메일 신고

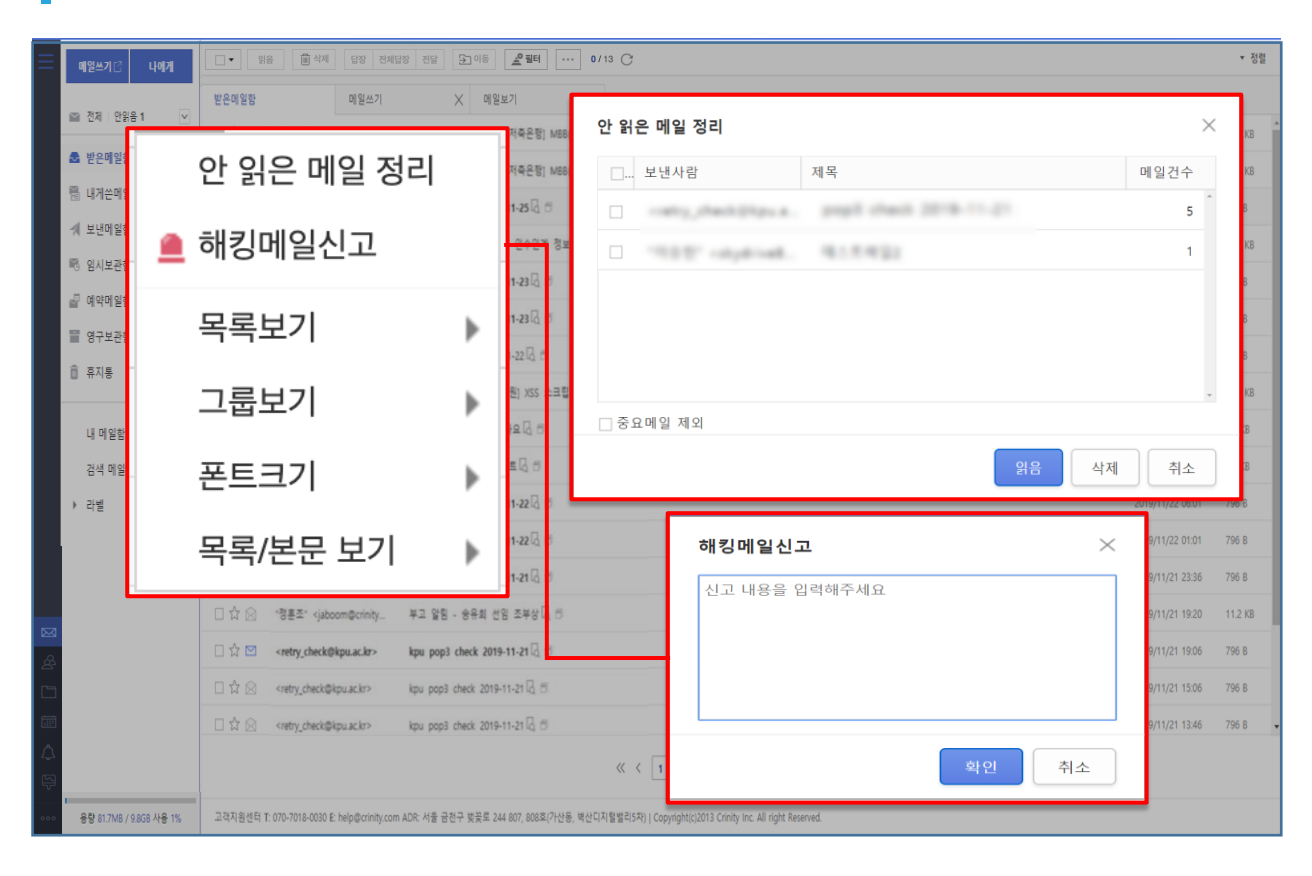

- 1. 메일리스트에서 **안 읽은 메일 정리** 버튼을 클릭하면 **읽지 않은 메일**에 대하여 **일괄 처리**가 가능합니다. 읽지 않은 메일을 **발신인으로 묶어 정렬**하여 메일을 **표시**하므로, 모든 메일을 확인할 필요 없이 한번에 **읽음 처리** 및 **삭제 처리**가 가능합니다.
- **2. 해킹메일신고 버튼**을 클릭하여 **메일 관리자(mailadmin)에게 전송**할 수 있습니다.

#### 추가기능 - 목록보기, 그룹보기, 폰트크기

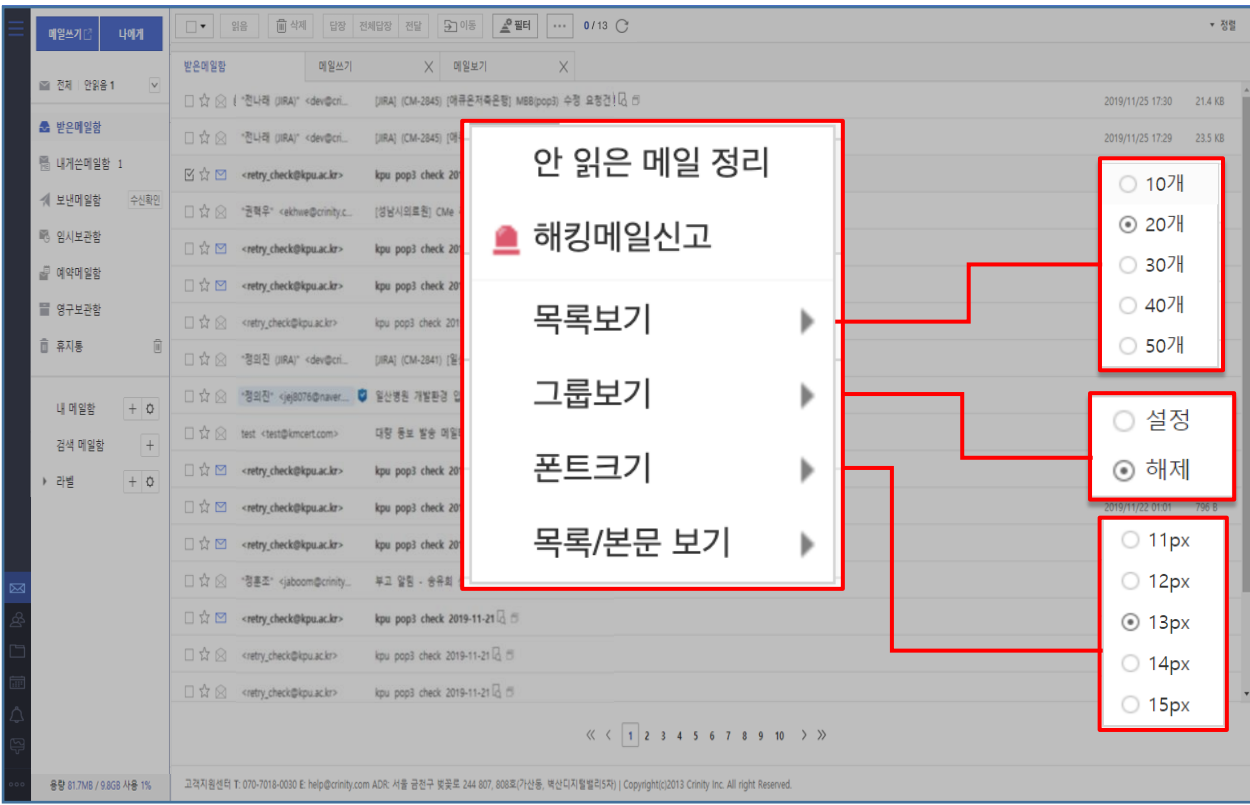

- 1. 메일리스트에서 **추가 기능**을 활용하여 **메일의 상태 변경(**읽음, 읽지 않음) **목록 리스트의 개수 설정**(10개부터 10개 단위로 50개까지 표시), **그룹보기 설정**(날짜별 보기), **폰트 크기** (11~15px)의 **설정**이 가능합니다.
- 2. 추가 기능에 대한 **설정은** 사용자의 설정 값 변경으로 일회적이 아니며, 설정 변경이 없는 한 **지속적으로 적용** 됩니다.

TIP 1. 글자 크기가 너무 작은 경우에는 **폰트 크기를 변경**해 보세요. TIP 2. 메일리스트 목록의 개수가 너무 적다면 **리스트 출력 개수를 변경**해 보세요. TIP 3. 날짜별로 메일을 분류하고 싶다면 **날짜별 보기**(그룹보기)**를 설정**해 보세요.

추가기능 - 목록/본문 보기

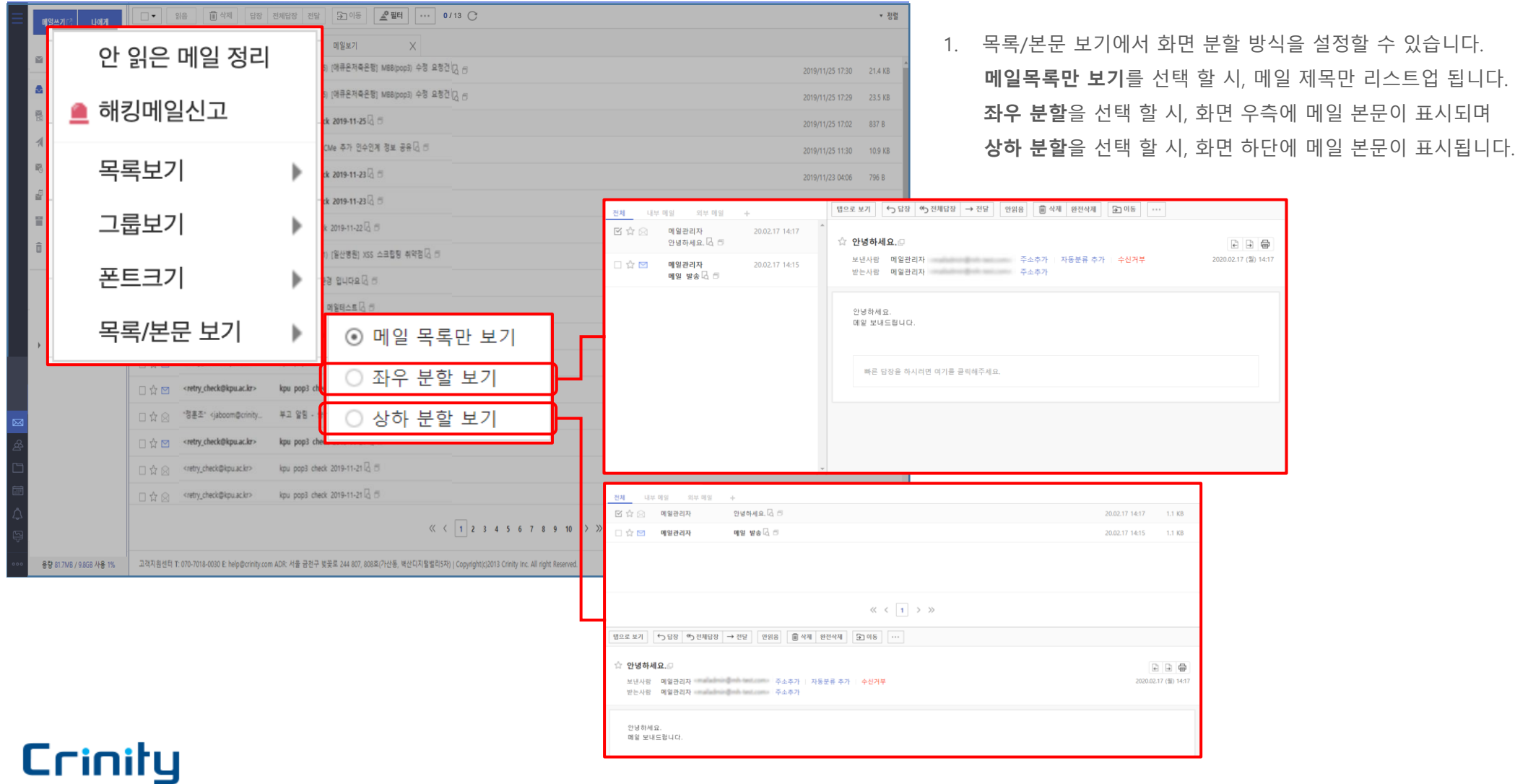

#### 마우스 우클릭 기능

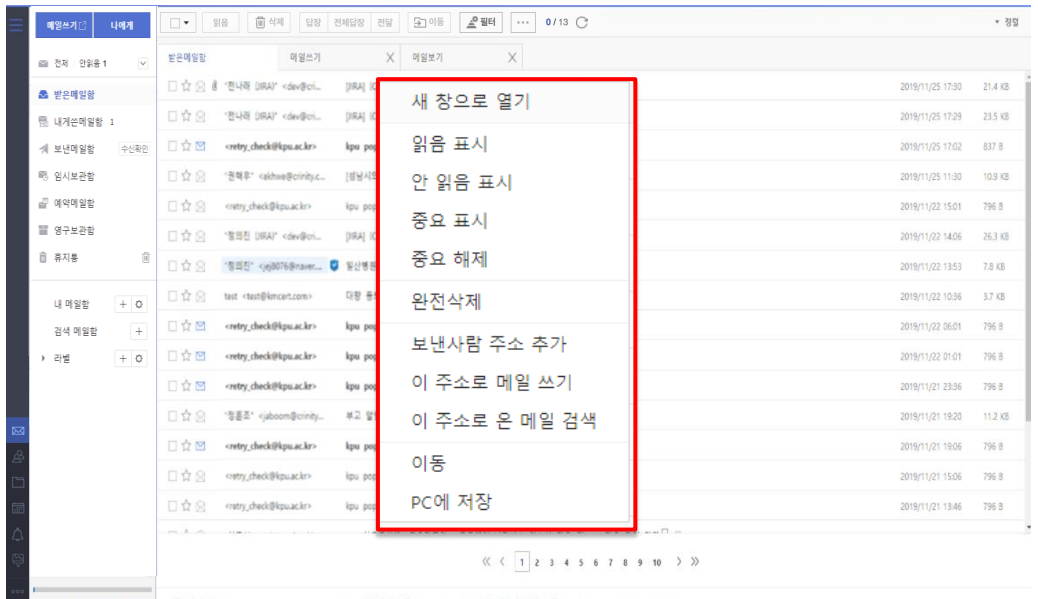

- 1. 메일리스트에서 마우스로 **우클릭**을 할 경우 다음과 같은 기능을 사용할 수 있는 창이 출력됩니다.
- **2. 새 창으로 열기** : 해당 메일을 **새 창**으로 열 수 있습니다.
- **3. 읽음 표시** : 해당 **메일 상태를 '읽음'으로 전환**합니다.
- **4. 안 읽음 표시** : 해당 **메일 상태를 '안 읽음'으로 전환**합니다.
- **5. 중요 메일** : 해당 메일을 **별표 표시**합니다.
- **6. 중요 해제** : 해당 메일이 별표 표시가 되어 있다면 **표시를 해제**합니다.
- **7. 완전삭제** : 해당 메일을 휴지통을 거치지 않고 **완전히 삭제**할 수 있습니다
- **8. 보낸 사람 주소 주소록에 추가**할 수 있습니다
- **9. 이 주소로 메일 쓰기** : 해당 메일의 **발신자 메일 주소로 메일 쓰기** 합니다.

**10. 이 주소로 온 메일 검색** : 수신된 **발신자 메일 주소로 검색**합니다.

**11. 이동** : 해당 메일을 **다른 메일함으로 이동**시킬 수 있는 창이 출력됩니다.. **12. PC에 저장** : 해당 메일을 **eml 파일로 저장**할 수 있습니다.

<span id="page-24-0"></span>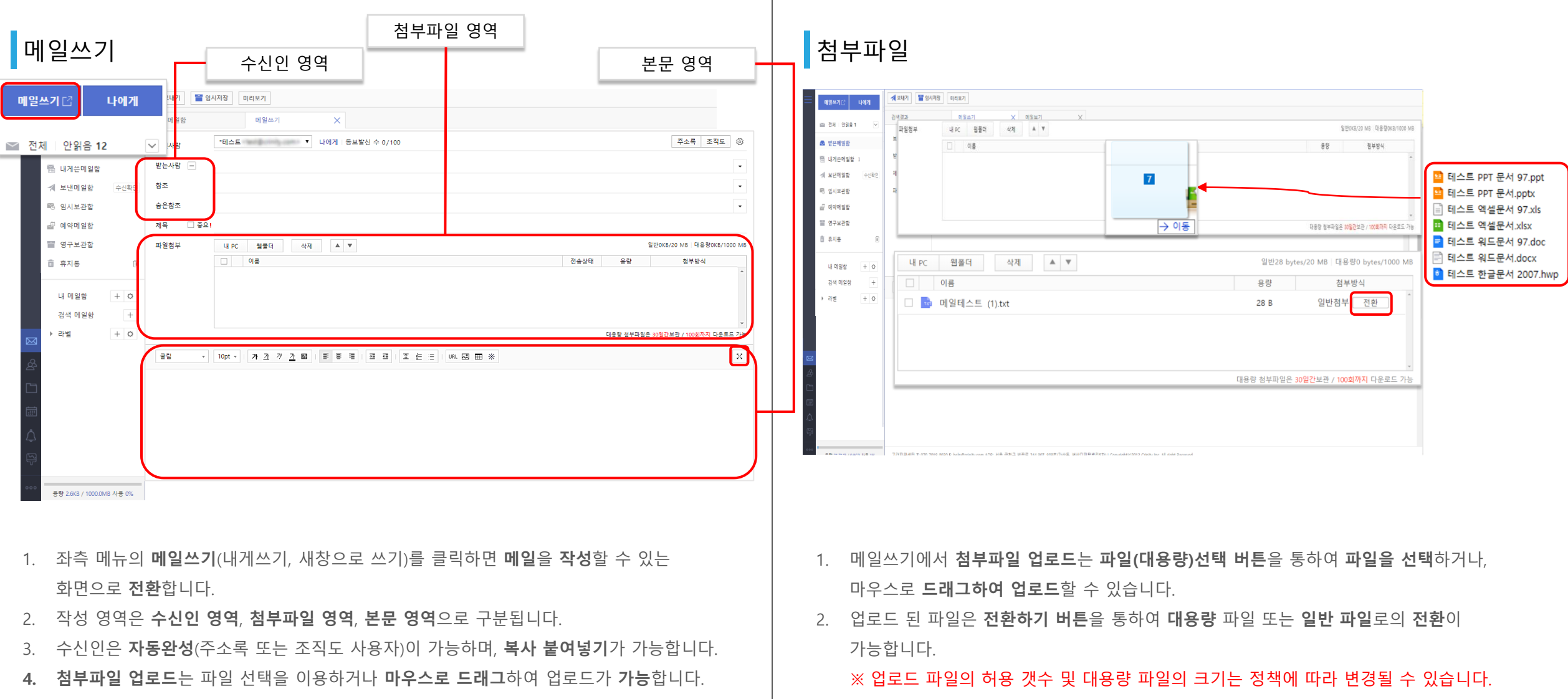

5. 본문 영역 **우측 상단의 확대 버튼**을 누르면 **전체화면에서 본문을 작성**할 수 있습니다.

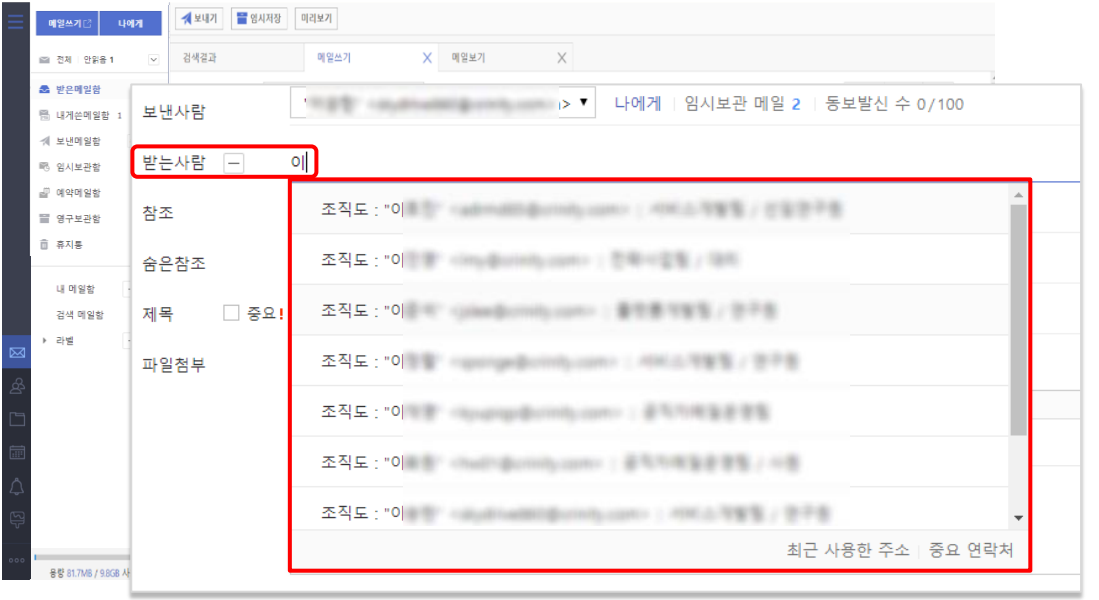

- 1. 메일쓰기에 **수신인**을 **입력**하는 경우 조직도 사용자, 주소록 사용자, 최근 보낸 주소, 부서명에 해당하는 내용이 있는 경우에 **추천 리스트**를 보여줍니다. 리스트가 표시되기 전에 엔터키를 입력하는 경우 첫번째로 조회되는 사용자를 **자동완성**합니다.
- **2. 자동완성**되는 **리스트**의 **수정**을 원하실 경우 환경설정의 화면보기 메뉴의 메일쓰기 탭에서 주소 **자동완성 검색범위 설정**으로 **변경**할 수 있습니다.

#### <mark>.자동완성 조직도 및 주소록</mark> 기능 및 기능 및 주소록 및 주소록 및 주소록

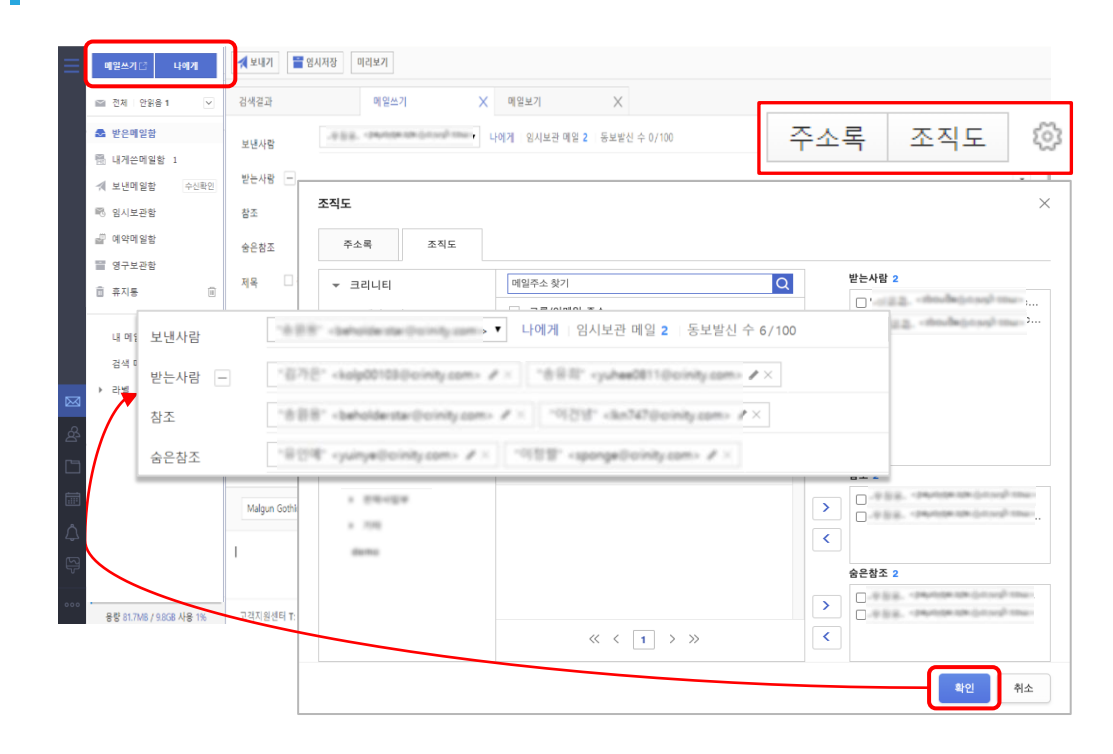

- 1. 메일쓰기에서 **수신인**으로 **조직** 또는 **조직에 속한 사용자**에게 **메일을 보낼경우** 주소록 또는 조직도 버튼을 클릭하여 원하는 부서에서 사용자를 선택한 후 > 을 클릭하면 수신인 영역에 사용자를 **추가**할 수 있습니다.
- **2. 수신인은** 개별 **사용자 또는** 선택한 **조직부서** 및 **하위부서**를 **포함**한 수신인 **지정**이 **가능**합니다.

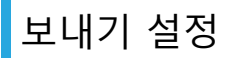

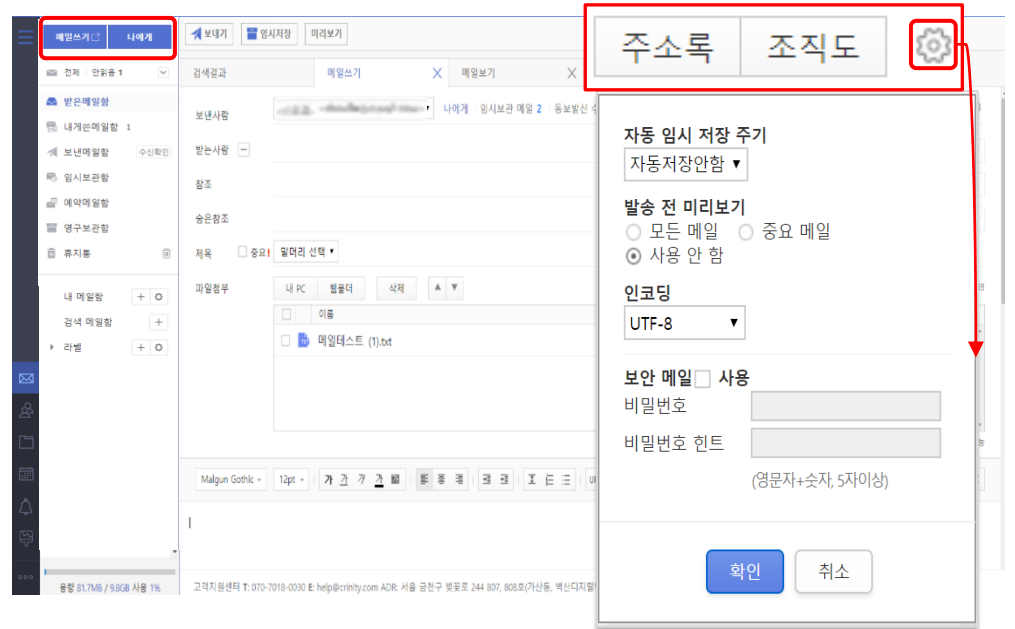

- **1. 메일쓰기에서** 일반적인 메일쓰기가 아닌 조금더 **세부적인 옵션**으로 메일을 **작성**하고 싶을 때에는 버튼을 클릭하여 보내기 설정을 통하여 **임시저장 주기, 인코딩 방법, 보안메일 사용에** 관한 **설정**을 할 수 있습니다.
- **2. 보내기 설정을 통한 옵션 설정**의 경우 **일회적인 설정**이며, 만일 **지속적인 설정을 원하시는 경우**에는 **환경설정의 화면보기 설정 메뉴의 메일쓰기 설정 탭에서 설정을 변경**할 수 있습니다.

#### <mark></mark> 보내기 설정 DNA MODE A MODE A MODE A MODE A MODE A MODE A MODE A MODE A MODE A MODE A MODE A MODE A MODE A MODE A MODE

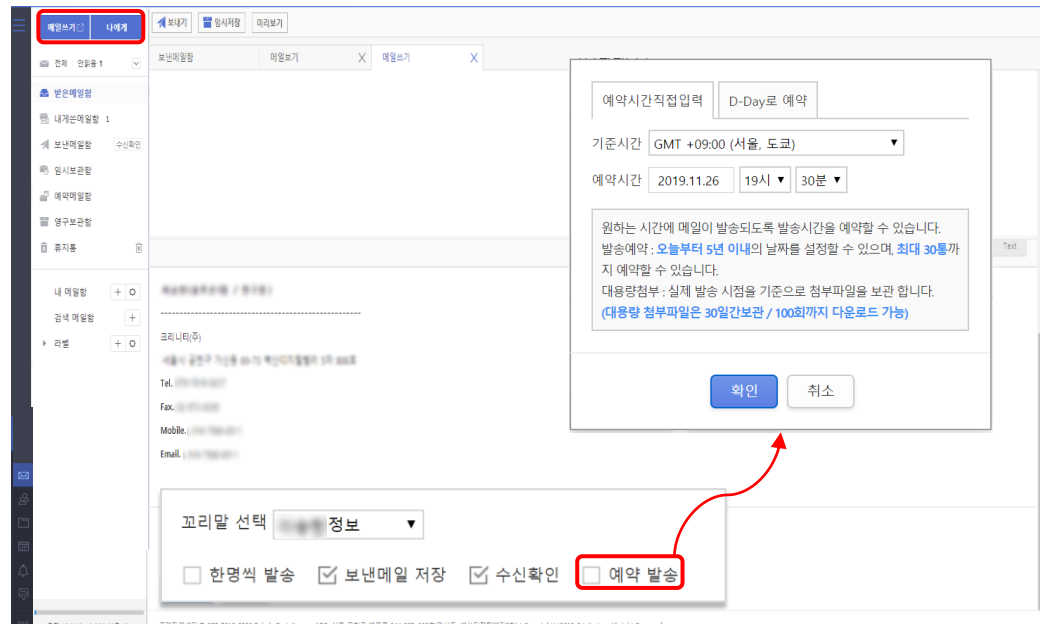

- 1. 메일쓰기 **하단**에는 **한명씩 발송, 꼬리말 설정, 보낸메일 저장, 수신확인, 예약발송**들을 설정할 수 있습니다. ※ 자세한 꼬리말 설정은 환경설정을 참고해 주세요.
- **2. 예약발송을 체크**하게 되면 예약발송시 **기준이 되는 시간과 예약시간을 지정**하여 자세하게 설정할 수 있습니다.

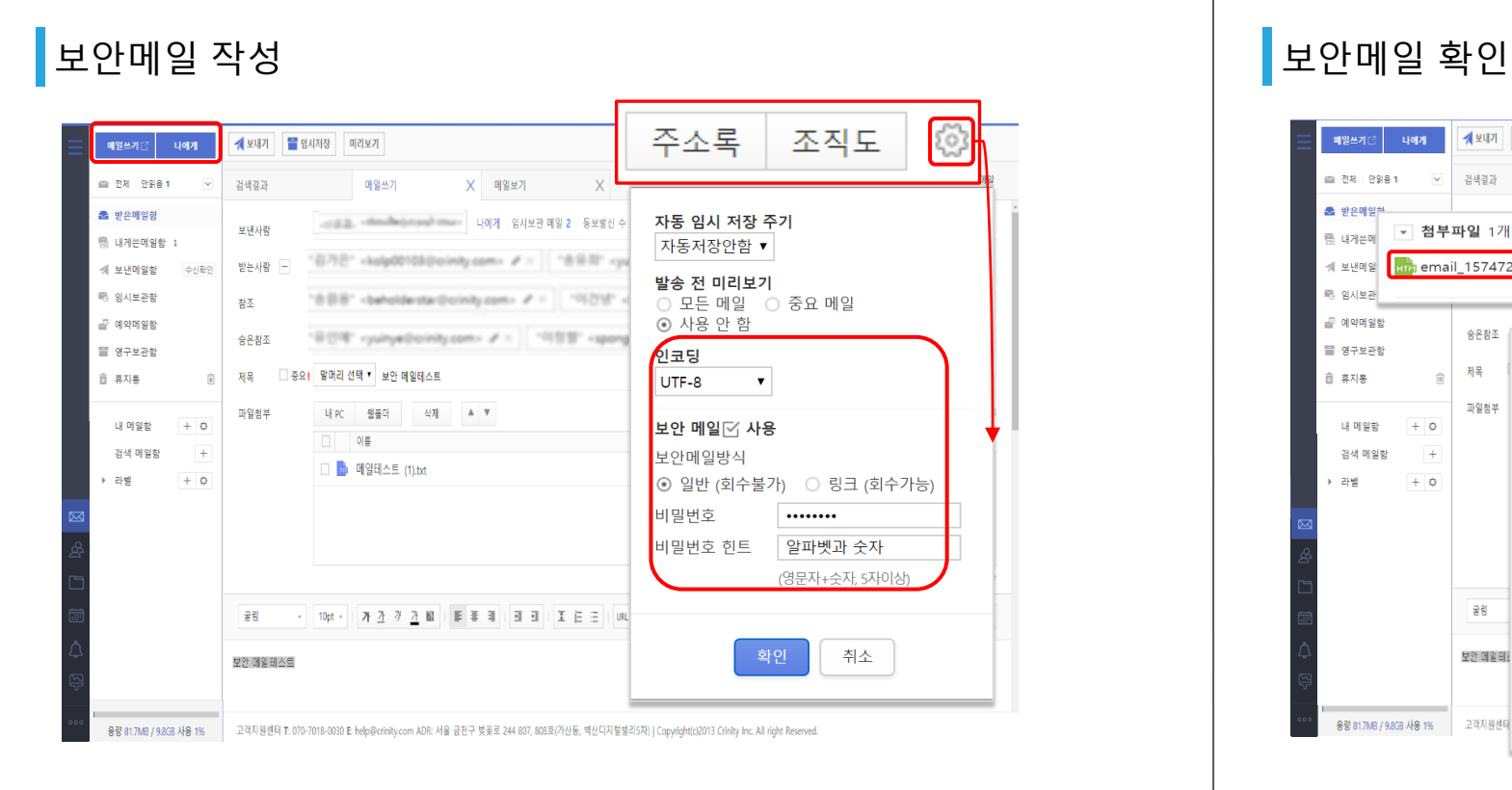

- 1. 메일쓰기에서 일반적인 메일보내기가 아닌, **보안메일을 작성하고 싶은 경우**에는 보내기 설정의 **보안메일 사용**을 체크한 후 **비밀번호와 힌트**를 **입력**한 후에 보안메일을 작성할 수 있습니다.
- 2. 메일의 수신인은 설정한 **비밀번호를 입력**해야만 메일의 **내용을 확인**할 수 있습니다.

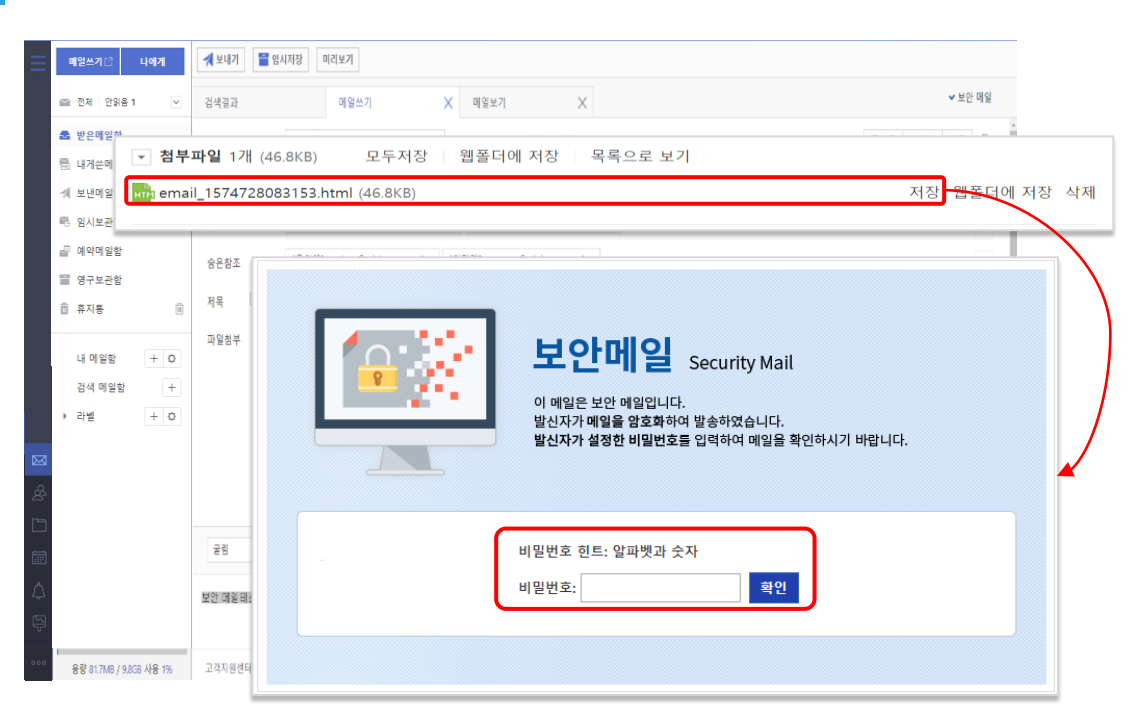

1. 보안메일을 수신 받은 수신인은 **첨부된 파일을 다운받아** 메일을 **확인**할 수 있습니다.

- 
- 2. 첨부파일을 열어 메일의 내용을 확인하기 위해서는 **지정된 비밀번호를 입력**해야 합니다.

#### ※ 만일 지정된 비밀번호를 분실하였을 경우에는 메일의 내용을 확인할 수 없습니다.

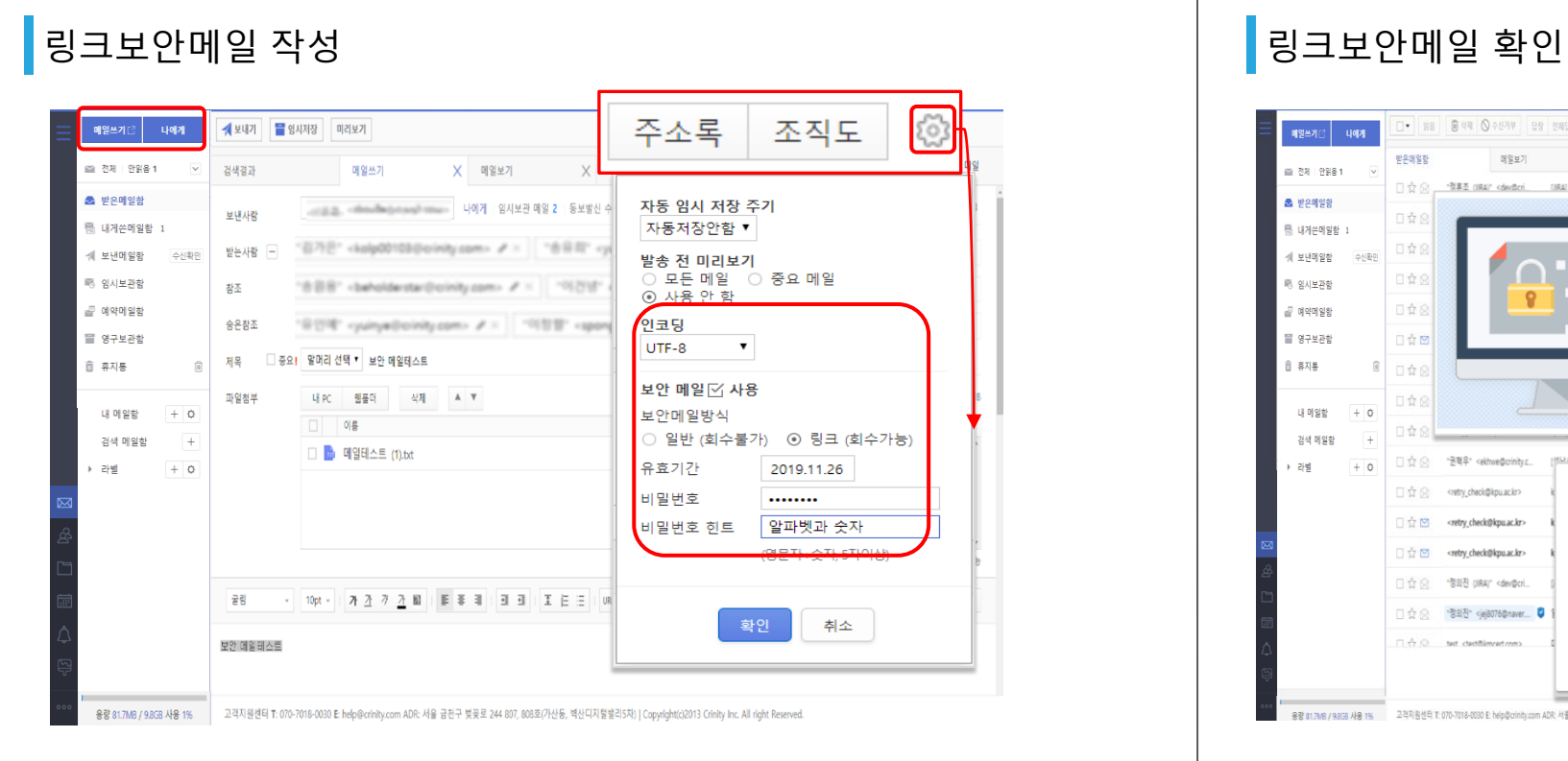

- 1. 메일쓰기에서 일반적인 메일보내기가 아닌, **회수가 가능**한 **링크보안메일을 작성하고 싶은 경우**에는 보내기 설정의 **보안메일 사용 및 보안메일 방식**을 **링크**로 체크한 후 **비밀번호와 힌트**를 **입력**한 후에 보안메일을 작성할 수 있습니다.
- 2. 메일의 수신인은 설정한 **비밀번호를 입력**해야만 메일의 **내용을 확인**할 수 있습니다.

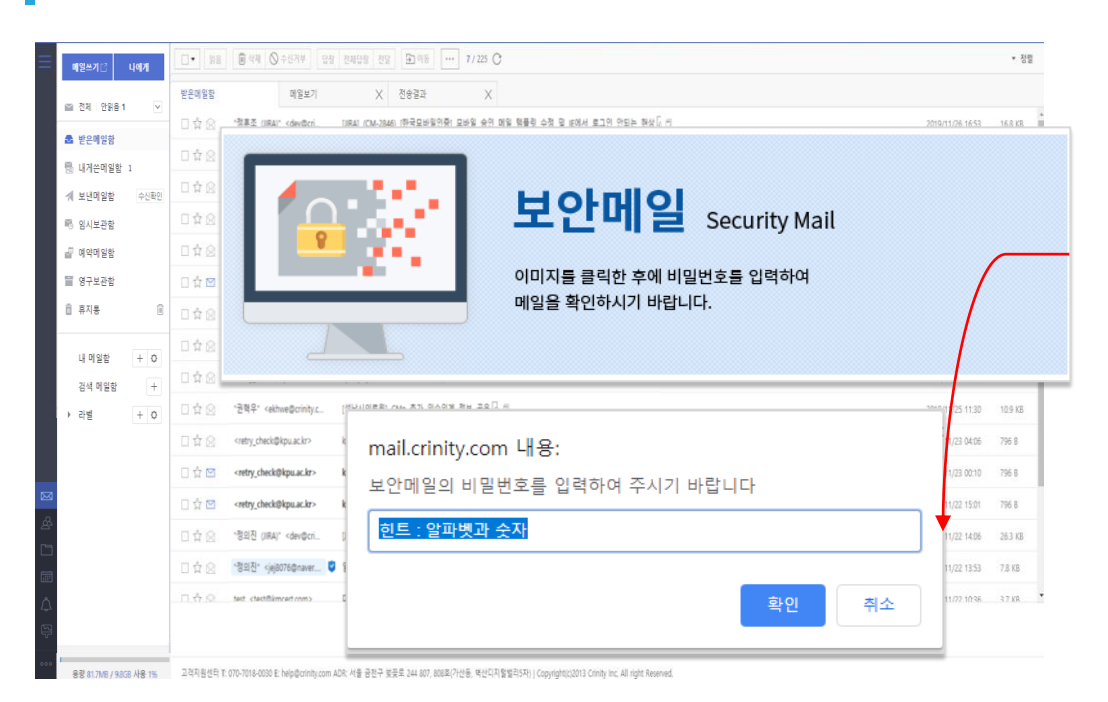

#### 1. 보안메일을 수신 받은 수신인은 **본문의 이미지**를 **클릭**하여 메일의 내용을 확인할 수 있습니다.

2. 이미지를 클릭하여 메일의 내용을 확인하기 위해서는 **지정된 비밀번호를 입력**해야 합니다. ※ 만일 지정된 비밀번호를 분실하였을 경우에는 메일의 내용을 확인할 수 없습니다.

<span id="page-29-0"></span>

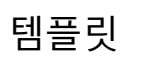

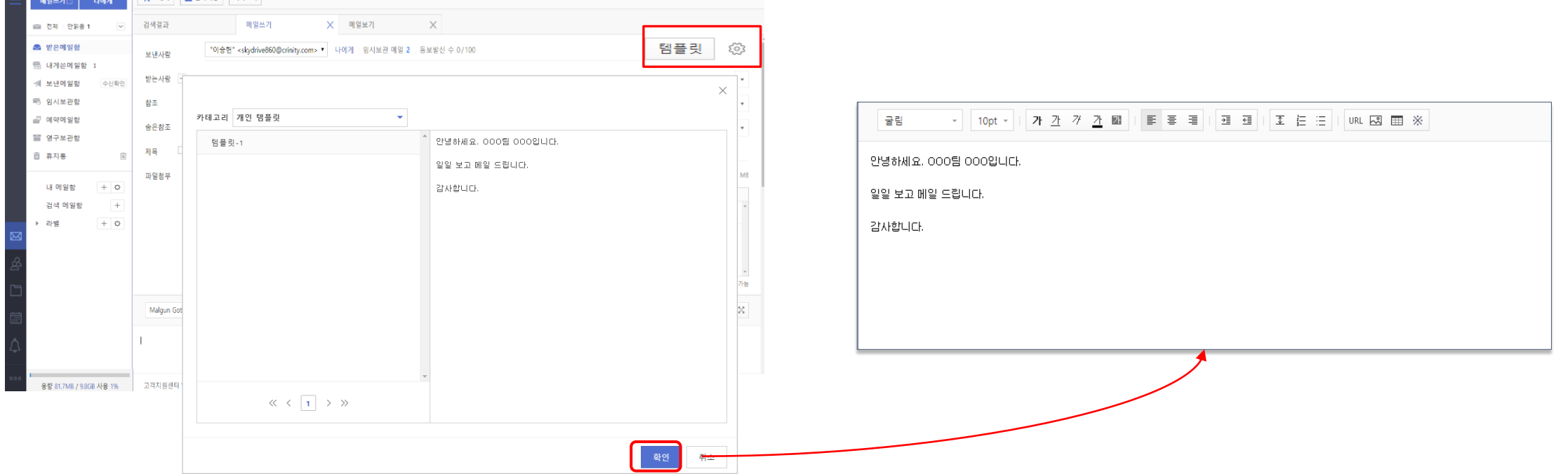

- 1. 메일쓰기에서 **관리자** 또는 **사용자**가 생성한 **템플릿 양식**을 사용하여 본문 내용을 작성할 수 있 습니다.
- **2. 사용자**가 생성한 템플릿은 **개인 템플릿 카테고리**에, **관리자**가 생성한 템플릿은 관리자가 지정 한 이름의 카테고리에 존재합니다.
- **3. 개인 템플릿은 환경설정의 부가기능의 템플릿 설정** 탭에서 생성할 수 있습니다.

- **3. 답장에서 본인의 주소는 제외**되며, 만일 본인의 주소를 포함하여 답장할 경우에는 환경설정의 화면보기 메뉴에서 메일쓰기 설정탭의 **답장시 본인 포함여부를 설정**할 수 있습니다.
- 2. 만일 메일의 내용을 확인하면서 메일을 작성하려하는 경우에는 **새창으로 열기 후 답장** 또는 **전달** 버튼을 클릭하여 **메일을 작성**할 수 있습니다.
- 1. 메일보기 화면에서 **답장 또는 전달**을 통하여 해당 메일로 **상대방에게 메일을 작성**할 수 있습니다.

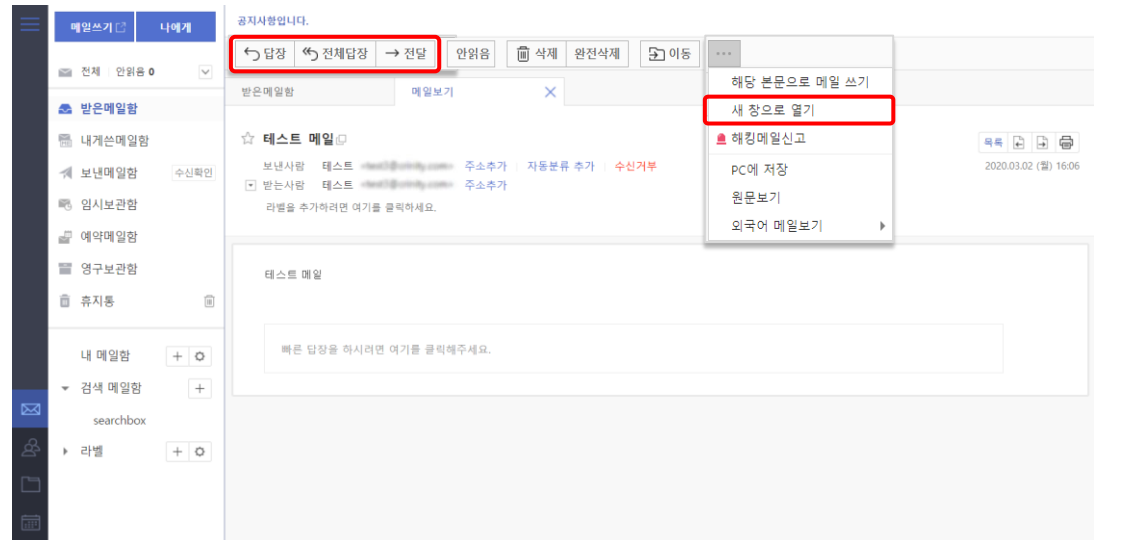

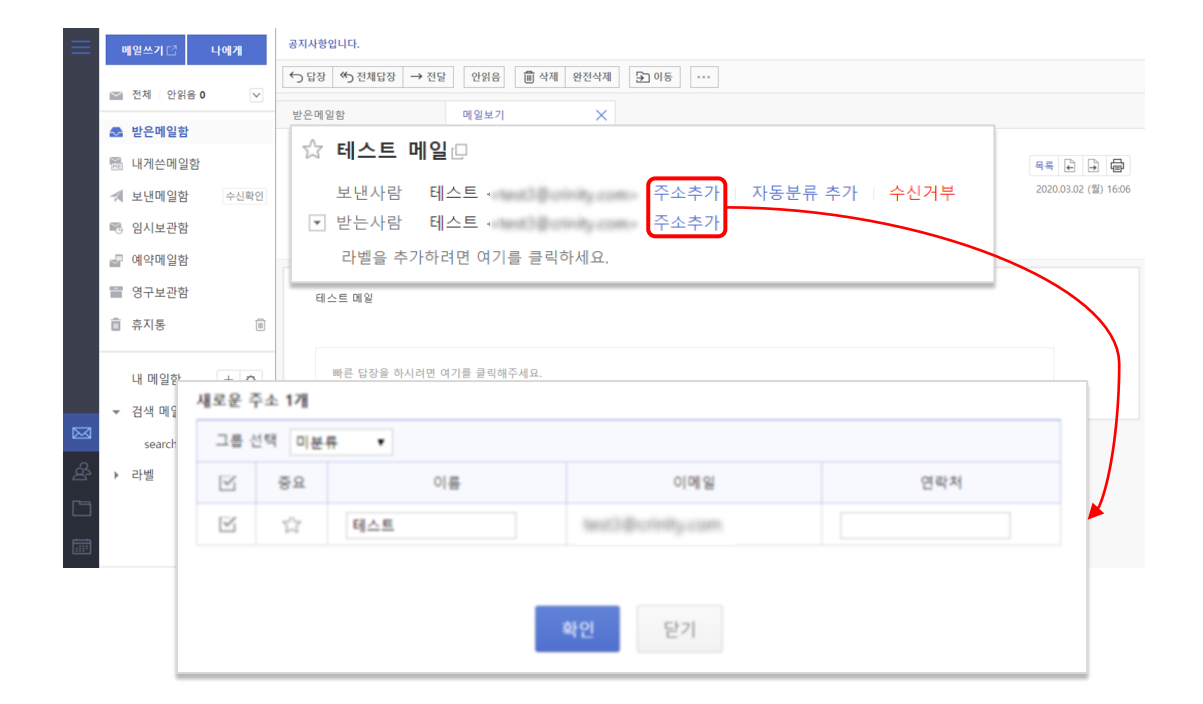

1. 메일을 확인하면서 **사용자(발신인 및 수신인)의 주소**를 **추가**할 경우에는 주소추가 버튼을

2. 그동안 **수신 받은 메일**에서 **주소를 추출**하고 싶은 경우에는 환경설정의 주소록 설정 메뉴

클릭하여 주소를 추가할 수 있습니다.

에서 **메일에서 가져오기 탭**의 내용을 확인할 수 있습니다.

### 답장 및 전달 주소추가

#### │자동분류추가 2010년 1월 2010년 1월 2010년 1월 2010년 1월 2010년 1월 2010년 1월 2010년 1월 2010년 1월 2010년 1월 2010년 1월 2010년 1월 201

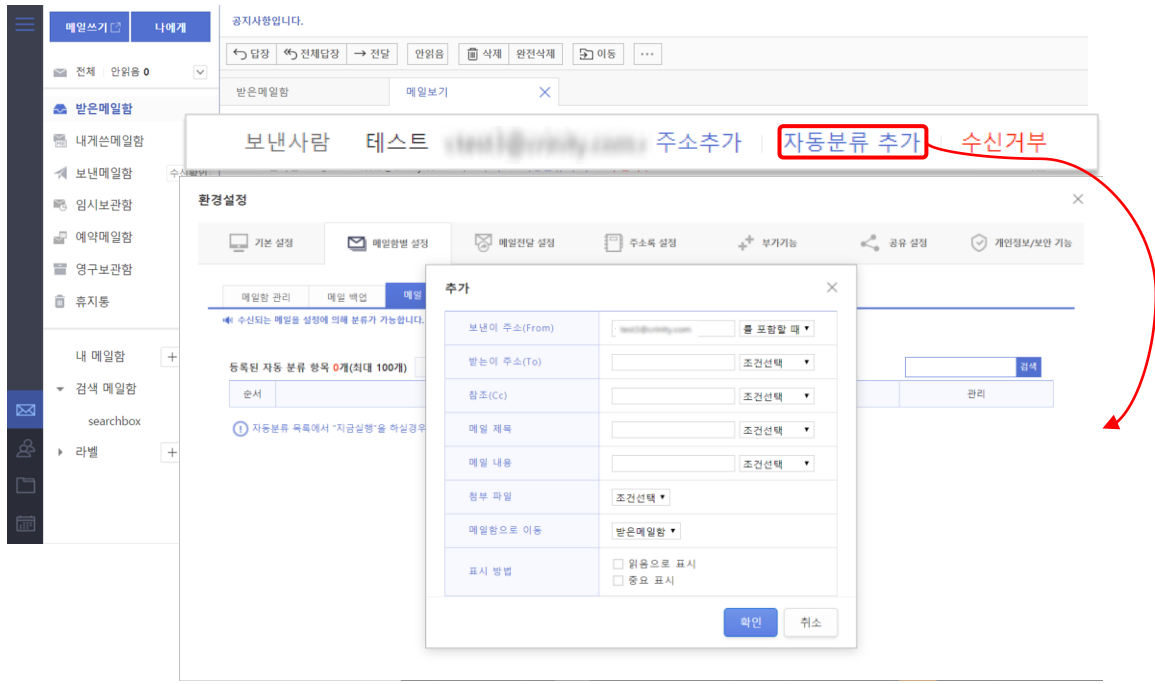

1. 발신인 옆에 **자동분류 추가 버튼**을 클릭할 경우 **발신인의 주소를 필터로 하여** 편지함 자동 분류를 **등록**합니다. 편지함 자동 분류에서 **편지함 및 조건은 반드시 설정**되어야 합니다. 2. 발신인, 수신인, 참조, 메일제목, 첨부파일에 관련된 설정은 **중복 조건으로 설정**이 가능합니다. 3. 자동 분류를 설정한 경우 **이후 수신된 메일부터** 자동분류가 **적용**되며, **현재 메일함**의 규칙을 적용할 경우에는 자동분류를 추가한 이후에 **규칙실행** 버튼을 이용하여 분류할 수 있습니다.

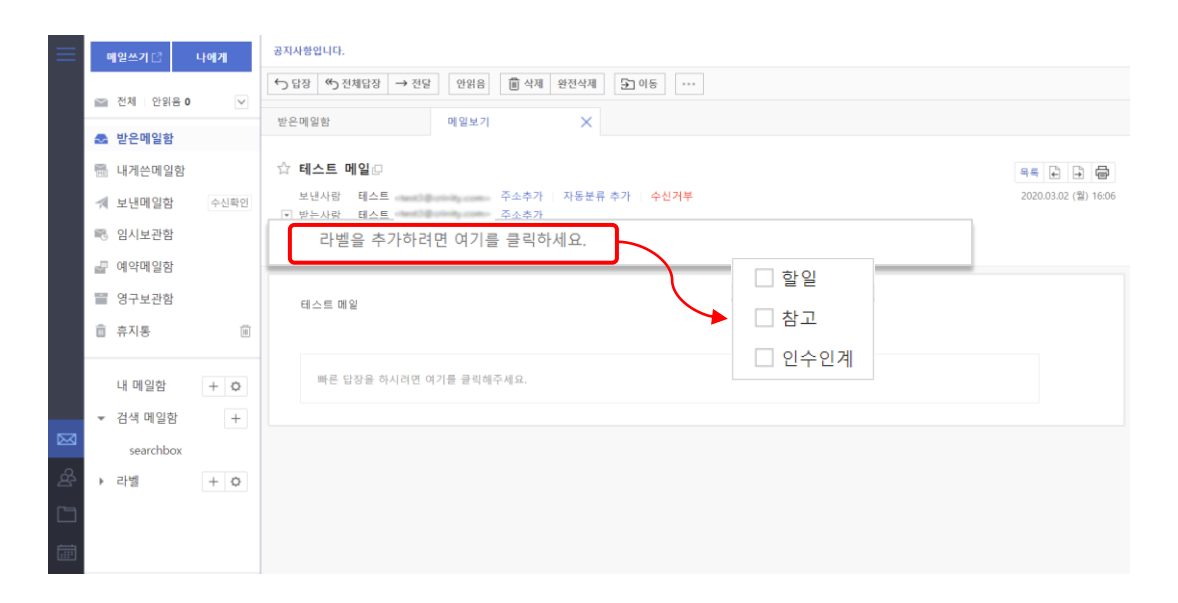

- 1. 메일보기에서 메일에 **라벨**에 **추가**하려면 라벨추가를 클릭하고, **체크박스를 선택**하여 라벨을 추가할 수 있습니다.
- 2. 라벨은 **중복하여 설정**할 수 있습니다. 만일 추가된 **라벨을 삭제**하려면 **체크박스를 해제**하거나 X 버튼을 클릭하여 라벨을 삭제할 수 있습니다.

#### 빠른 답장

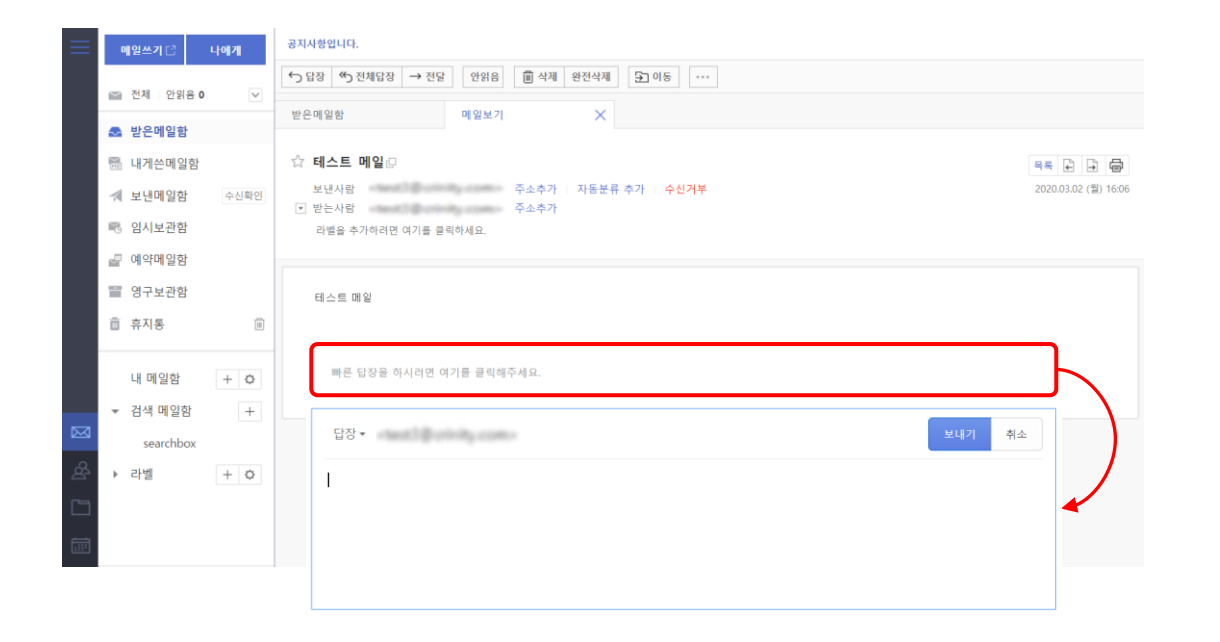

1. 메일 보기 화면 하단의 빠른 답장 영역에서 바로 답장을 보낼 수 있습니다.

### <span id="page-33-0"></span>이미지 파일 미리보기

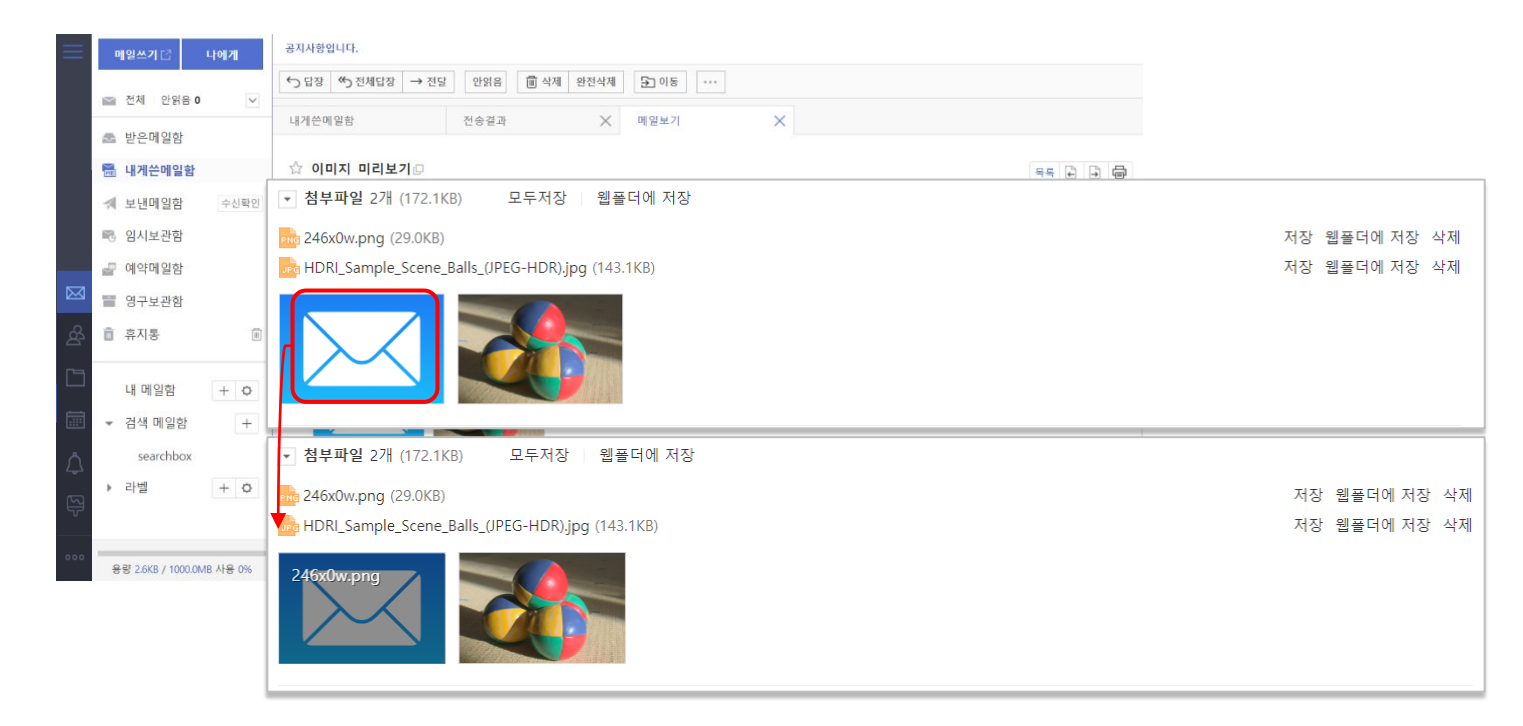

- 1. 메일 보기에서 **첨부파일이 이미지**인 경우에는 다운로드 받아 확인할 필요 없이, 화면에서 **미리보기로 출력**됩니다.
- 1. 첨부파일의 확장자가 지원되지 않거나, **이미지 파일이 아닌 경우**에는 이미지 파일 미리보기를 **출력하지 않습니다.**  ※ 지원되는 확장자 : jpg, jpeg, gif, bmp, png
- 1. 미리보기에 마우스를 올리면, 해당 파일의 이름을 볼 수 있습니다.

#### 추가기능

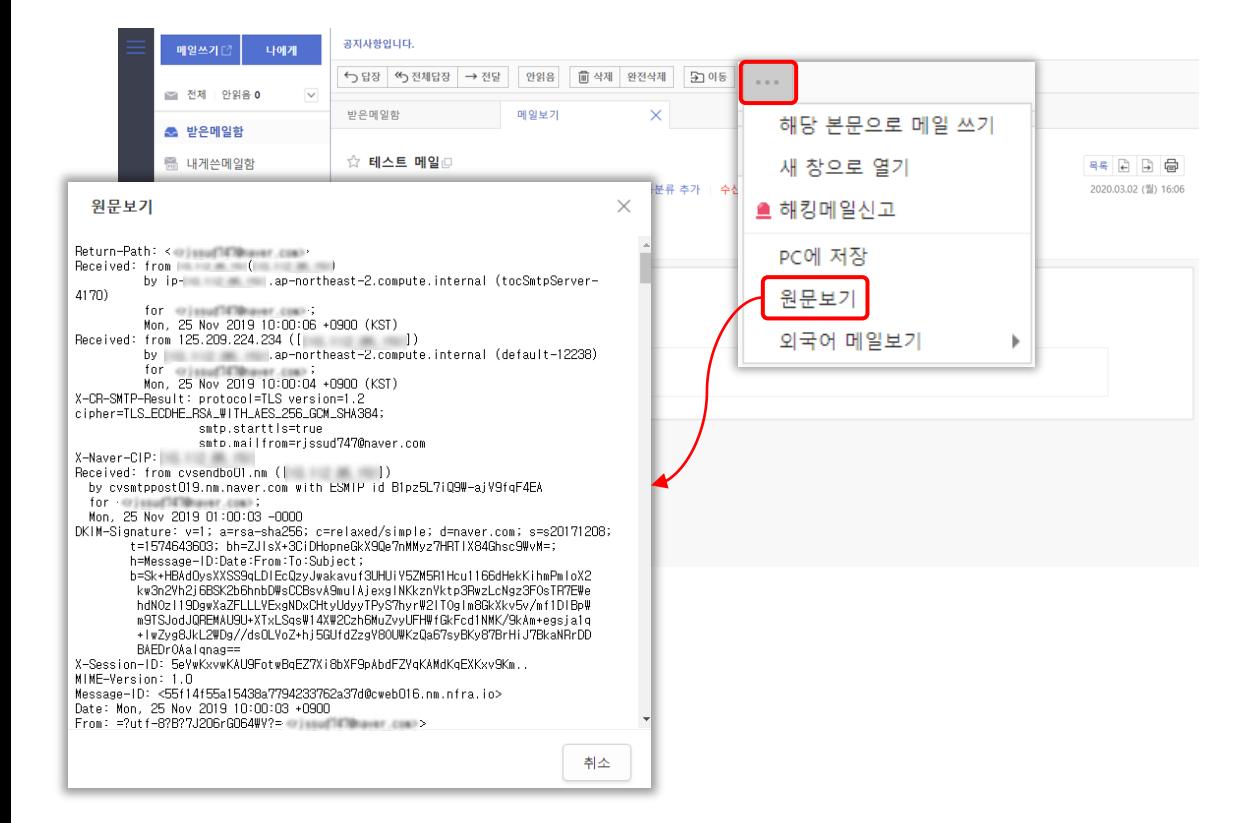

- 1. 메일보기에서 추가기능을 통하여 **새창으로 열기**, **원문보기**, **해킹메일 신고**, **대화별 보기**, **외국어 메일보기** 및 **해당 본문으로 메일쓰기**가 가능합니다.
- **2. PC에 저장 버튼**을 통해 해당 메일을 **eml 파일 형태**로 사용중인 PC에 **저장**할 수 있습니다.

TIP 1. **한글이 깨져 보이는 경우**에는 **외국어 메일보기**를 통하여 **인코딩**을 **설정**해 보세요.

TIP 2. **수신 받은 메일 내용**으로 메일을 **작성**하고 싶을 때에는 **해당 본문으로 메일쓰기**를 이용해 보세요.

#### 메인화면

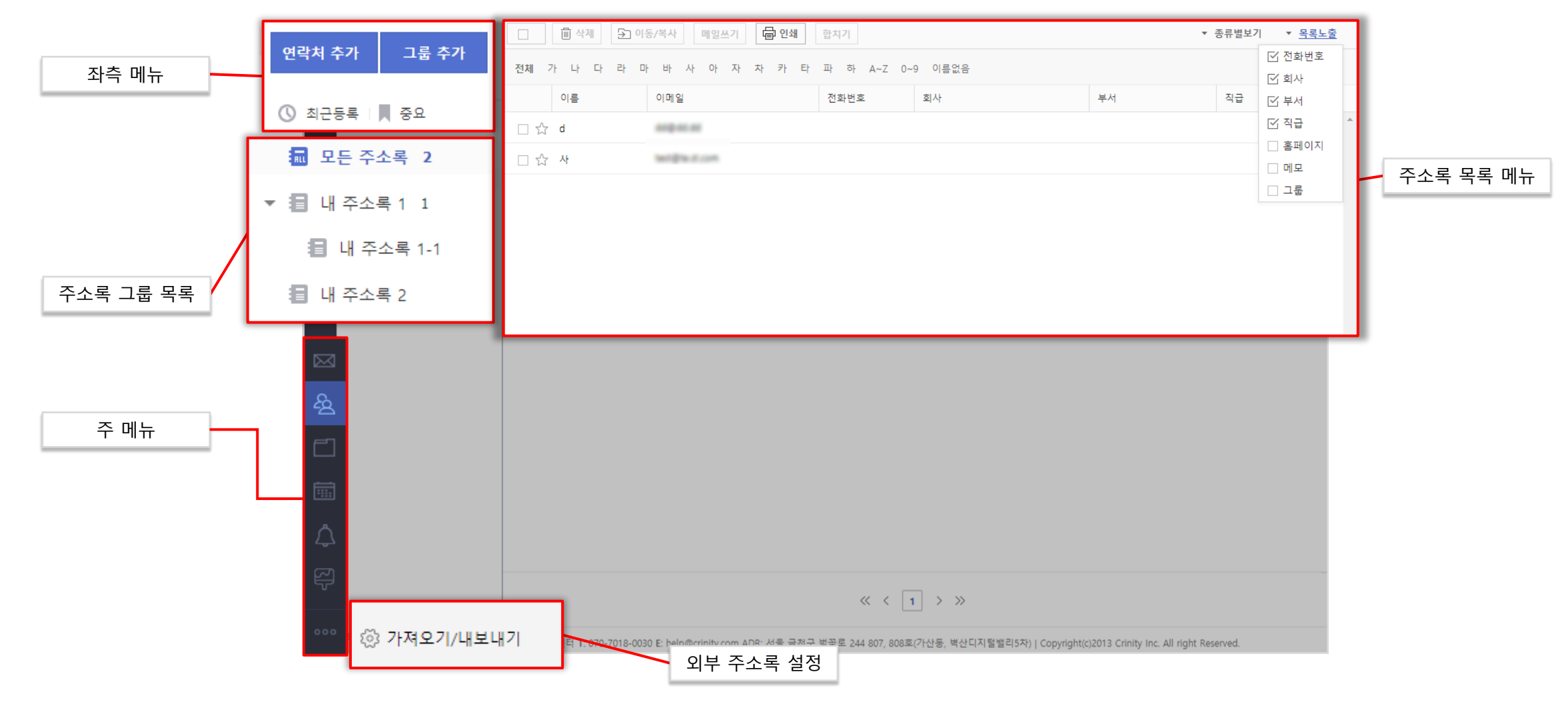
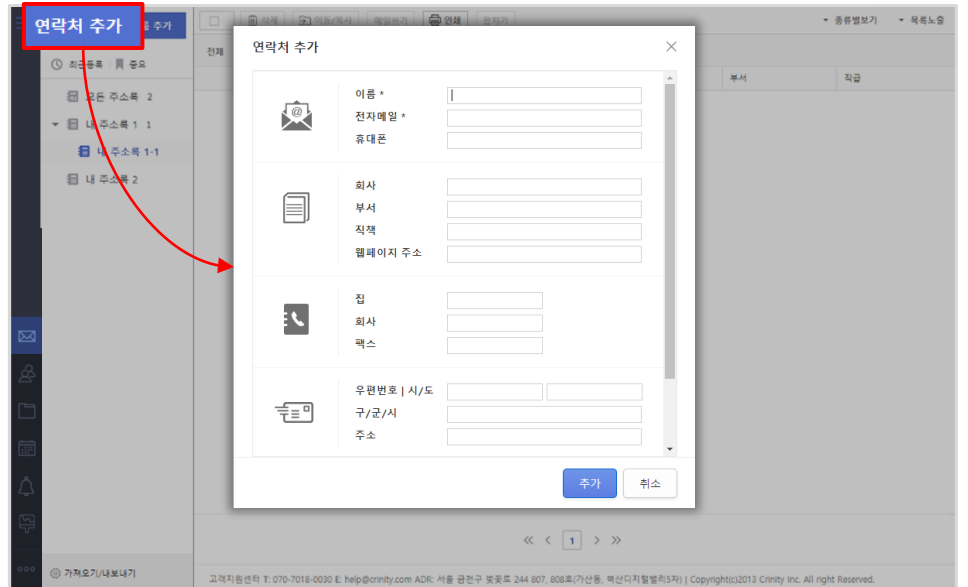

1. 좌측 메뉴의 **연락처 추가**를 클릭하면 **주소를 추가**할 수 있는 창이 출력됩니다. 1. 좌측 메뉴의 **그룹 추가**를 클릭하면 그룹 목록에 **그룹을 추가**할 수 있습니다.

### <mark>- 주소추가 그룹 - 그룹추가 / 수정 / 삭제</mark>

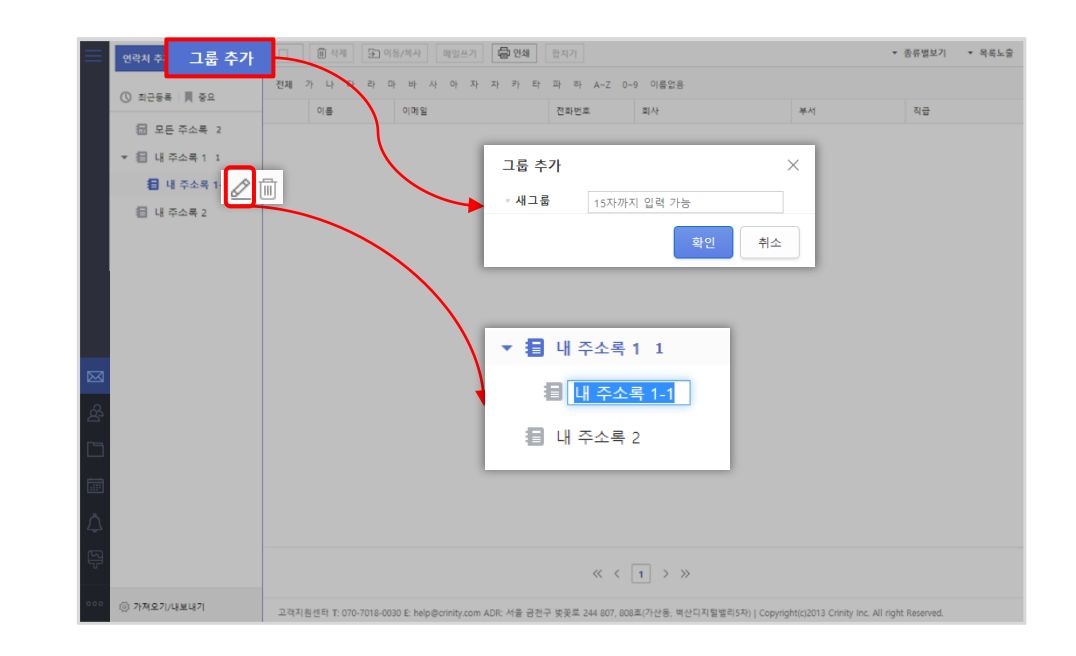

- 2. 그룹 하나를 선택한 뒤 그룹 추가를 하면 **하위 그룹으로 추가**할 수 있습니다.
- 3. 버튼을 이용하여 **그룹 이름을 수정**할 수 있습니다.
- 4. 버튼을 이용하여 **그룹을 삭제**할 수 있습니다.

※ 주소가 있는 그룹 / 하위 그룹이 있는 그룹은 삭제할 수 없습니다.

#### │별표한 주소 / 최근등록 중국 국내 주소 검색 수 중국 검색 수 있는 것은 <mark>구소 검색</mark>

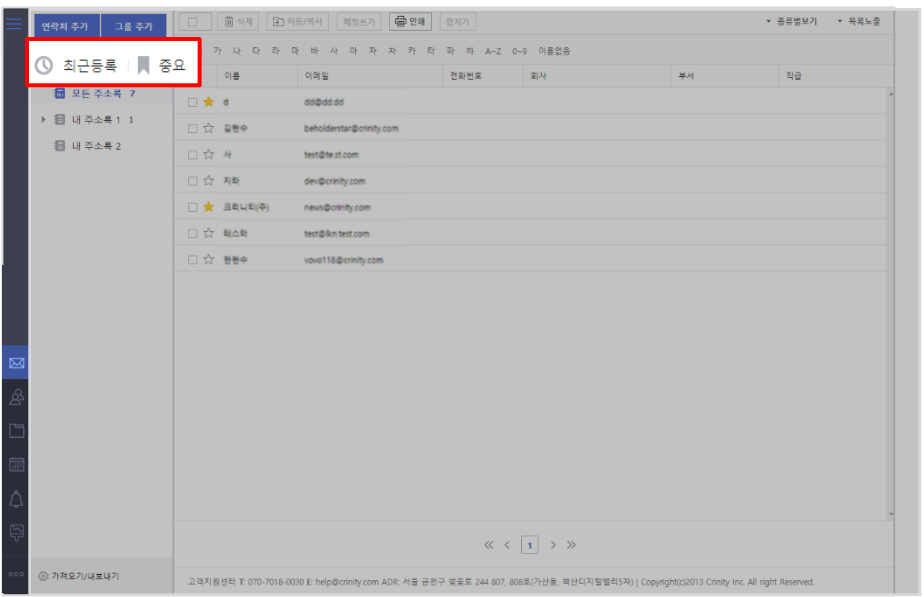

**1.별표한 주소**<sup>를</sup> 클릭하여 주소록에서 **표시된 주소** 목록을 <sup>볼</sup> <sup>수</sup> 있습니다. **2.최근등록**<sup>을</sup> 클릭하여 **최근 등록한 순서**<sup>로</sup> 주소 목록을 <sup>볼</sup> <sup>수</sup> 있습니다.

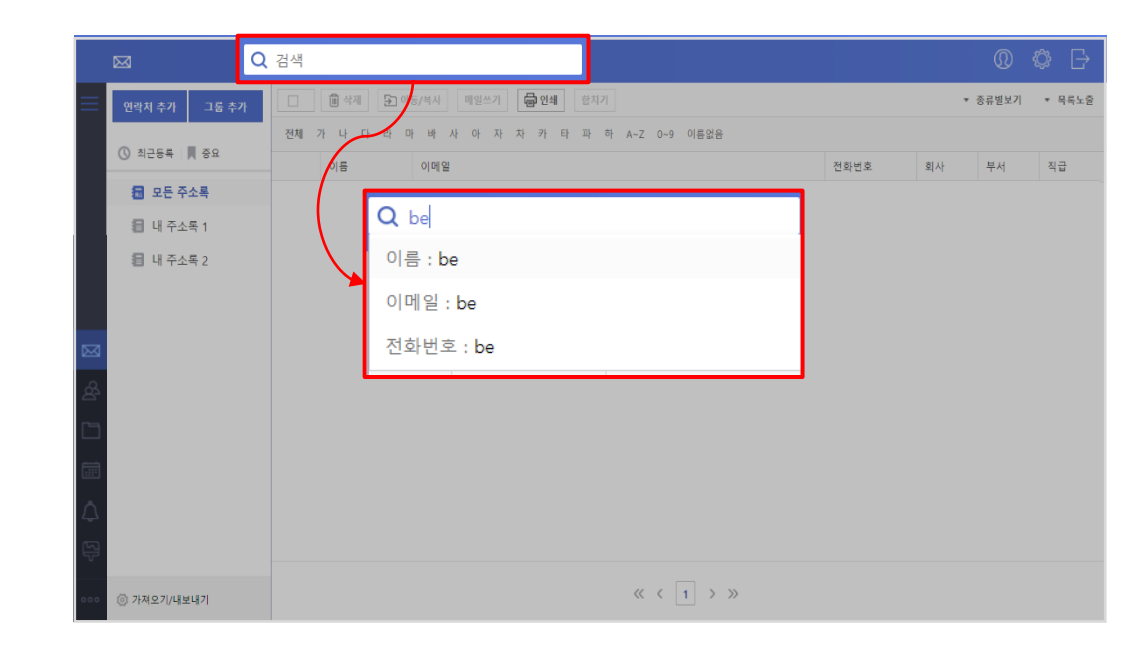

1.특정 그룹을 지정하여 이름 / 메일주소 / 전화번호 조건으로 **주소를 검색**<sup>할</sup> <sup>수</sup> 있습니다.

### **주소록** 로그인 **<sup>|</sup>** 메일 **<sup>|</sup> 주소록 <sup>|</sup>** 웹폴더 **<sup>|</sup>** 일정 **<sup>|</sup>**알림글 **<sup>|</sup>** 환경설정 **<sup>|</sup>** 모바일

주소 상세

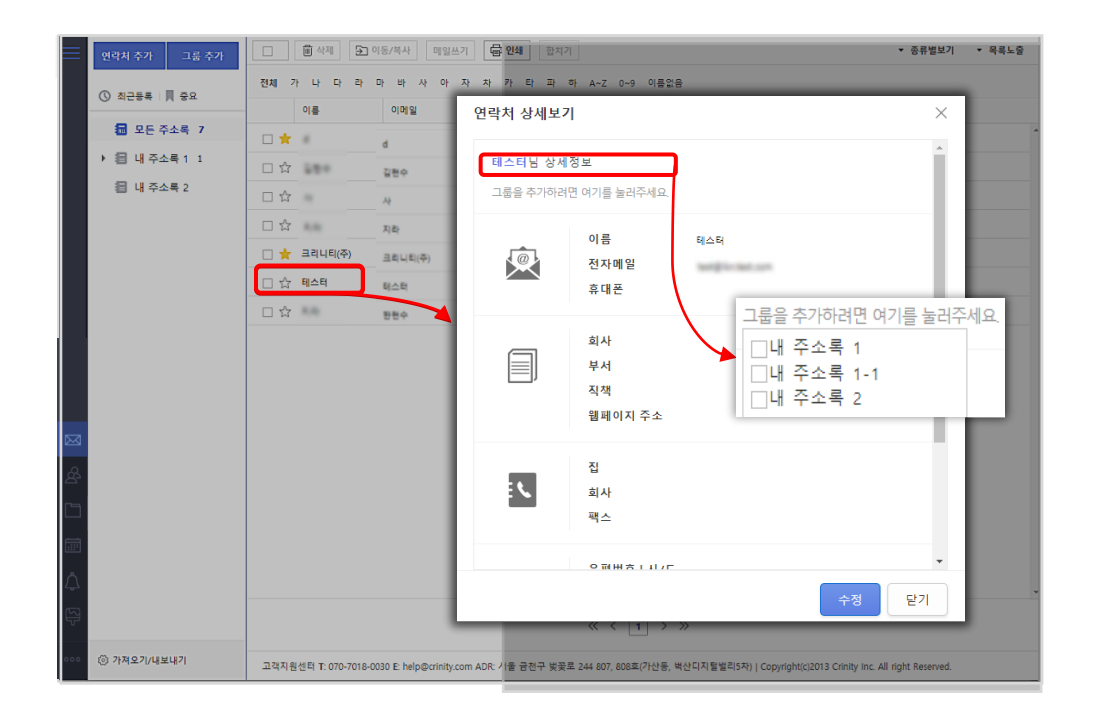

- 1. 주소 목록에서 이름을 클릭하여 **주소를 상세하게 열람**할 수 있습니다.
- 2. 주소 **상세보기**에서 라벨(그룹)을 **추가**하거나 **수정**할 수 있습니다.
- **3. 수정** 버튼을 이용하여 해당 **주소를 수정**할 수 있습니다.

주소 목록 메뉴

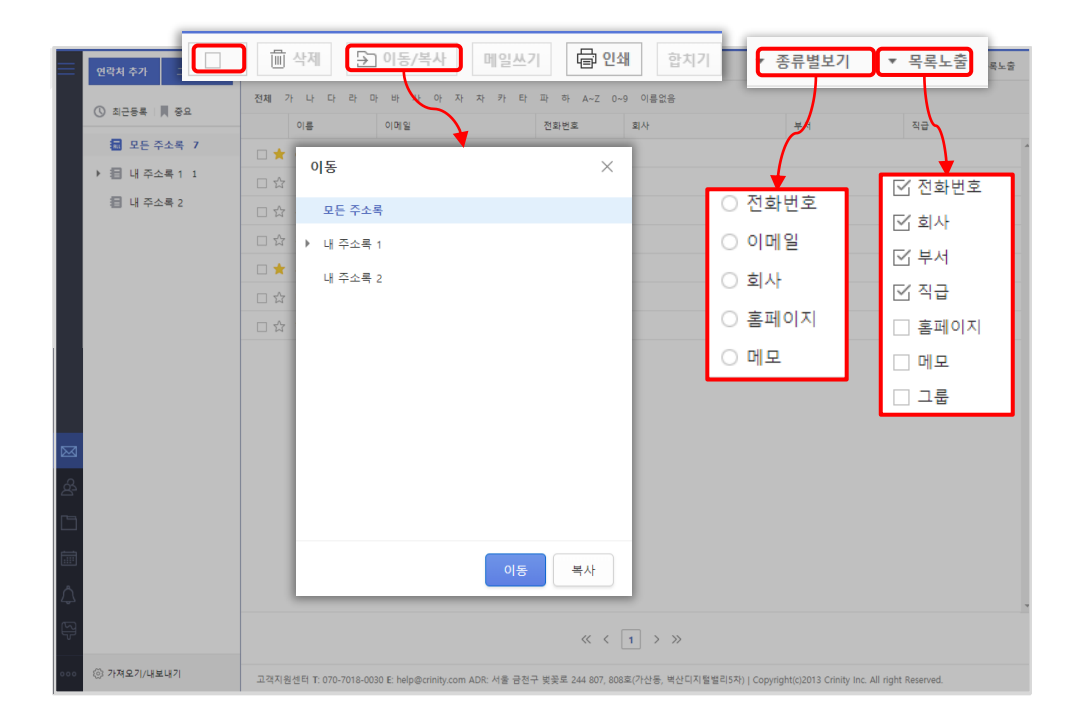

**1. 가장 좌측 체크박스를** 통해 현재 화면의 주소들을 **전체 선택** / **선택 해제**를 할 수 있습니다.

- 2. 선택한 주소들로 **메일을 쓰거나 삭제, 다른 그룹으로 이동**/**복사 및 인쇄**를 할 수 있습니다.
- **3. 합치기** 버튼을 통하여 2개 이상 선택된 주소의 **이메일 주소를 결합**합니다.
- **4. 종류별 보기** 버튼을 통하여 해당 항목 기준으로 **주소를 열람**할 수 있습니다.
- **5. 목록노출** 버튼을 이용하여 주소 목록에 **표시할 항목을 설정**할 수 있습니다.

### 인덱스 검색

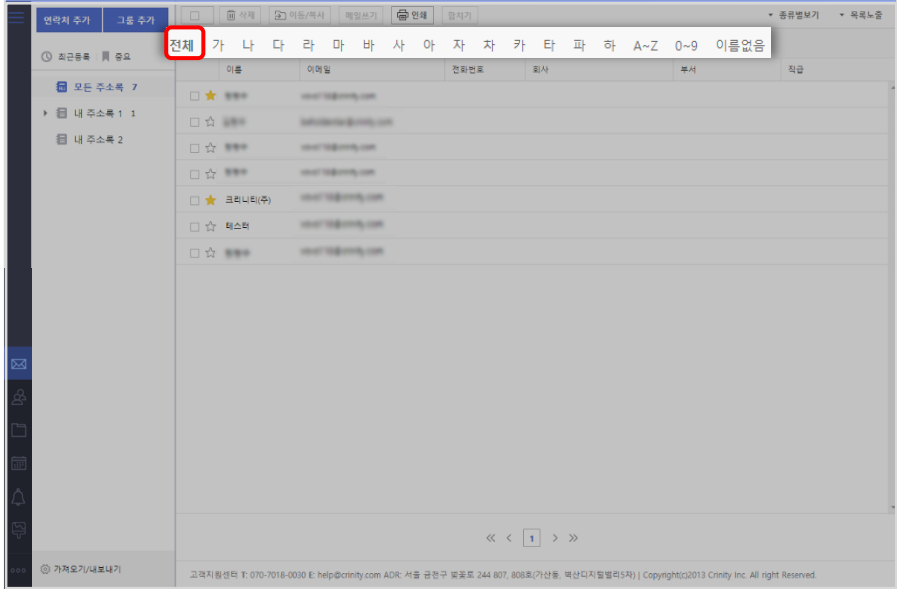

1. 선택한 **글자의 초성**으로 원하는 주소를 찾을 수 있습니다.

### 메인화면

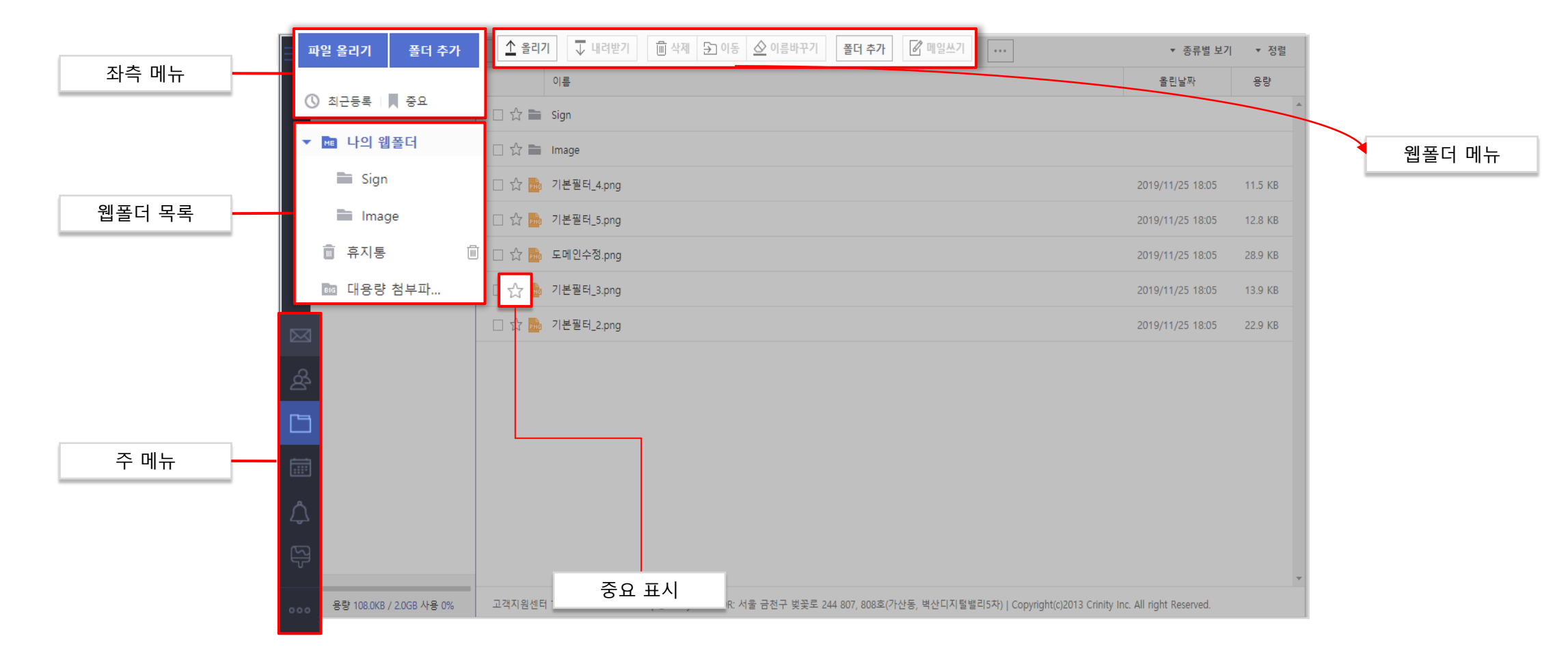

#### 파일 올리기 / 폴더 추가 웹폴더 목록

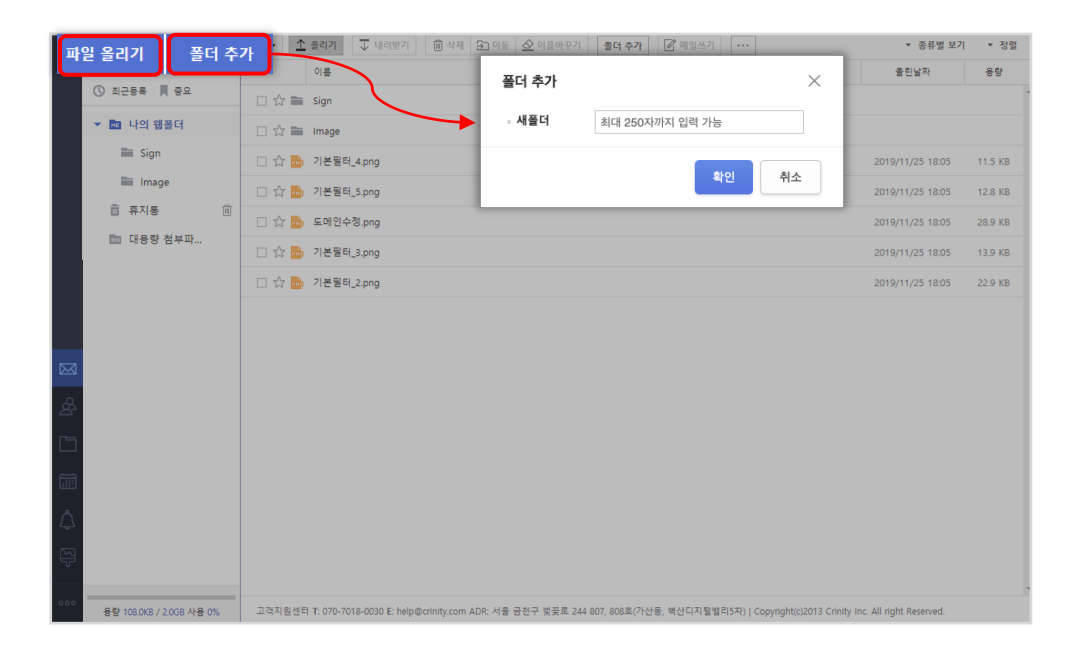

- 1. 좌측 메뉴의 **파일 올리기**를 클릭하면 **파일을 업로드**할 수 있는 창이 출력됩니다.
- **2. 파일을 선택**하여 **파일을 업로드**할 수 있습니다.
- **3. 폴더추가** 버튼을 통하여 나의 웹폴더 하위에 **폴더를 추가**할 수 있습니다.
- **1. 웹폴더 목록**에서 나의 웹폴더 / 휴지통 / 대용량 첨부파일을 확인할 수 있습니다.
- **2. 휴지통**은 업로드 파일을 **삭제할 때 이동**되는 폴더로 버튼을 이용하여 **완전히 삭제**할 수 있습니다.
- **3. 대용량 첨부파일** 폴더에서는 메일쓰기 시 **대용량 첨부 방식으로 첨부한 파일**을 볼 수 있습니다.

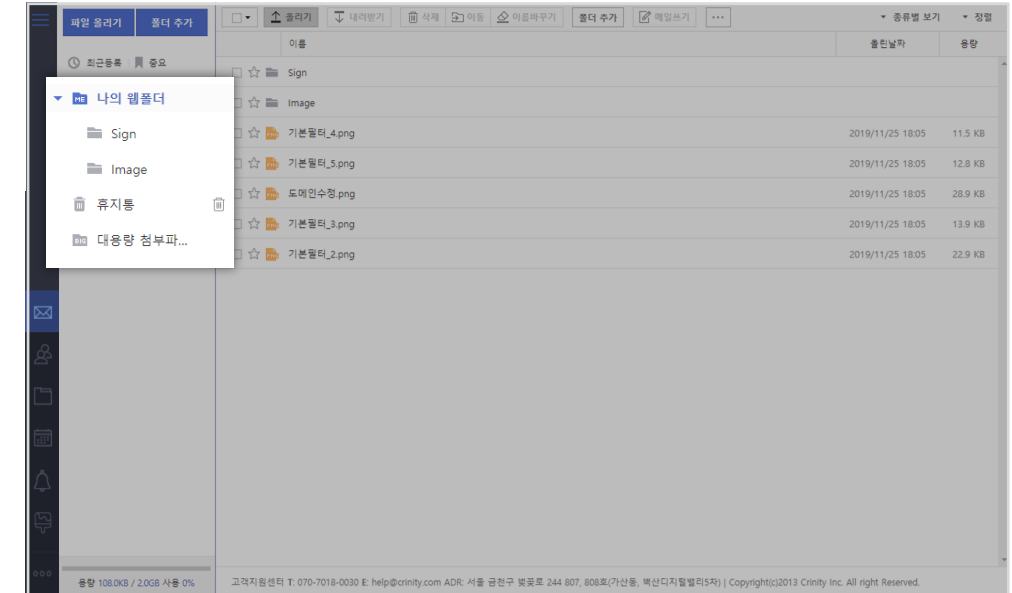

- 
- 
- 
- **4. 메일쓰기** 버튼을 통하여 선택한 **파일을 첨부**하여 메일을 쓸 수 있습니다.
- 
- 
- 
- 
- 
- 
- 
- 
- 
- 
- **3. 삭제** 버튼을 통하여 선택한 **파일을 삭제**할 수 있습니다.
- **2. 내려받기** 버튼을 통하여 선택한 **파일을 다운로드**할 수 있습니다.
- 있습니다.
- 1. 웹폴더에 있는 파일 목록에서 **올리기** 버튼을 통하여 해당 웹폴더에 **파일을 업로드**할 수

**1. 대용량 첨부파일 폴더**에서는 메일쓰기 시 **대용량 첨부 방식으로 첨부한 파일**을 볼 수 있습니다.

2. 일반 웹폴더와는 다르게 대용량 첨부파일 폴더에서는 파일 **올리기**나 **메일쓰기** 기능을

3. 대용량 첨부파일 폴더에서 **파일을 삭제**했을 경우, 메일로 해당 파일을 **첨부 받은 사용자**가

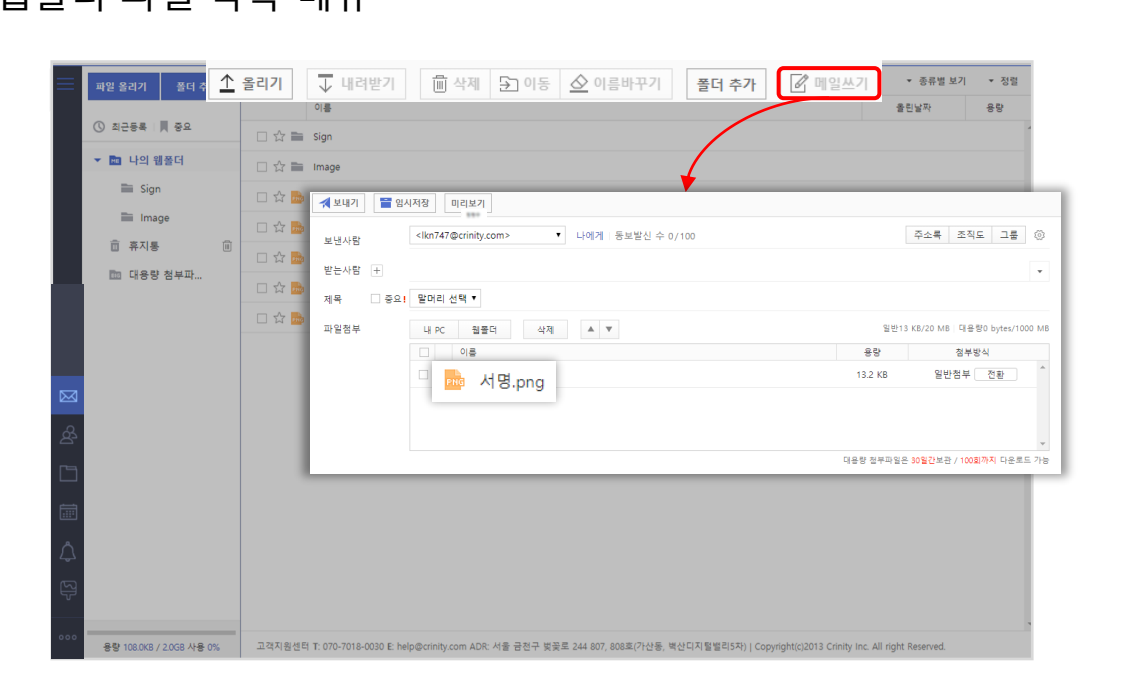

#### $\overline{\vee}$   $\bullet$   $\overline{\vee}$  내려받기 | 圃 삭제 ▼ 종류별 보기 │ ▼ 정렬 파일 올리기 폴더 추가 이름 유효기간 다운로드 횟수 올린날짜 용량 ① 최근등록 ■ 중요  $\boxtimes$   $\sqrt[4]{\phantom{1}}$  and big\_file.msi 20.03.22 17:37  $\overline{0}$ 20.02.21 17:37 21.6 MB ▶ № 나의 웹폴더 ■ 휴지통  $\overline{|\text{III}|}$ 대용량 첨부파일 1개(21,6MB) 다운로드: ~ 2020,03,22 17:37 (30일간보관, 100회 다운로드 가능) BG 대용량 첨부파... ■ big\_file.msi (21.6MB) PO에 저장

#### 웹폴더 파일 목록 메뉴 대용량 첨부 폴더

사용할 수 없습니다.

**더 이상 다운로드**할 수 없습니다.

## **웹폴더** 로그인 **<sup>|</sup>** 메일 **<sup>|</sup>** 주소록 **<sup>|</sup> 웹폴더 <sup>|</sup>** 일정 **<sup>|</sup>**알림글 **<sup>|</sup>** 환경설정 **<sup>|</sup>** 모바일

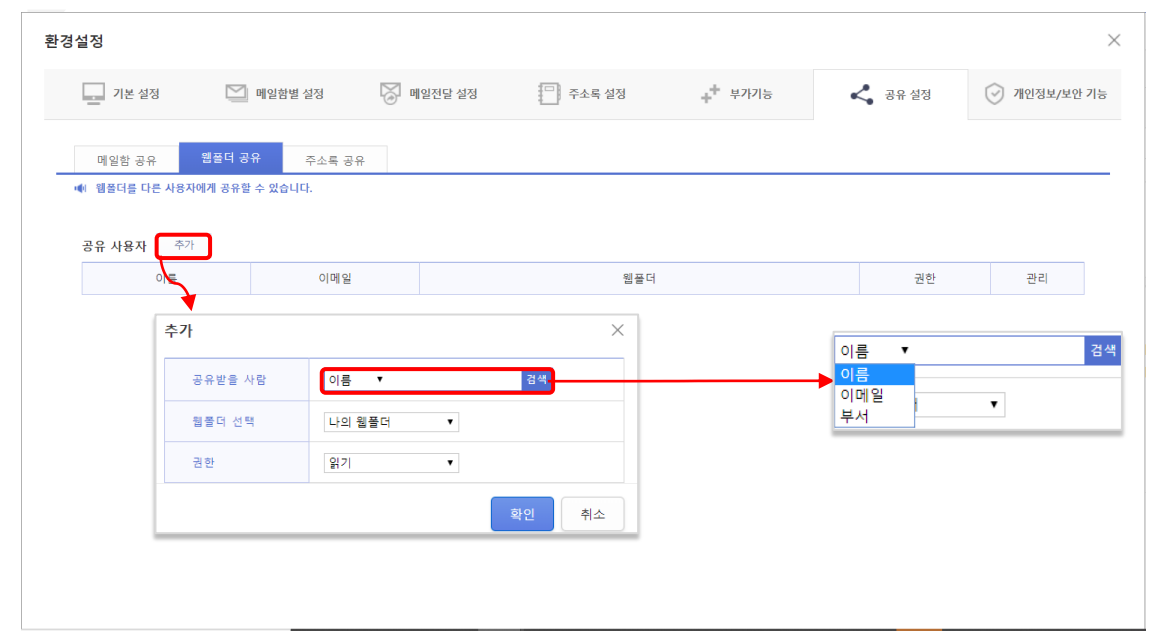

#### 웹폴더 공유하기 공유 URL 보내기

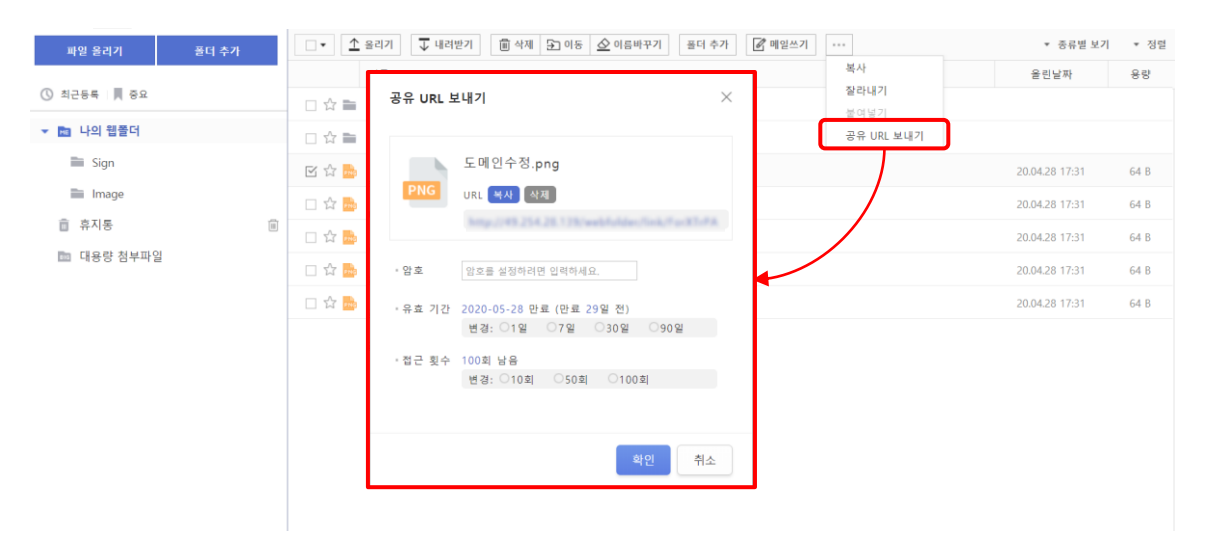

1.웹폴더를 공유하려면 **환경설정의 공유설정 메뉴의 웹폴더 공유 <sup>탭</sup>**에서 사용자를 검색하여, **공유**할 수 있습니다.

2.공유 대상 사용자 검색 <sup>및</sup> 추가는 **이름, 이메일 주소 <sup>및</sup> 부서명으로 검색**<sup>이</sup> 가능합니다.

1.파일이나 폴더를 URL<sup>로</sup> 공유하려면 하나의 파일이나 폴더를 선택하고 추가 메뉴에서 **공유 URL 보내기**를 선택하여 URL 생성이 가능합니다. **2.암호, 유효 기간, 접근 횟수** 등의 설정이 가능합니다.

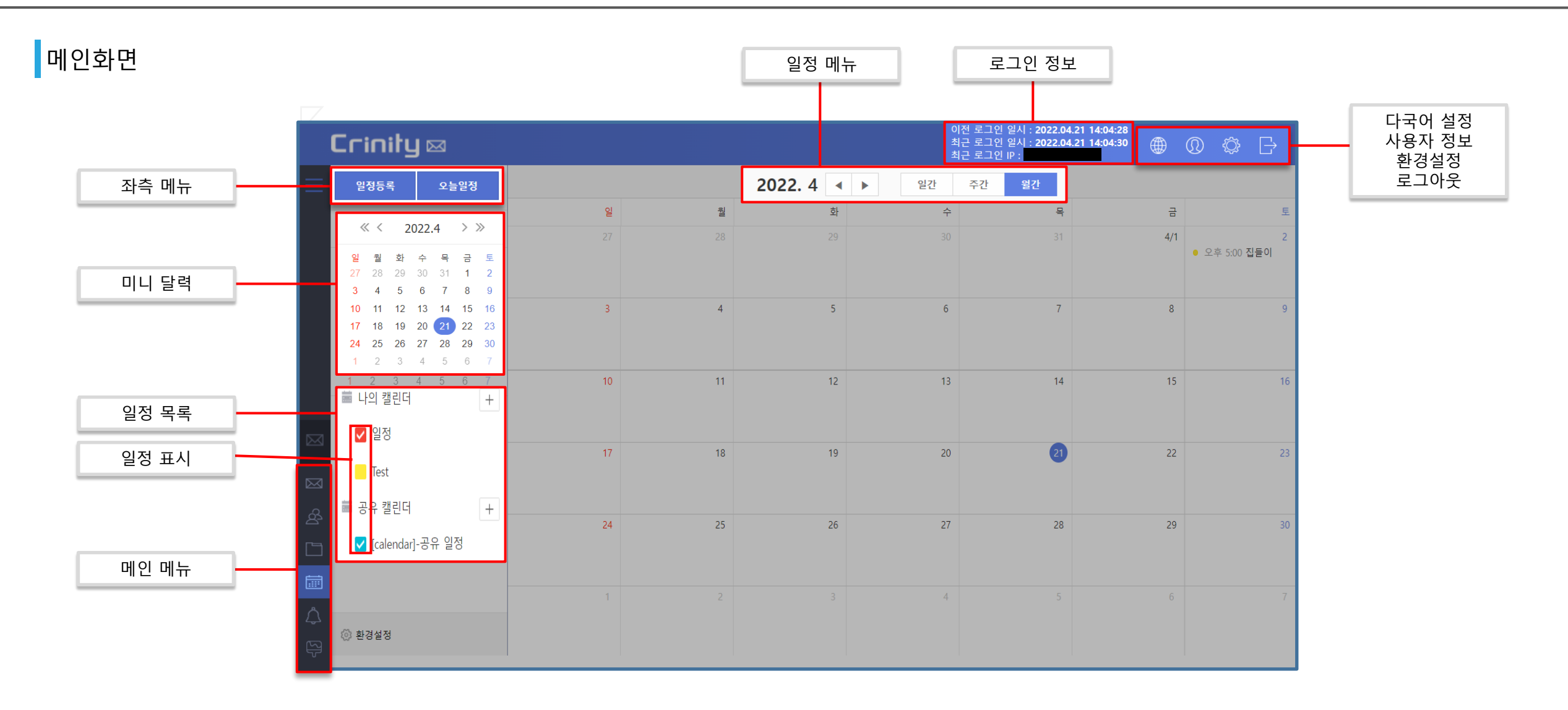

## **일정** 로그인 **<sup>|</sup>** 메일 **<sup>|</sup>** 주소록 **<sup>|</sup>** 웹폴더 **<sup>|</sup> 일정 <sup>|</sup>**알림글 **<sup>|</sup>** 환경설정 **<sup>|</sup>** 모바일

캘린더 등록 일정 등록

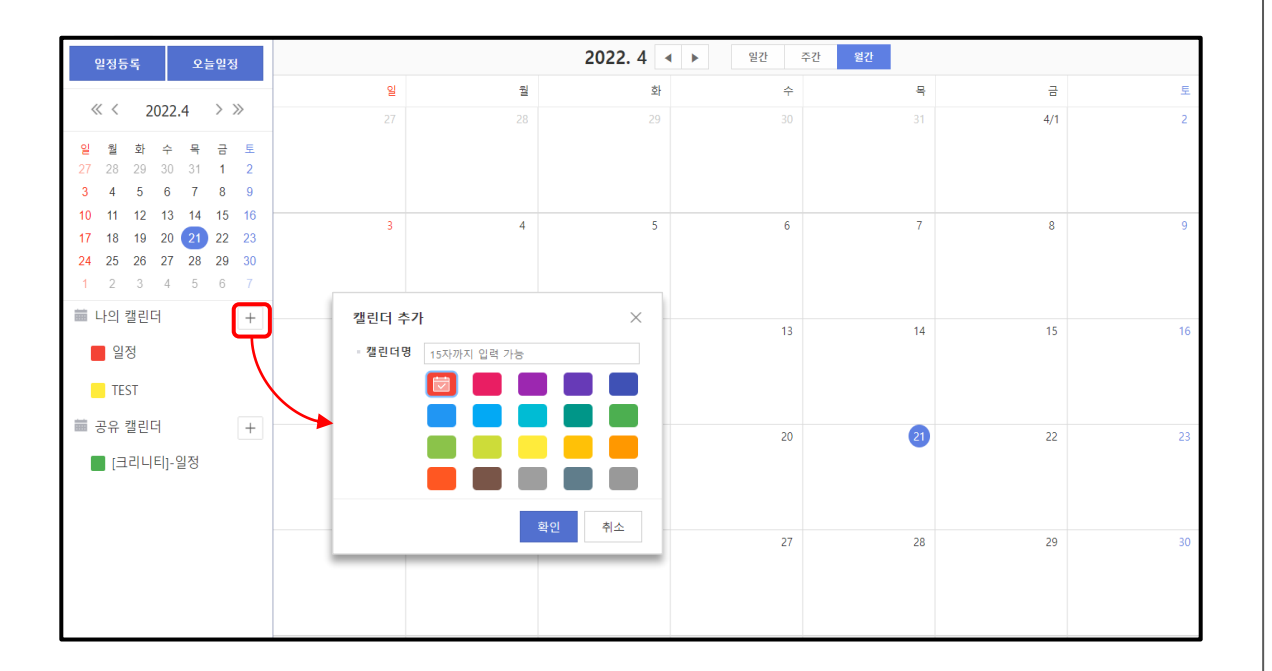

- **1. 캘린더**는 **일정을 구분**하기 위한 기능입니다.
- 1. 버튼을 이용해 **캘린더**를 **추가**할 수 있습니다.
- 1. 추가된 캘린더로 **일정**을 **등록**하면, **선택한 캘린더**의 일정만 **모아볼 수 있습니다**.

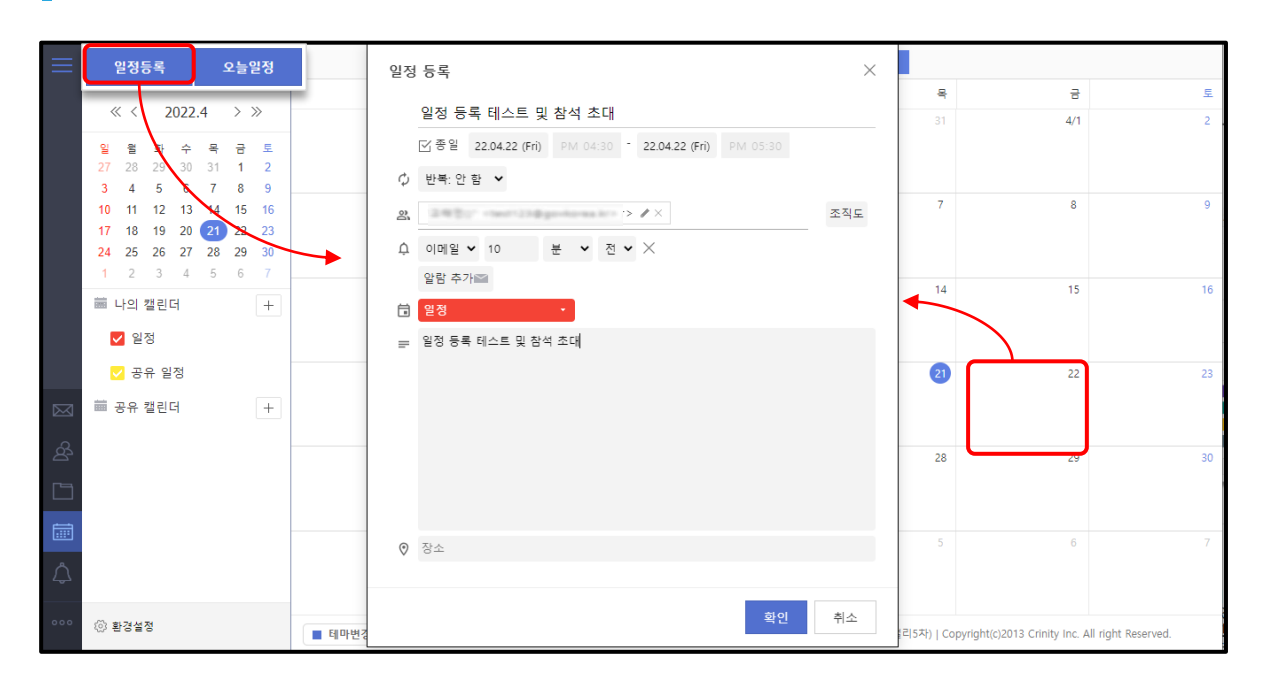

- **1. 일정**은 **일정등록 버튼**을 누르거나, **날짜를 선택**해 등록 할 수 있습니다.
- **2. 제목**과 **일시**를 정한 후, **캘린더의 종류**를 선택할 수 있습니다.
- **3. 반복**을 사용하여 일, 주, 월, 년, 사용자 지정 단위로 **반복**할 수 있습니다.
- **4. 조직도 선택**을 일정에 초대하여 **참석 의사**를 물을 수 있습니다.
- **5. 알람**을 통해 미리 일정을 알릴 수 있습니다. **(이메일, 팝업 방식)**

### **일정** 로그인 **<sup>|</sup>** 메일 **<sup>|</sup>** 주소록 **<sup>|</sup>** 웹폴더 **<sup>|</sup> 일정 <sup>|</sup>**알림글 **<sup>|</sup>** 환경설정 **<sup>|</sup>** 모바일

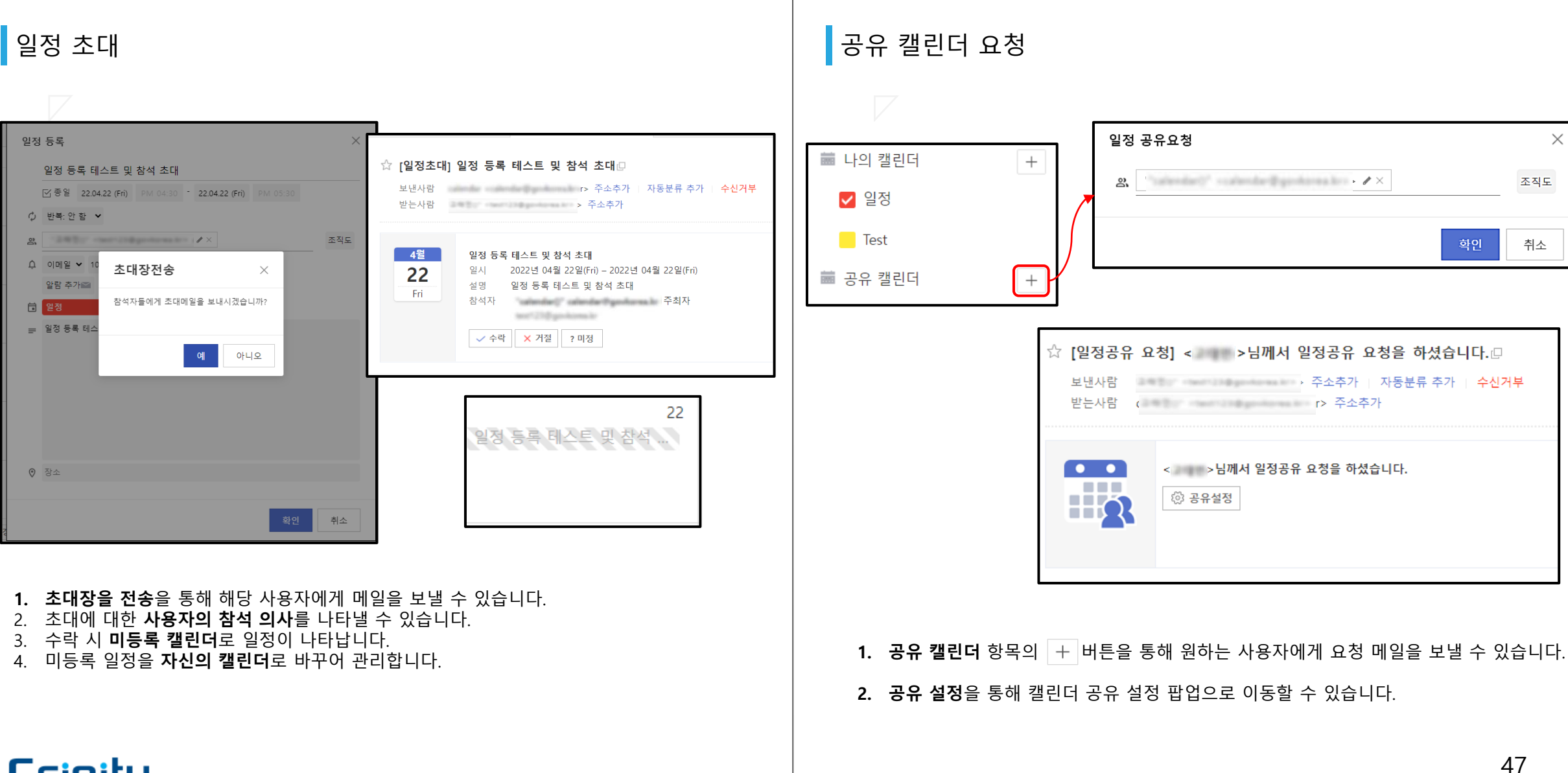

#### 캘린더 공유

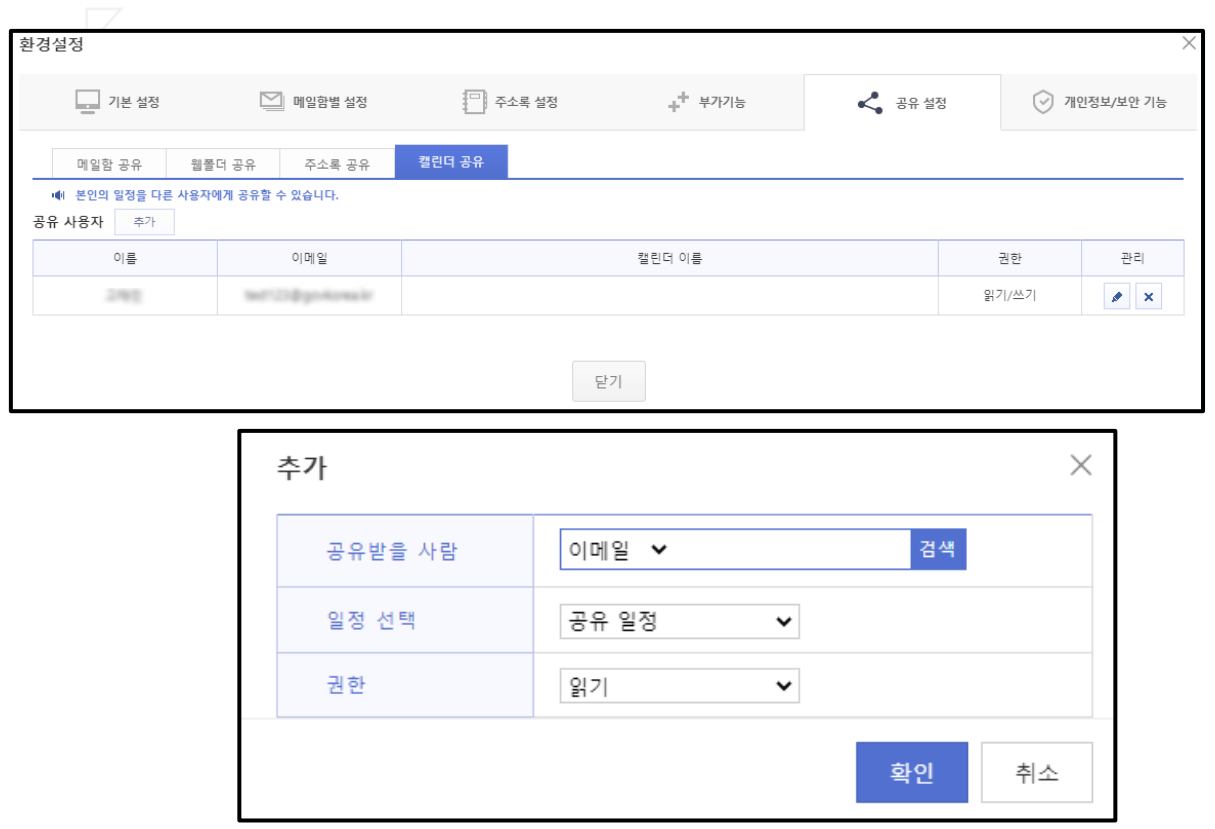

**1. 환경설정** - **공유설정** - **캘린더 공유** 항목에서 공유 설정을 할 수 있습니다.

**2. 공유받을 사람**과 **공유할 캘린더**, **권한**(읽기,읽기/쓰기)을 선택할 수 있습니다.

### 캘린더 공유

 $\boxplus \mathbb{R}$ 

☆ [일정공유] | - | | 남께서 [읽기/쓰기]권한으로 [공유 일정]캘린더를 공유하셨습니다.

보낸사람 2000년 2000년 2월 2000년 3월 20일 주소추가 자동분류 추가 수신거부 받는사람 아이들은 아이들이 주소추가

 $\bullet$   $\bullet$ **COLLEGE** 

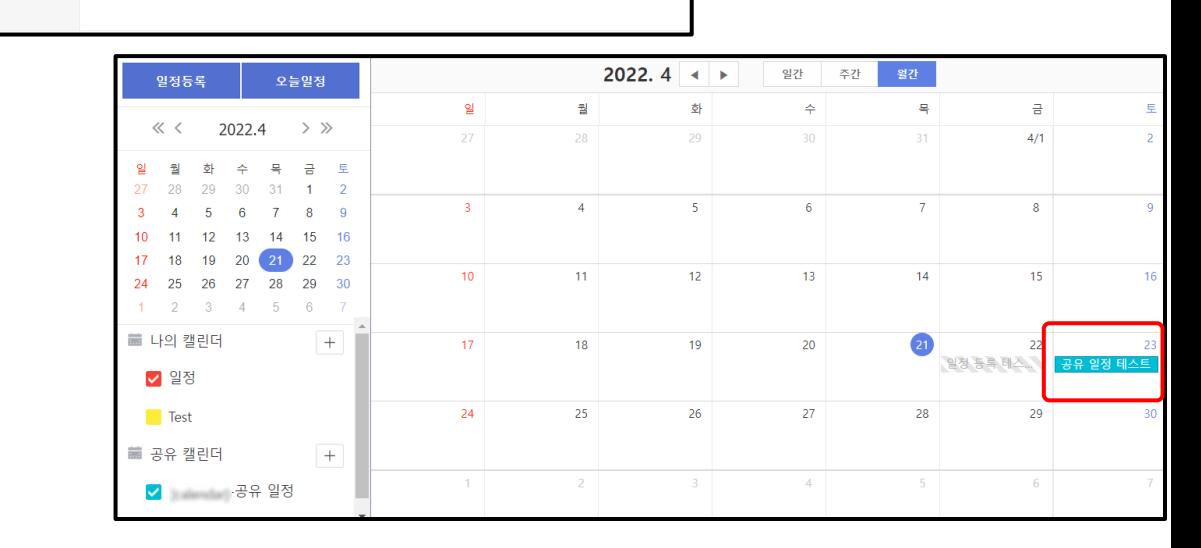

**1. 공유 대상자**는 **공유 캘린더** 알림 메일을 받습니다.

1. 캘린더의 **공유 캘린더 항목**에 등록 됩니다.

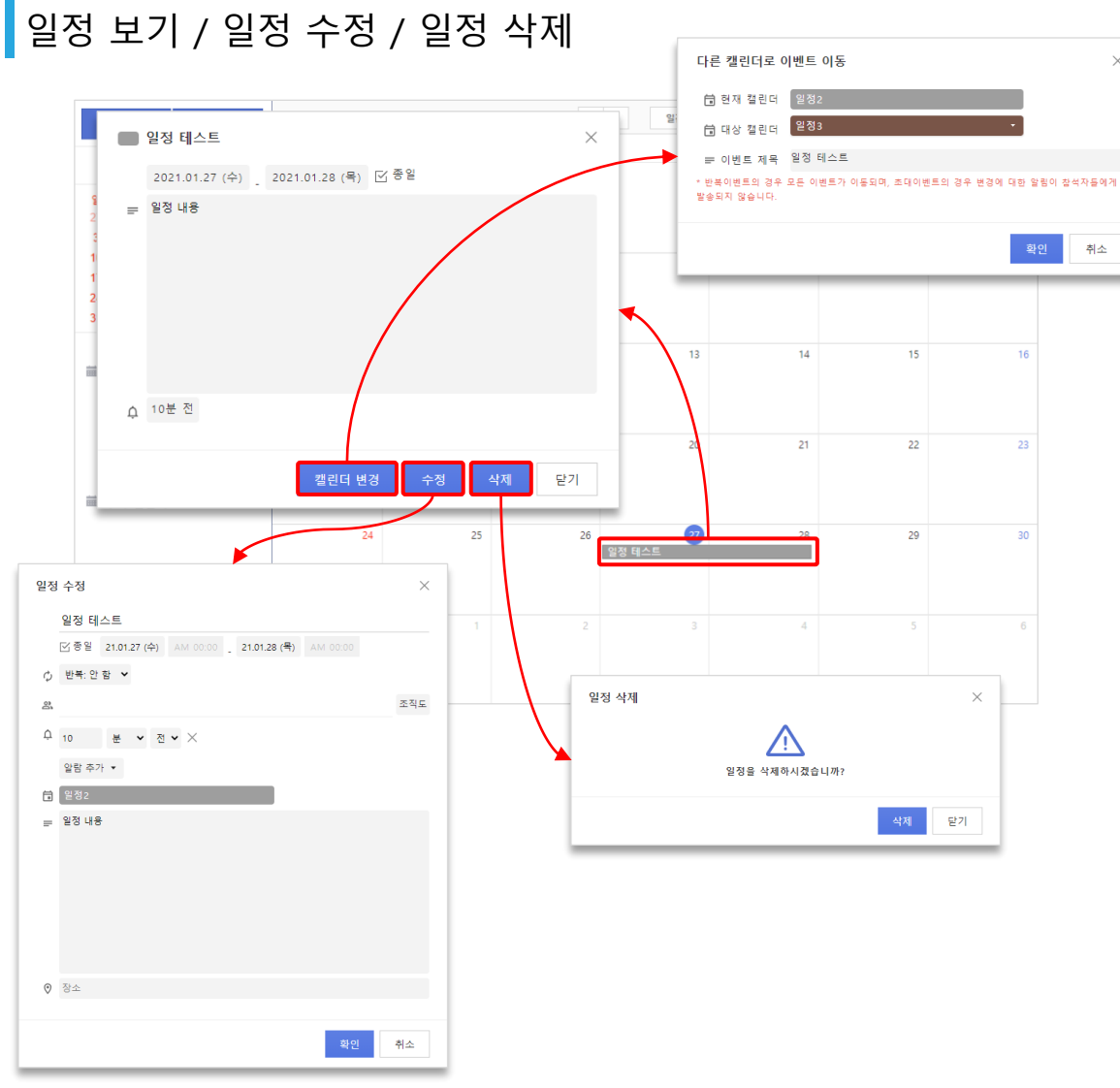

- 1. 날짜에 표기된 **일정을 클릭**하여 **일정을 확인**할 수 있습니다.
- **2. 캘린더 변경** 버튼을 이용하여 다른 캘린더로 **일정을 이동**할 수 있습니다.
- **3. 수정** 버튼을 이용하여 해당 **일정을 수정**할 수 있습니다.
- **4. 삭제** 버튼을 이용하여 해당 **일정을 삭제**할 수 있습니다.

## $\overline{\mathsf{H}}$ 표시방식

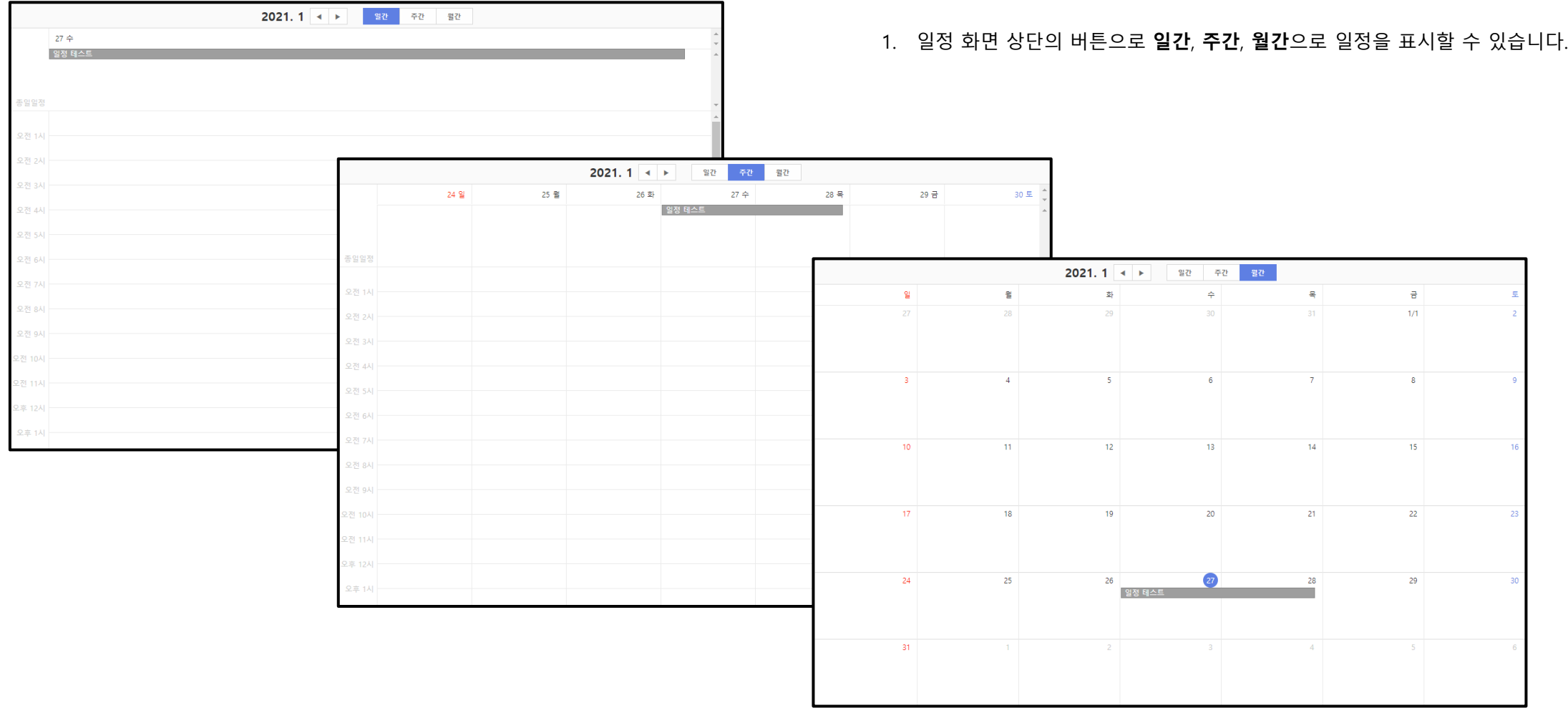

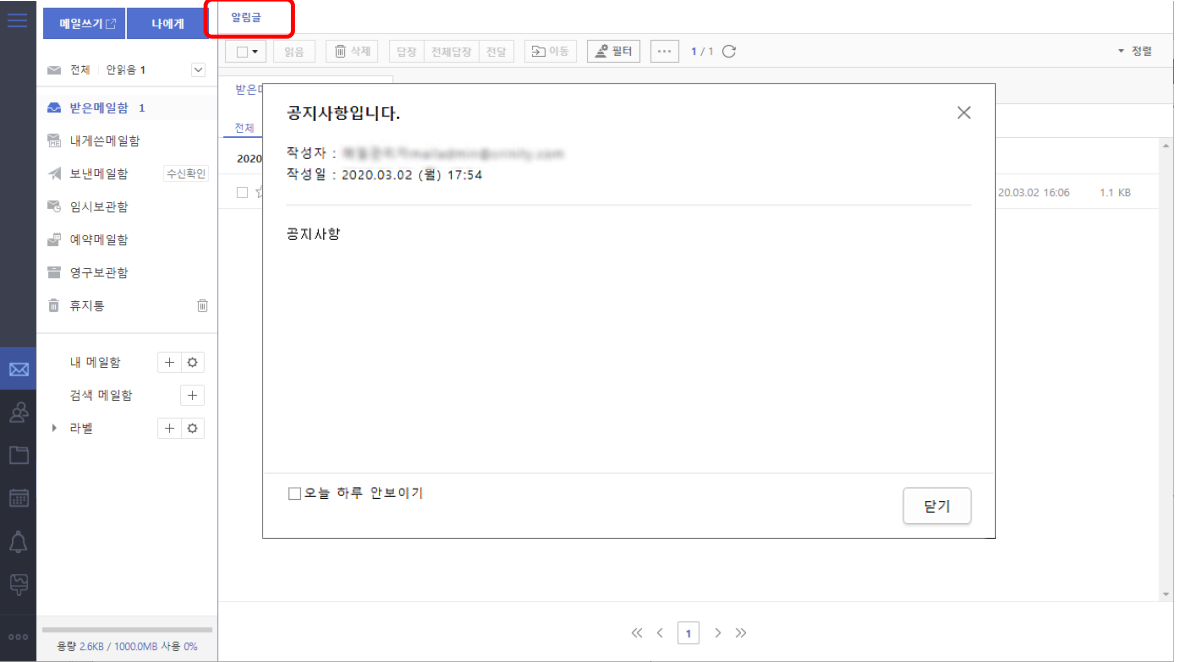

### 알림글 팝업 알림글 주 메뉴

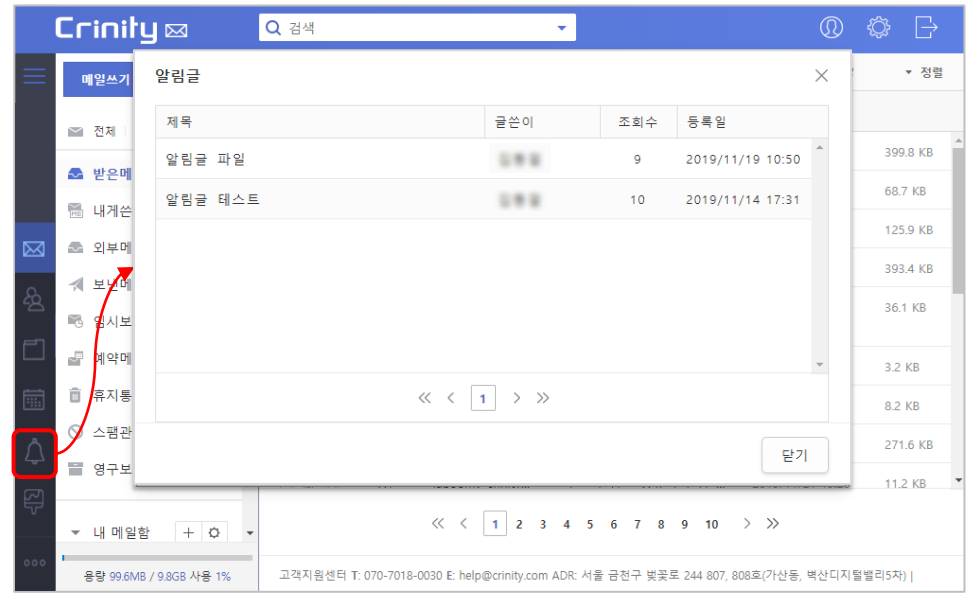

- **1. 알림글**은 메일시스템의 관리자가 등록한 **공지사항**으로 알림글이 등록된 경우 **로그인 시에 해당 내용을 확인**할 수 있습니다.
- 2. 관리자가 설정한 방식에 따라 팝업으로 표시되거나 검색바 하단 알림글 영역에 롤링 방식으로 표시 됩니다.
- 1. 이전에 등록된 **알림글을 확인하고 싶을 때**에는 **좌측메뉴의 알림글 버튼**을 클릭하여 이전에 등록된 **알림글을 확인**할 수 있습니다.

메인화면

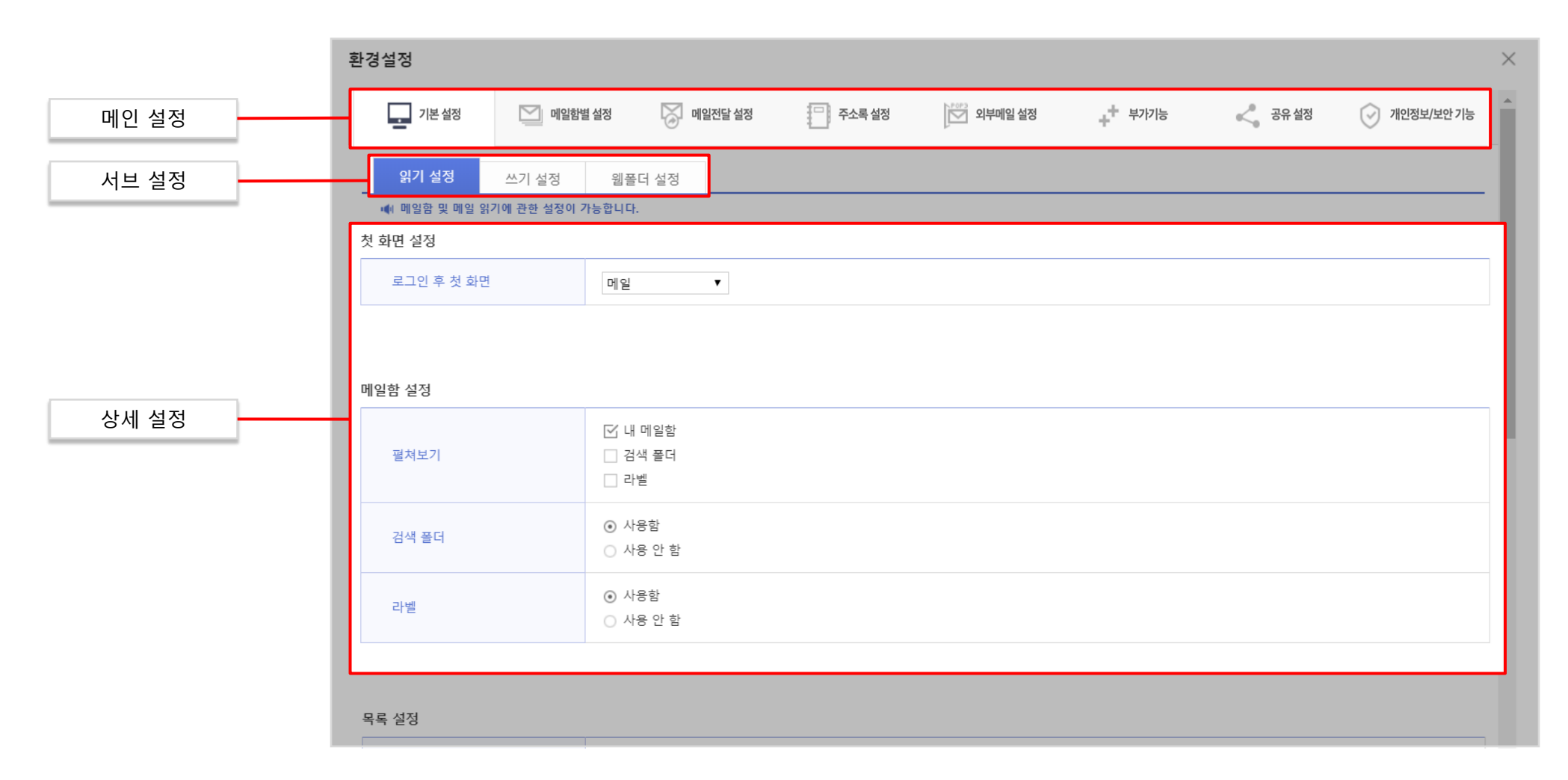

#### 읽기 설정 – 첫 화면 설정, 메일함 설정

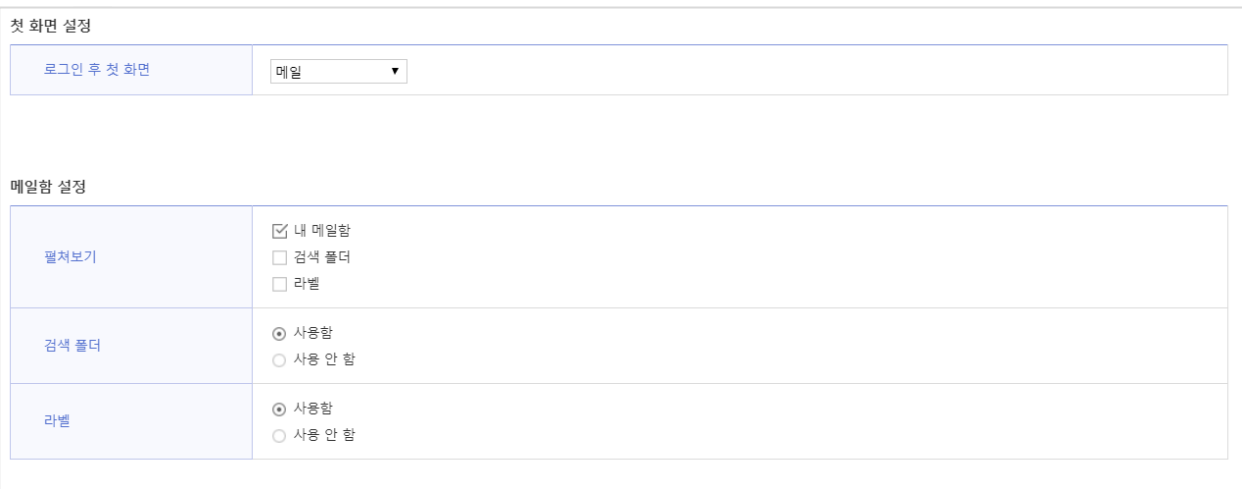

- 1. 메일, 주소록, 웹폴더 등 **로그인 후 접속할 첫 화면을 설정**할 수 있습니다.
- 2. 자동으로 **펼쳐서 보여줄 메일함**을 설정할 수 있습니다.
- **3. 검색 메일함의 사용 유무**를 설정할 수 있습니다.
- **4. 라벨의 사용 유무**를 설정할 수 있습니다.

### <mark>9기 설정 – 목록 설정</mark>

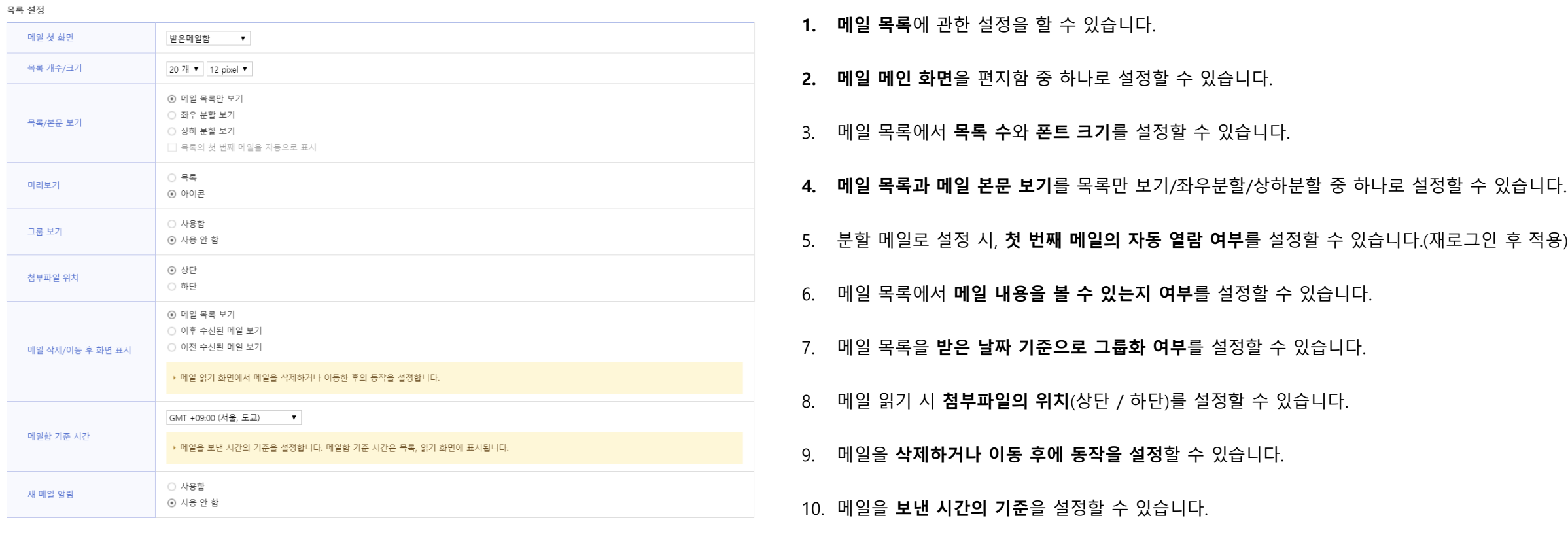

**11. 새 메일 알림** 사용 여부를 설정할 수 있습니다.

#### 웹폴더 설정 – 휴지통 설정

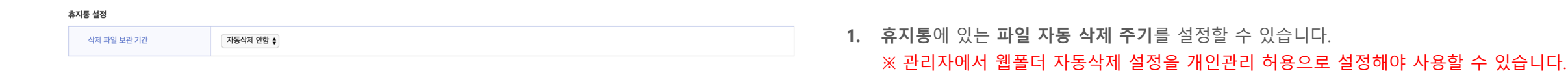

#### 웹폴더 설정 – 파일 올리기 설정

#### 파일올리기 설정

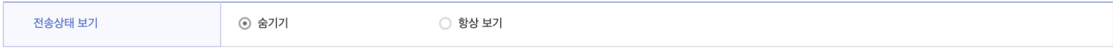

**2. 웹폴더**에 파일을 **업로드**할 때 **전송상태 화면** 보기여부를 설정할 수 있습니다.

#### 웹폴더 설정 – 화면보기 설정

#### 화면보기 설정

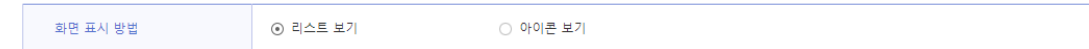

**3. 웹폴더**내의 **파일 목록 표시방법**을 설정할 수 있습니다.

# **환경설정** 로그인 **<sup>|</sup>** 메일 **<sup>|</sup>** 주소록 **<sup>|</sup>** 웹폴더 **<sup>|</sup>** 일정 **<sup>|</sup>**알림글 **<sup>|</sup> 환경설정 <sup>|</sup>** 모바일

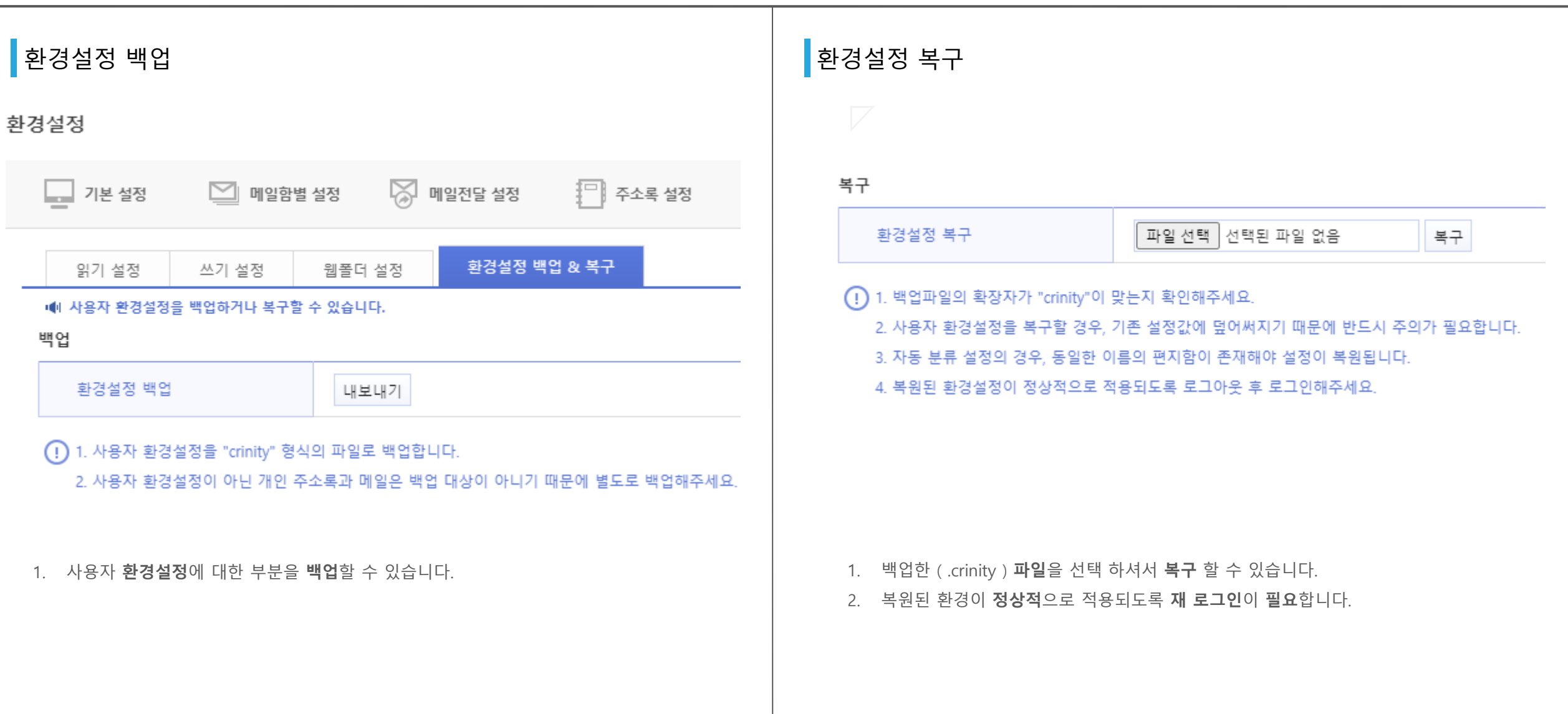

#### ■메일함 관리 - 기본메일함 관리 기능 - 대 메일학 관리 - 네 메일함 관리 - 내 메일함 관리

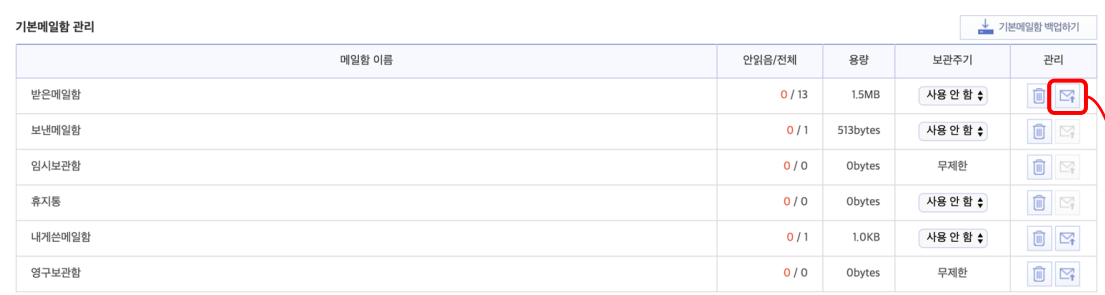

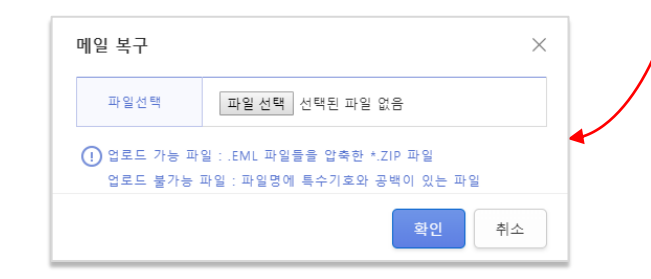

- **1. 기본메일함**(받은메일함 / 보낸메일함 / 임시보관함 / 휴지통)을 관리할 수 있습니다.
- 2. 메일함 별로 안 읽은 메일/전체메일 갯수, 메일함 사용량을 볼 수 있으며 보관기간 및 처리 방법을 설정할 수 있습니다.
- 3. 행 우측의 <mark>圖</mark> 버튼을 통해서 **메일함의 비우기**가 가능하고 <mark>즉</mark> 버튼을 이용해 **메일을 업로드**할 수 있습니다.

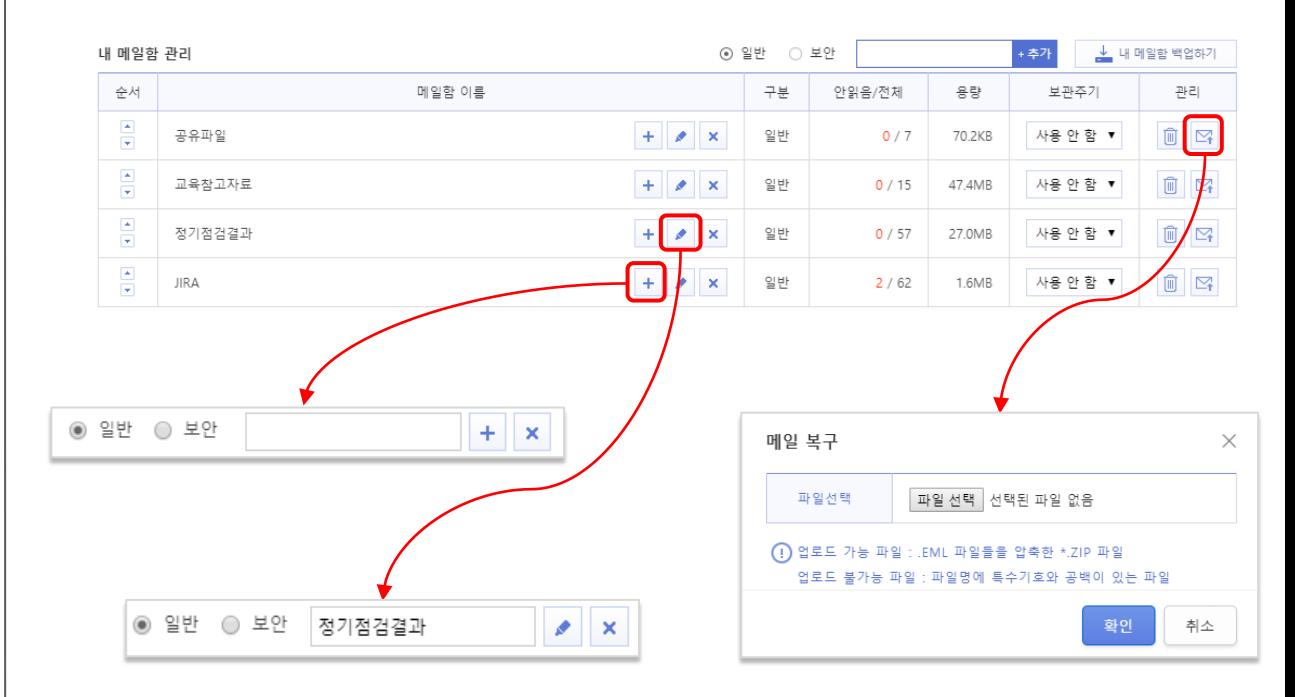

- **1. 내 메일함**을 관리할 수 있습니다.
- 2. 추가 버튼을 이용해 메일함을 **추가**할 수 있습니다.
- 3. 버튼을 이용해 **하위 메일함**을 **추가**할 수 있습니다.
- 4. 수 / 삭 버튼을 이용해 메일함을 **수정/삭제**할 수 있습니다.
- 5. 그 외의 설정은 기본메일함 관리와 동일합니다.

※ 완전 삭제된 메일은 복구할 수 없습니다.

- 설정할 수 있습니다. 3. 메일함에서 일괄삭제 버튼 클릭 시 **설정한 삭제 간격 이전**의 메일이 삭제됩니다.
- 2. 삭제 옵션을 통해 메일이 일괄삭제 될 때 **휴지통으로 이동**하거나 **완전히 삭제**하도록

○ 완전삭제

▶ 메일함에서 일괄삭제 버튼 클릭시 설정한 일괄삭제 간격(30, 60, 90, 120, 150, 180일) 이전 메일이 삭제 됩니다.

1. 메일함의 **일괄삭제**를 설정할 수 있습니다.

⊙ 휴지통으로 이동

완전삭제 된 메일은 복구 할 수 없습니다.

사용 안 함▼

- 3. 다운로드한 백업파일은 메일함 관리 페이지에서 주 버튼을 이용해 업로드할 수 있습니다.
- 2. 기간별 백업을 체크할 경우 **원하는 기간**을 정하여 **백업**할 수 있습니다.

**백업**할 수 있습니다.(zip파일 형태로 다운로드 할 수 있습니다.)

1. 기본메일함 / 내 메일함의 사용 현황을 볼 수 있으며, 소 버튼을 이용하여 메일함을

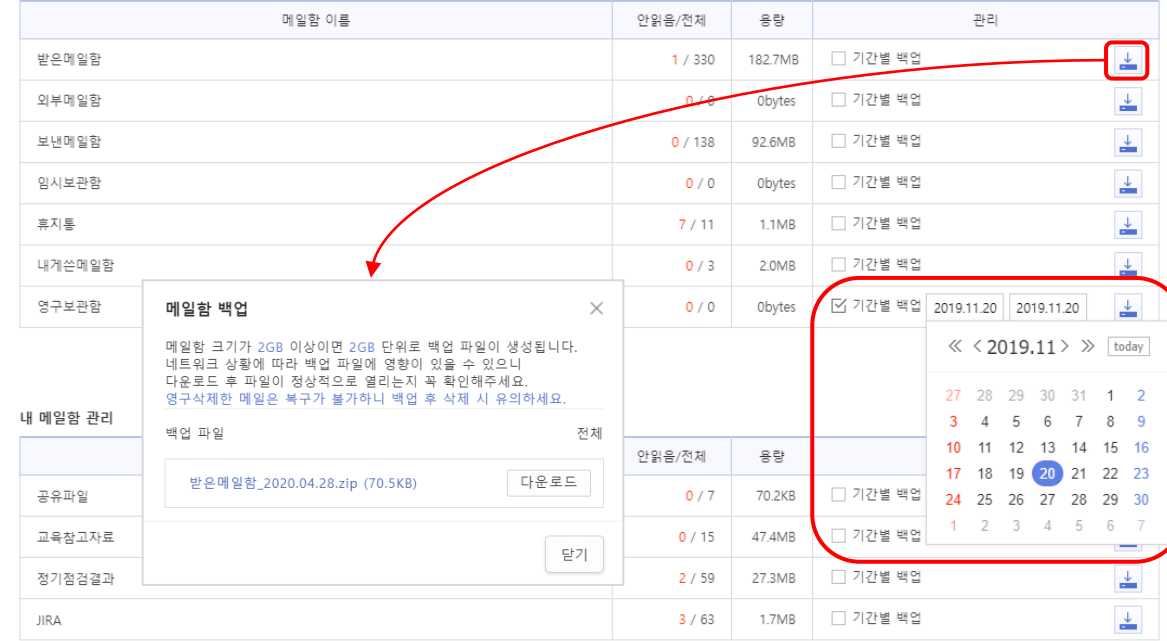

### │메일함 관리 – 일괄삭제 설정 기대 대표 대표 대표 대표 대표 대표 대표 이 대회 대회 대회 대회 관리 / 내 메일함 관리

기본메일함 관리

일괄삭제 설정

삭제 옵션

삭제 간격

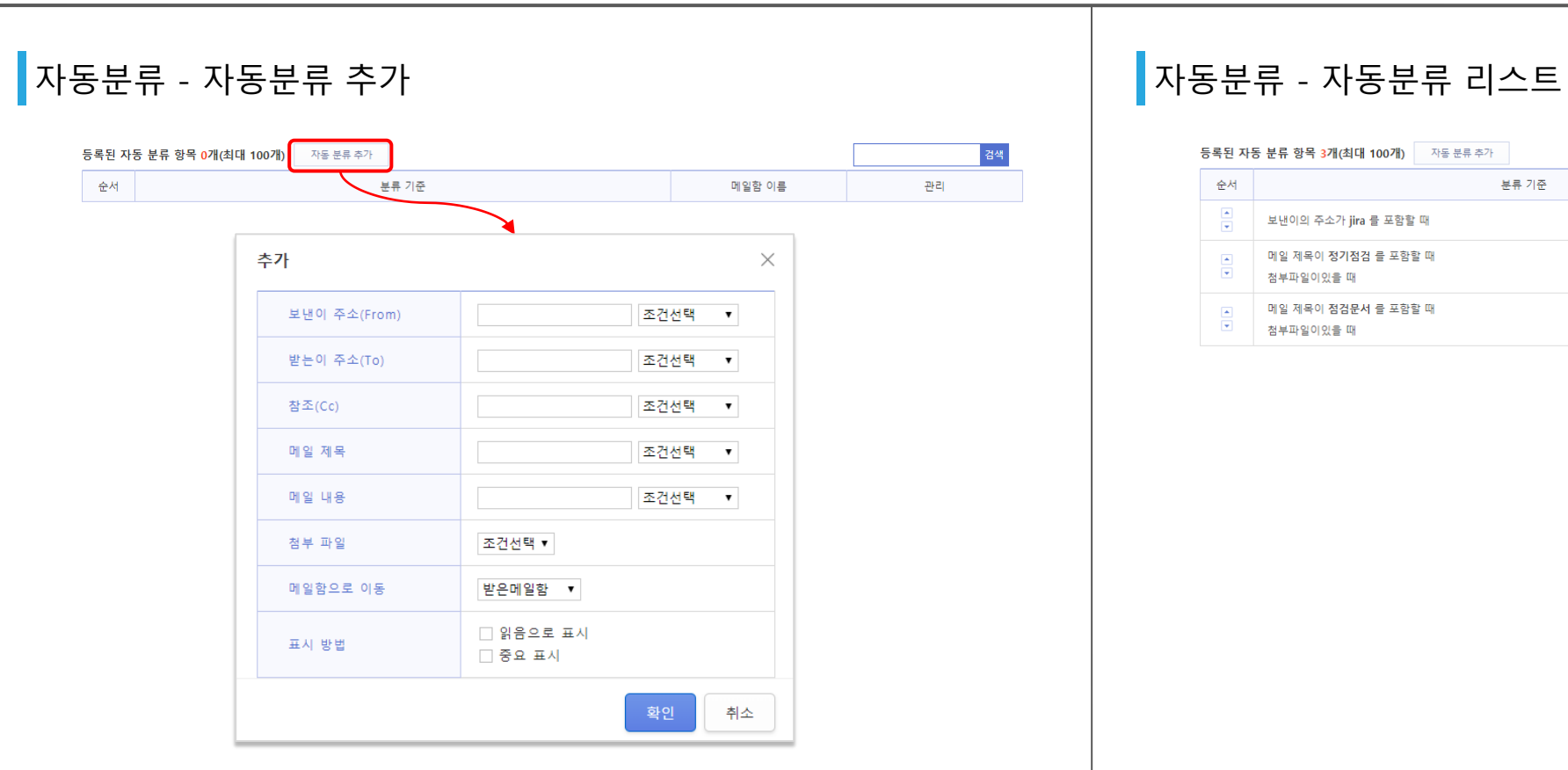

- 1. 수신되는 메일을 설정에 의해 **분류**되도록 합니다.
- 2. 자동분류 갯수 제한은 총 100개까지이며 재통분류추가 버튼을 클릭 시, 자동분류 추가 창이 출력됩니다.
- 3. 보낸이 주소 / 받는이 주소 / 참조 / 메일 제목 / 메일 내용 / 첨부 파일의 조건을 설정하여, 메일이 이동될 메일함을 선택하고 읽음 표시나 중요 표시를 설정할 수 있습니다.

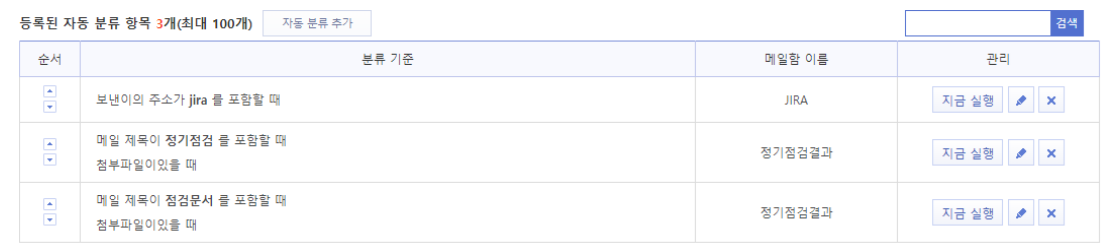

- 1. 추가한 **자동분류**의 정보를 열람하고 조건을 검색, 관리할 수 있습니다.
- 2. 순서에 있는 버튼을 이용하여 자동분류 **우선순위**를 설정할 수 있습니다.
- 3. 버튼을 이용하여 설정한 조건으로 **지금 바로 메일을 분류**할 수 있습니다.
- 4. 버튼을 이용하여 해당 자동분류의 **조건을 수정**할 수 있습니다.
- 5. 버튼을 이용하여 해당 자동분류을 **삭제**할 수 있습니다.

삭제

이름

■ 보낸메일함\_2019.11.20.zip

- 4. 버튼을 이용하여 선택한 대용량 첨부파일을 **삭제**할 수 있습니다.
- 
- 3. 파일명을 클릭해 해당 대용량 첨부파일을 **다운로드**할 수 있습니다.
- 
- 
- 
- 
- 
- 
- 
- 
- 2. 파일명 / 파일크기 / 저장일 / 만료일 / 다운횟수를 확인할 수 있습니다.
- 
- 
- 
- 
- 
- 
- 

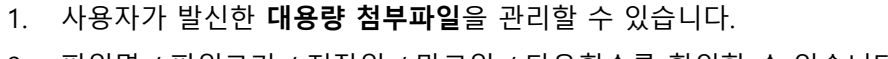

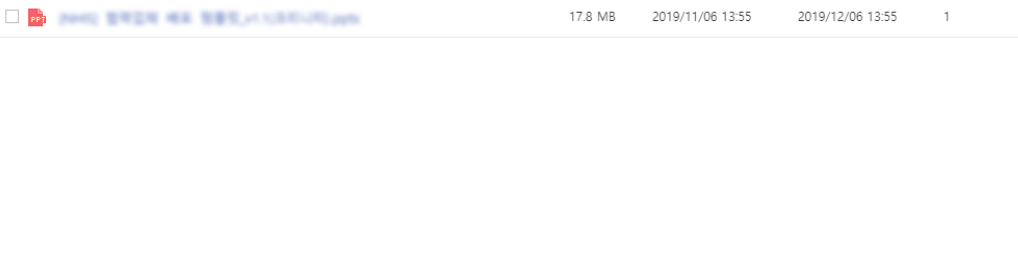

 $\begin{array}{c} \ll \\ \sim \end{array} \begin{array}{c} \left\{ \begin{array}{ccc} & & \\ 1 & & \end{array} \right\} & \rightarrow & \gg \end{array}$ 

 $\exists$ 

61.3 MB

올린날짜

2019/11/20 16:18

만료일

2019/12/20 16:18

다운횟수

 $\circ$ 

## 대용량 첨부파일 관리 링크 보안메일 관리

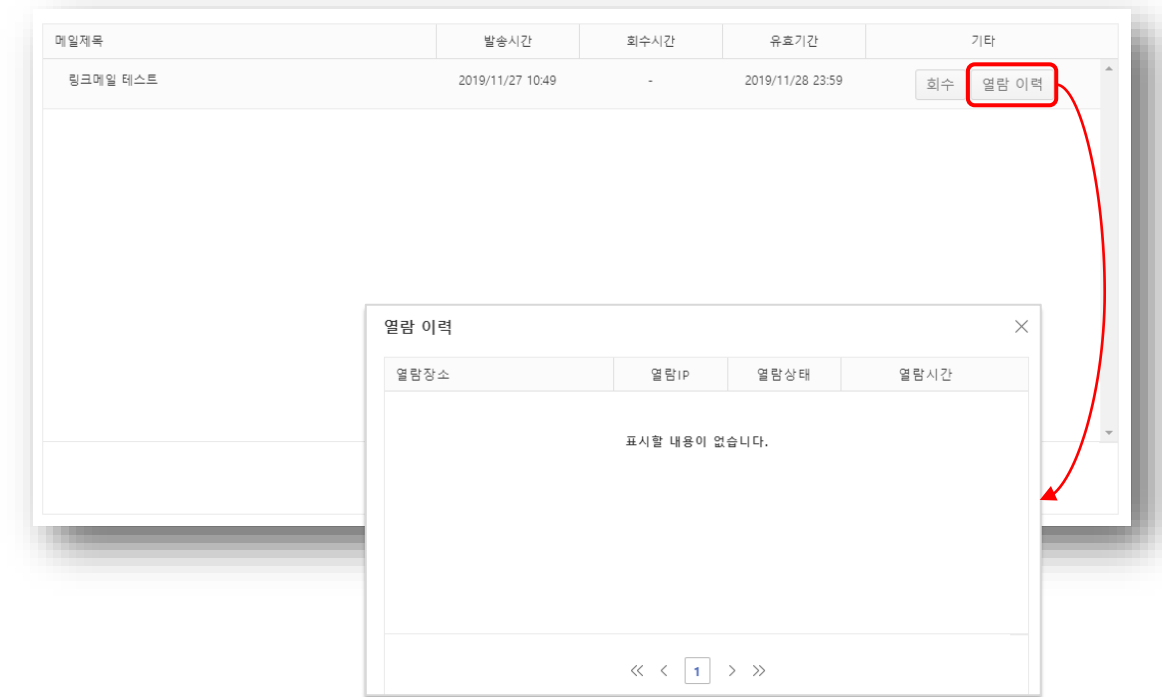

1. 메일 쓰기 시 **링크보안메일로** 보낸 메일 목록을 확인할 수 있습니다.

3. 각 링크보안메일 별로 **열람 이력**을 확인할 수 있습니다.

2. 각 링크보안메일 별로 **회수 처리**할 수 있고 회수 처리할 경우 해당 **메일은 열람할 수 없습니다.**

## **환경설정** 로그인 **<sup>|</sup>** 메일 **<sup>|</sup>** 주소록 **<sup>|</sup>** 웹폴더 **<sup>|</sup>** 일정 **<sup>|</sup>**알림글 **<sup>|</sup> 환경설정 <sup>|</sup>** 모바일

#### 보기 설정

#### 화면 설정

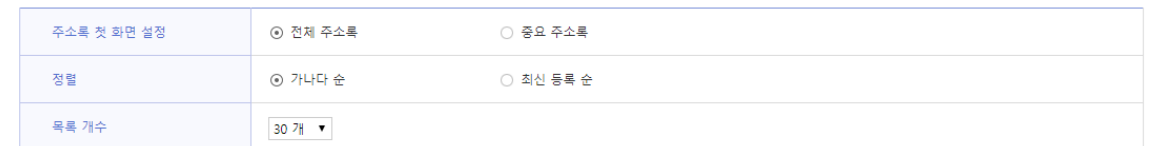

#### 외부주소록 가져오기/내보내기 - 가져올 CSV 파일 타입/주소록 가져오기

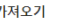

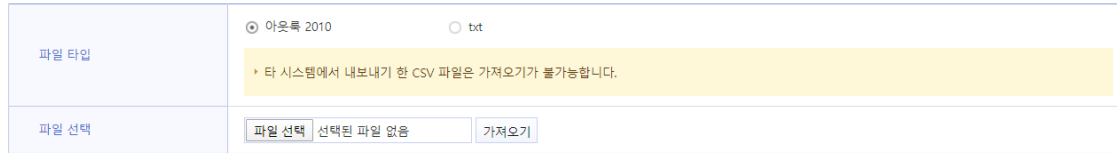

(!) 파일 크기에 따라 업로드 시간이 지연될 수 있습니다.

콤마()로 구분된 CSV 파일만 업로드 가능하며 데이터에 따옴표(",")가 들어가면 해당 주소는 등록되지 않습니다. CSV 샘플 다운로드 , TXT 샘플 다운로드

- **1. 주소록 화면 보기**에 관련된 설정을 할 수 있습니다.
- **2. 첫 화면 설정**으로 **전체 연락처** 또는 **중요 연락처**로 설정할 수 있습니다.
- **3. 목록 정렬 기준**으로 **가나다순** 또는 **최신 등록순**으로 설정할 수 있습니다.
- **4. 목록 노출 개수**을 설정할 수 있습니다.
- 1. 가져올 CSV 파일 타입을 선택하고 개인 주소록을 파일로 가져올 수 있습니다.
- 2. 파일 선택 버튼을 이용하여 파일을 업로드할 수 있습니다.
- 3. 가져오기 버튼을 이용하여 개인주소록을 가져올 수 있습니다.

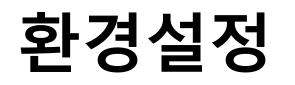

### <mark></mark> 외부주소록 가져오기/내보내기 - 주소록 내보내기 기대 기대 기대 기대 기재오기

내보내기

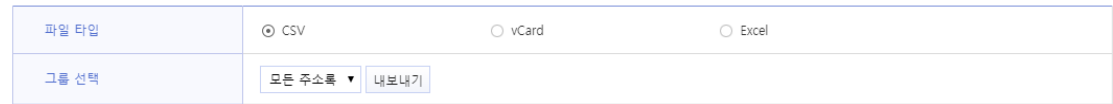

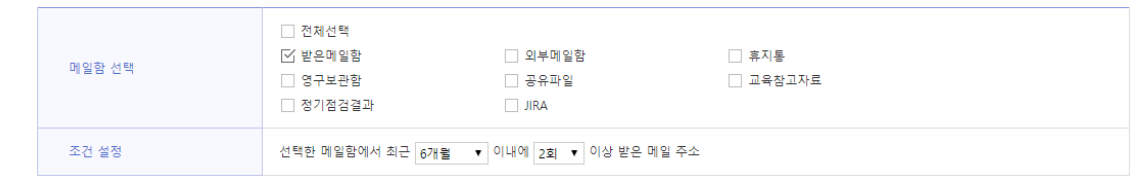

1. 사용자의 주소록을 타입 및 그룹을 선택하여 해당 **파일 형식으로 내보낼** 수 있습니다. 1. 주소록을 가져올 메일함을 선택하고 조건설정(선택한 편지함에서 설정 기간내에 n회 이상 발신한 주소) 후 **주소록에 저장**할 수 있습니다.

#### 조직도 가져오기

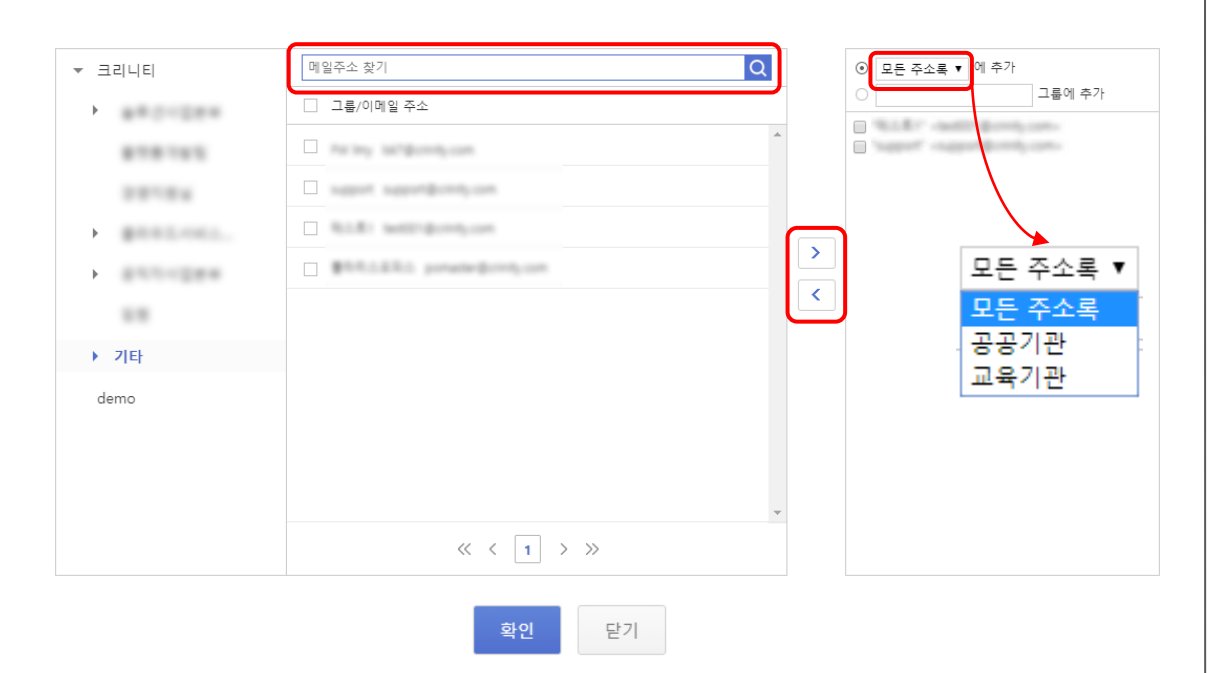

- 1. 이름이나 메일주소로 주소를 **검색**하거나, 조직도에서 직접 주소를 **선택**할 수 있습니다.
- 2. 선택한 주소를 > 아이콘을 이용하여 우측 목록에 추가할 수 있으며, 우측 목록에서 선택한 주소를 아이콘을 이용하여 **제거**할 수 있습니다.
- 3. 주소 그룹을 설정 후에 확인버튼을 이용하여 해당 **주소를 추가**할 수 있습니다.

### **환경설정** 로그인 **<sup>|</sup>** 메일 **<sup>|</sup>** 주소록 **<sup>|</sup>** 웹폴더 **<sup>|</sup>** 일정 **<sup>|</sup>**알림글 **<sup>|</sup> 환경설정 <sup>|</sup>**모바일

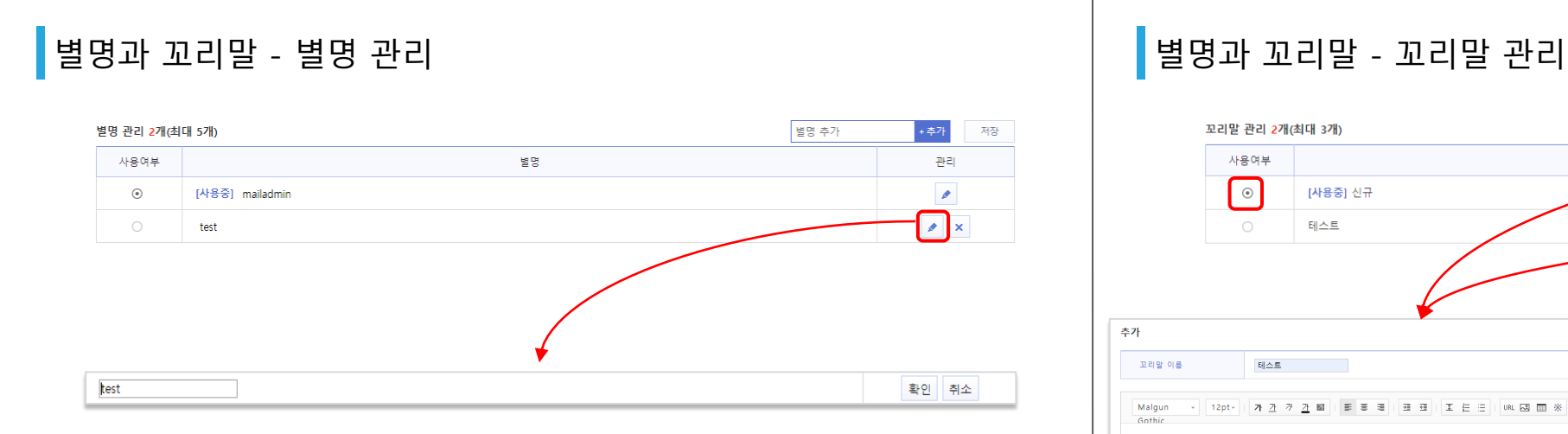

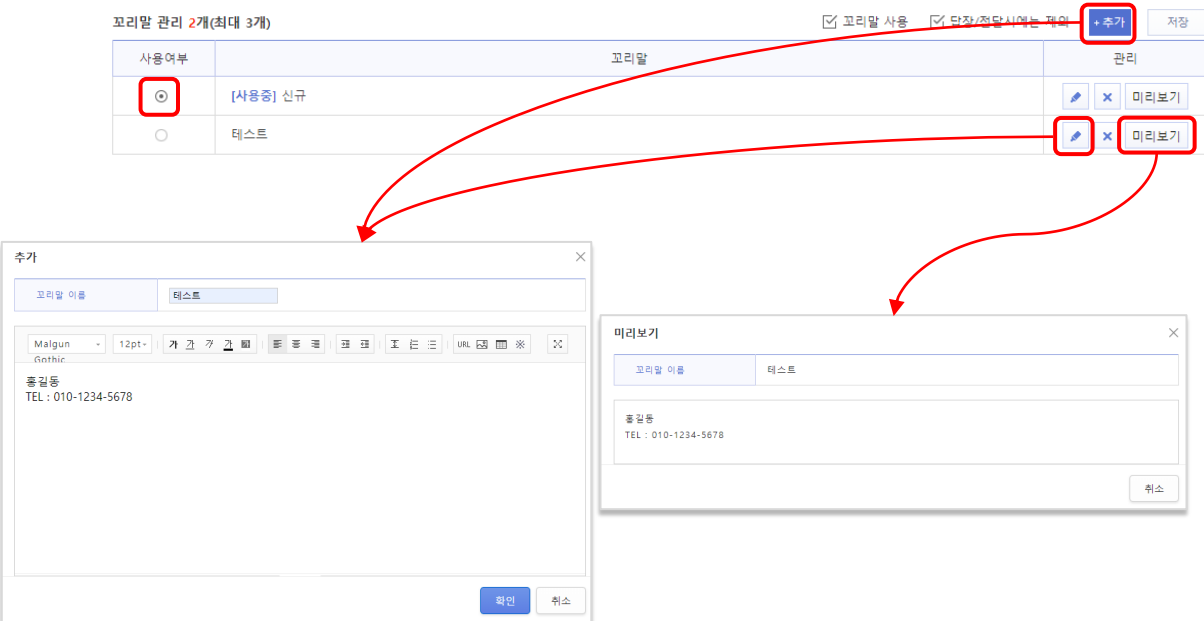

- 1. 메일 발송 시 **상대방에게 보여지는 이름**을 설정할 수 있습니다.
- 2. 별명 입력 후 <mark>+추가</mark> 버튼을 이용하여 **별명을 추가**할 수 있습니다.
- 3. 사용자가 사용하고 싶은 별명을 선택 후 <sup>|</sup> 제장 |버튼을 이용하여 **적용**할 수 있습니다.
- 4. 버튼을 이용하여 해당 별명을 **수정**할 수 있습니다.
- 5. 버튼을 이용하여 해당 별명을 **삭제**할 수 있습니다.
- 1. 메일 내용 하단에 삽입되는 **꼬리말**을 관리할 수 있습니다.
- 2. 꼬리말 버튼을 이용하여 꼬리말을 **추가**할 수 있습니다.
- 3. 사용자가 기본으로 사용하고 싶은 꼬리말을 선택 후 '사용여부'의 라디오 버튼을 이용하여 기본 꼬리말을 **설정**할 수 있습니다.
- 4. 수 / 삭 버튼을 이용하여 해당 꼬리말을 **수정**하거나 **삭제**할 수 있습니다.
- 5. 미리보기 버튼을 이용하여 해당 꼬리말을 **미리 열람**할 수 있습니다.

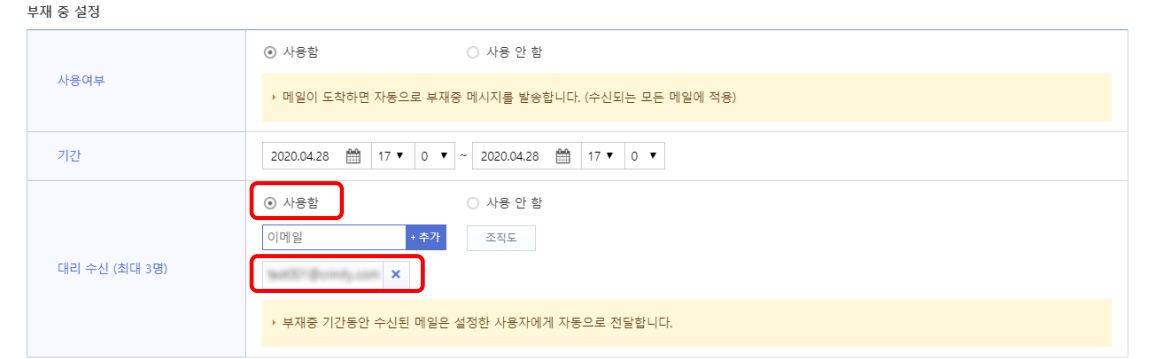

- **1. 부재중 기간설정**을 설정하여 **해당 기간에만** 부재중 메시지가 **발송**하도록 설정할 수 있습니다.
- **2. 사용여부**를 설정해 메일이 도착하면 자동으로 부재중 메시지를 발송할 수 있습니다.
- **3. 대리 수신자 사용여부**를 통해 **부재중 기간 동안 수신된 메일**을 **설정한 사용자에게 전달**되도록 설정할 수 있습니다.
- 1. 휴가나 외근 등으로 메일 확인을 바로 못하는 경우 발신자에게 **자동으로 답장**을 보낼 수 있습니다.
- 2. 부재중 메시지로 보일 **제목과 내용을 입력**할 수 있습니다.
- 3. 부재중 메시지 하단에 이미 추가된 꼬리말 중 하나를 **선택**할 수 있으며 꼬리말 기능 **사용여부**도 설정할 수 있습니다.

65

### 부재 중 설정 부재중 메시지 - 메시지 설정

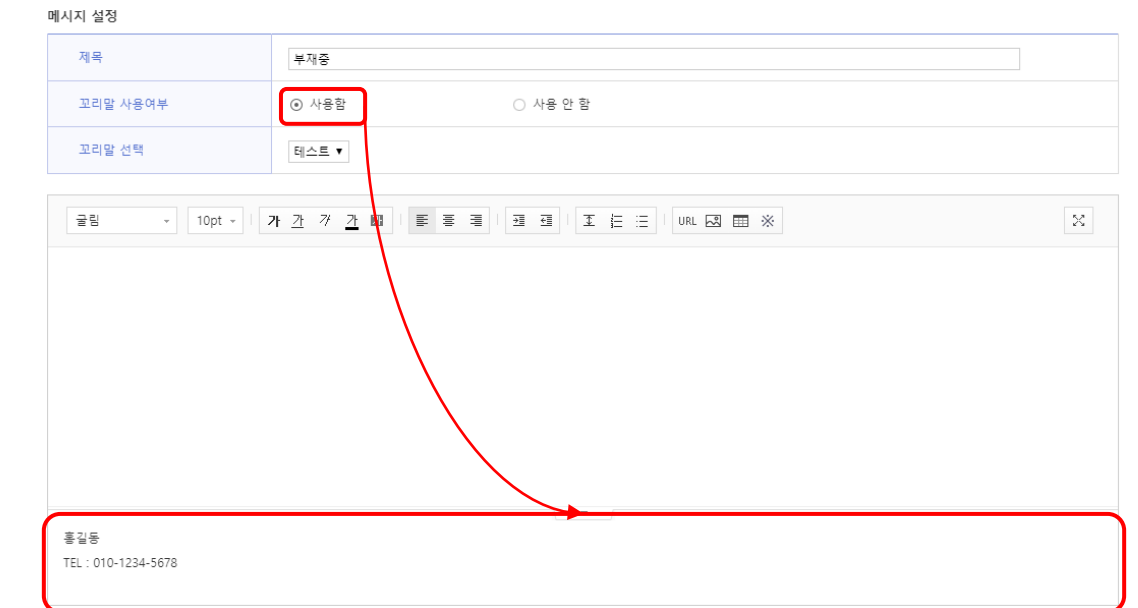

## **환경설정** 로그인 **<sup>|</sup>** 메일 **<sup>|</sup>** 주소록 **<sup>|</sup>** 웹폴더 **<sup>|</sup>** 일정 **<sup>|</sup>**알림글 **<sup>|</sup> 환경설정 <sup>|</sup>** 모바일

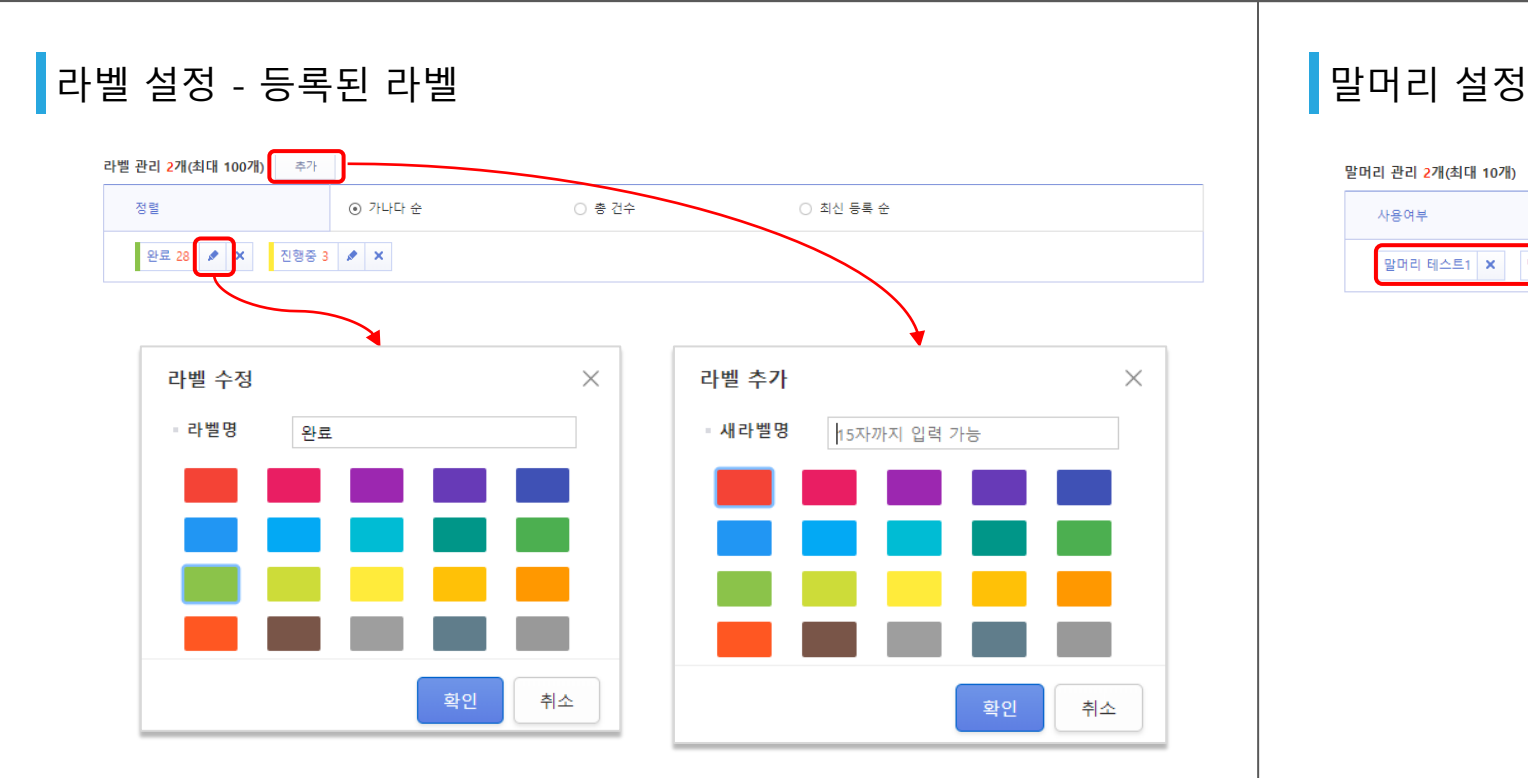

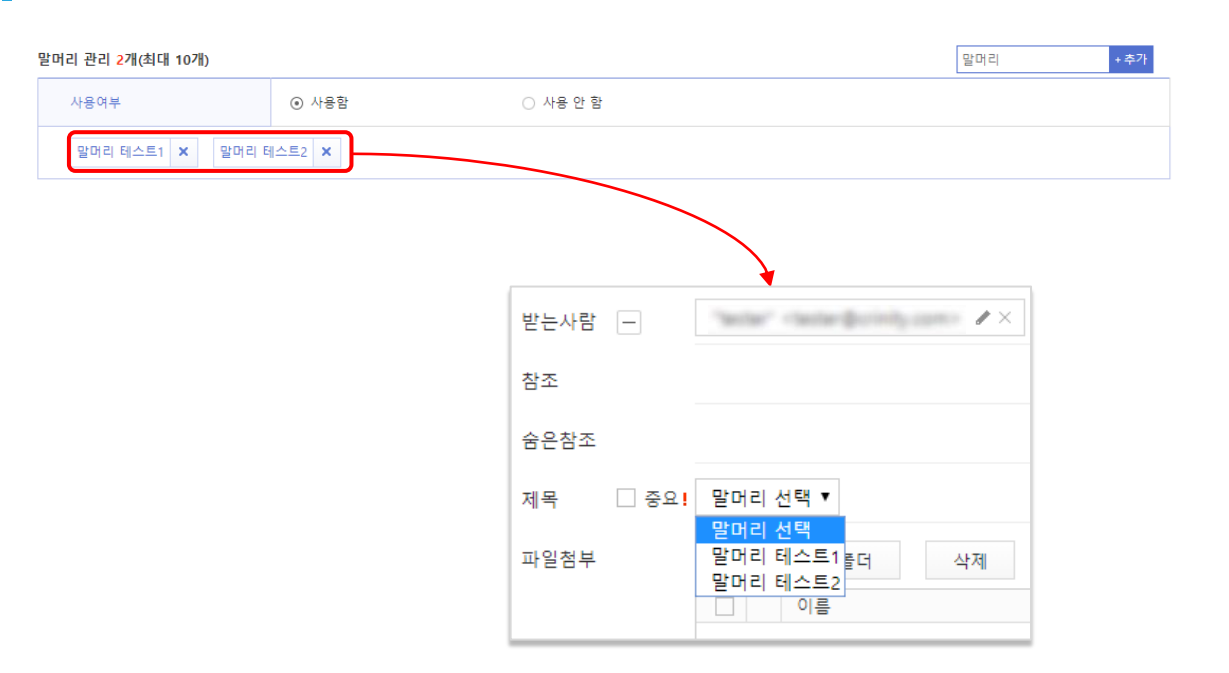

- 1. 메일에 삽입한 모든 **라벨**을 관리할 수 있습니다.
- 2. 추가 버튼을 이용하여 새로운 **라벨을 추가**할 수 있습니다.
- 3. 라벨은 가나다 / 총 건수 / 최신 등록 순으로 정렬할 수 있습니다.
- 4. 각 라벨 우측의 / 버튼을 이용하여 **라벨을 수정 및 삭제**할 수 있습니다.
- 1. 메일쓰기 시 메일 제목 앞에 붙여질 **말머리**를 설정할 수 있습니다.
- 2. 추가 버튼을 이용하여 **말머리를 추가**할 수 있습니다.
- 3. 제 버튼을 이용하여 **말머리를 삭제**할 수 있습니다.

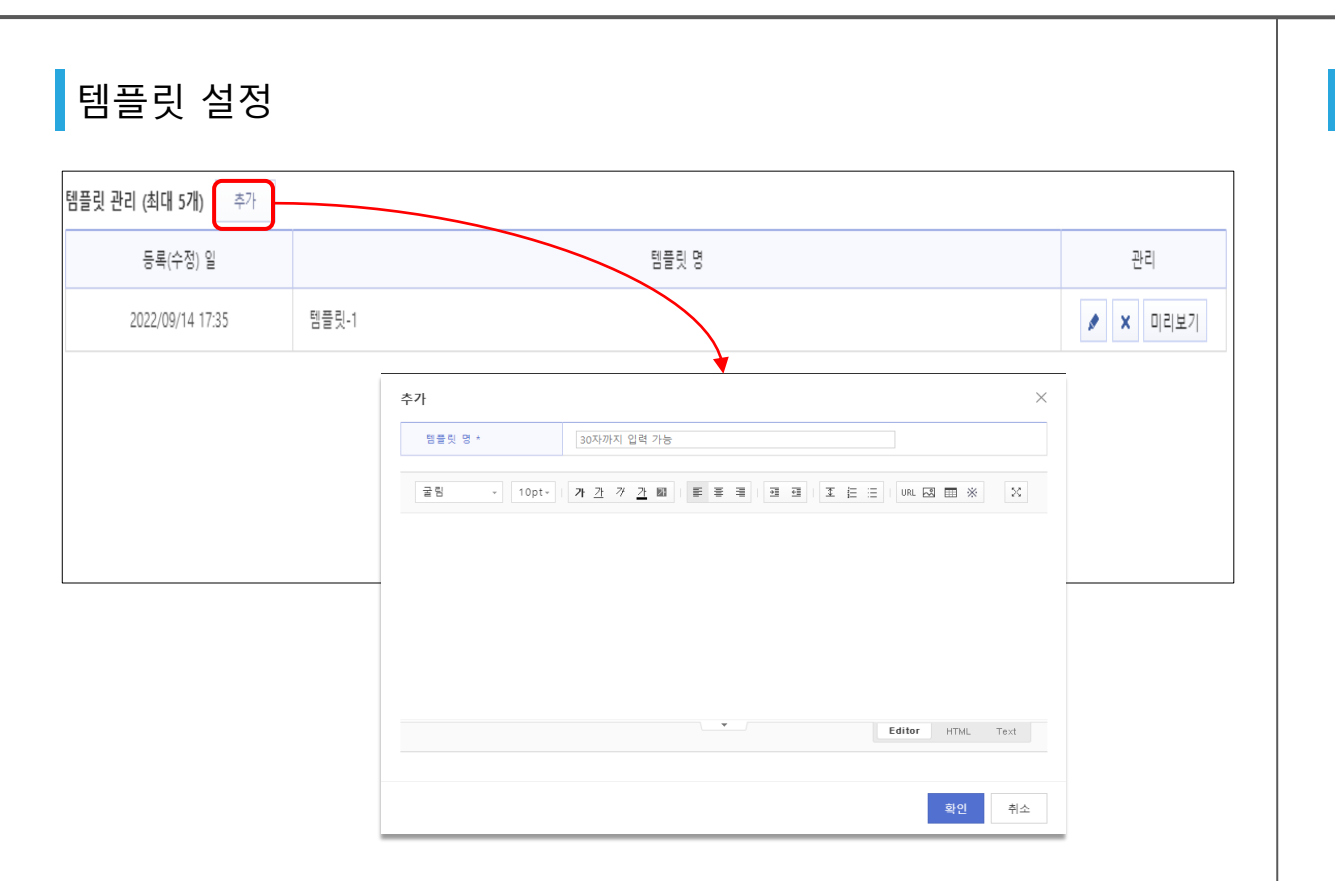

- 메일 본문에 삽입할 개인 템플릿 양식을 관리할 수 있습니다.
- | 추가 | 버튼을 이용하여 새로운 템플릿을 추가할 수 있습니다.
- / 버튼을 이용하여 **템플릿을 수정 및 삭제**할 수 있습니다.
- 
- 
- -

#### ■ 로그인 기록 - 로그인 기록 비밀번호 변경 <mark>비밀번호 변경</mark>

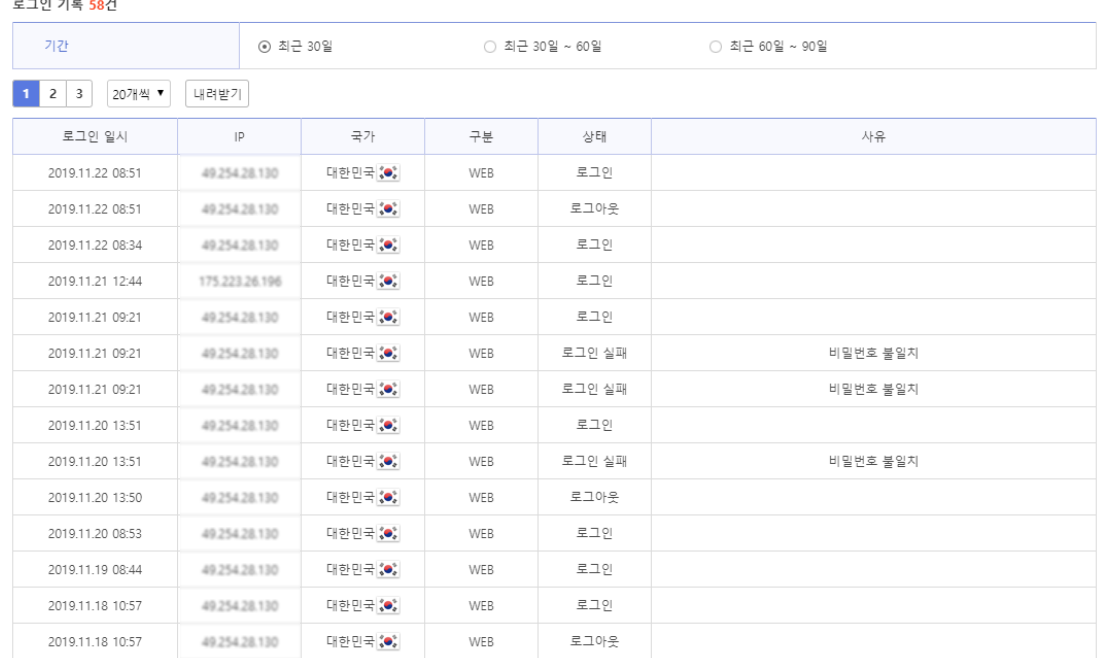

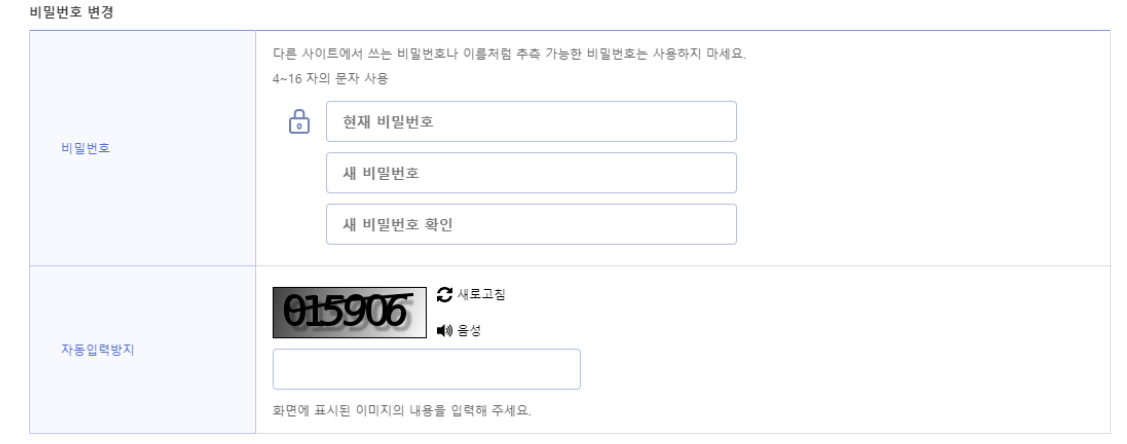

- **1. 로그인 기록**을 확인할 수 있습니다.
- 2. 로그인 일시 / 접속 IP / 접속 국가 / 구분 / 상태 / 사유를 확인할 수 있습니다.
- 3.  $\left[\right.\right.$  내려받기 버튼을 이용하여 **로그인 기록을 다운로드**할 수 있습니다.

1. 현재 비밀번호를 입력하고 **새 비밀번호**를 설정할 수 있습니다.

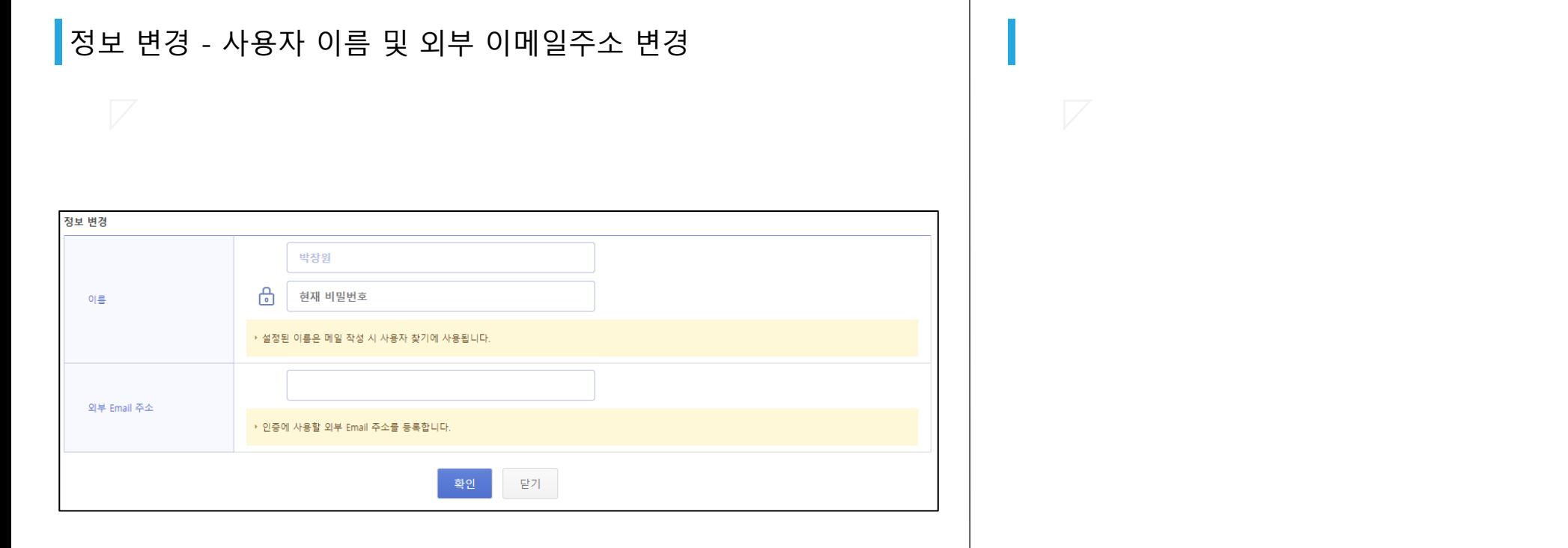

- 1. 이름이나, 외부 이메일주소를 변경할 수 있습니다.
- 2. 정보 변경 시 반드시 비밀번호를 입력 후 확인을 눌러주세요.

3. 검색 버튼을 누르면 검색 화면으로 이동 합니다.

4. 메일 쓰기 버튼을 누르면 메일 쓰기 화면으로 이동합니다. 5. 메일을 길게 누르면 메일이 선택되고 상태를 변경할 수 있습니다.

- 
- 2. 메뉴 버튼을 누르면 슬라이드 메뉴가 열리며 메일함 목록을 확인할 수 있습니다.
- 
- 

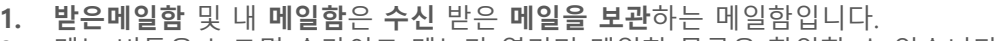

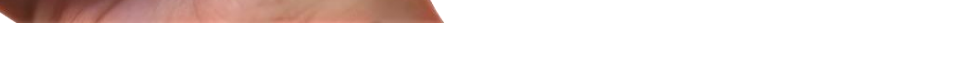

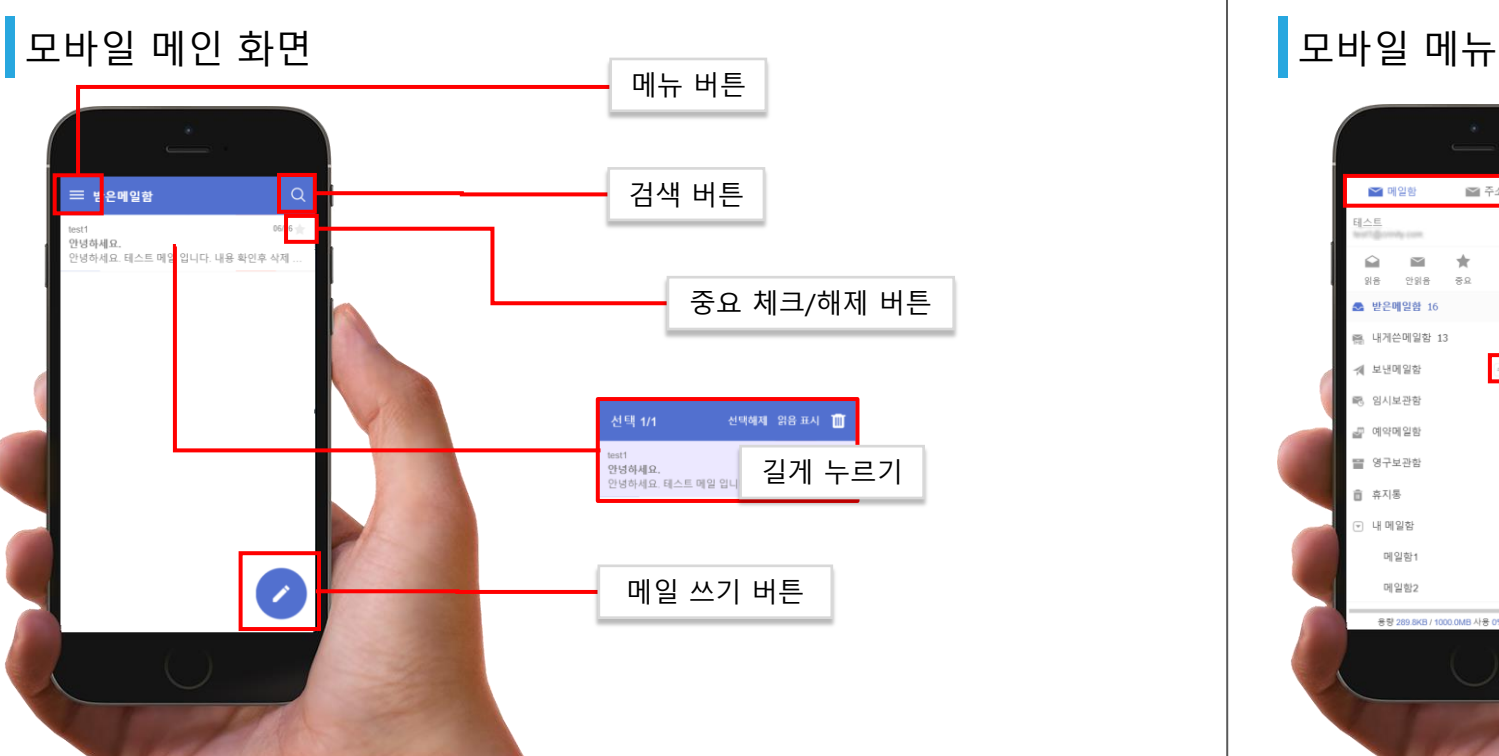

#### 메일/주소록 이동 메뉴 ■ 메일함 ■ 주소록 O  $[]$ 후 삭제 환경설정 버튼  $\pm$  $\Omega$  $\sim$ 읽음 안읽음  $R^2$ 报单 **조** 받은메일함 16 A 내게쓴메일함 13 수신확인 화면 이동 버튼 수신확인 보내메일한 임시보관함 .<br>- 예약메일함 冒 영구보관함 휴지통 비우기 버튼  $\mathbbm{B}$  . 音 휴지통 내 메일함 메일화 메일함2

2. 환경설정 버튼을 누르면 환경설정 화면으로 이동 합니다.

 $4.$  전체 비우기를 원하는 경우에는 메일함에

**※ 삭제 된 메일을 복구할 수 없습니다.**

두 삭제할 수 있습니다

- 1. 메뉴의 받은 메일함을 누르면 받은메일함으로 이동하며, 메일함에서 메일을 선택하여 **메일**
	- **을 확인**하거나, **답장 및 전달** 또는 기타 메일의 **메일함 이동**이 가능합니다.

수신확인은 발송한 메일의 수신자가 메일을 수신하였는지 확인할 수 있습니다.<br>**전체 비우기를 원하는 경우**에는 메일함에 · · **버튼을 클릭**하면 휴지통에 보관된 메일을 모

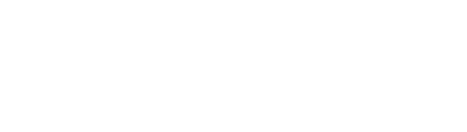

## **모바일** 로그인 **<sup>|</sup>** 메일 **<sup>|</sup>** 주소록 **<sup>|</sup>** 웹폴더 **<sup>|</sup>** 일정 **<sup>|</sup>**알림글 **<sup>|</sup>** 환경설정 **<sup>|</sup>** 모바일

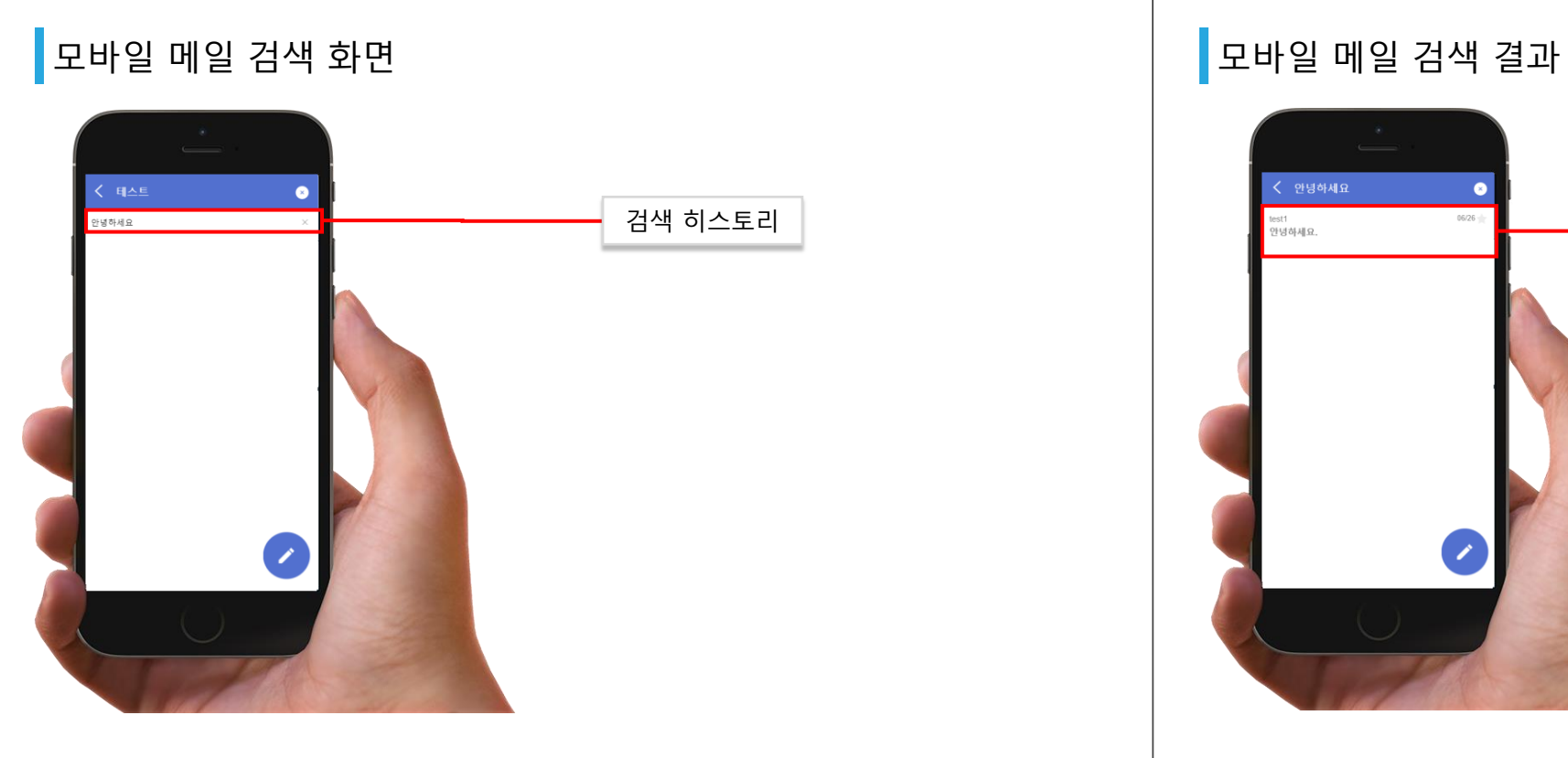

- 1. 검색 화면에서는 이전 검색 히스토리가 표시됩니다.
- 2. 상단 검색창에 검색어를 입력하고 검색하면 결과가 표시됩니다.
- 3. 검색 히스토리를 누르면 해당 검색어로 다시 검색합니다.

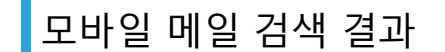

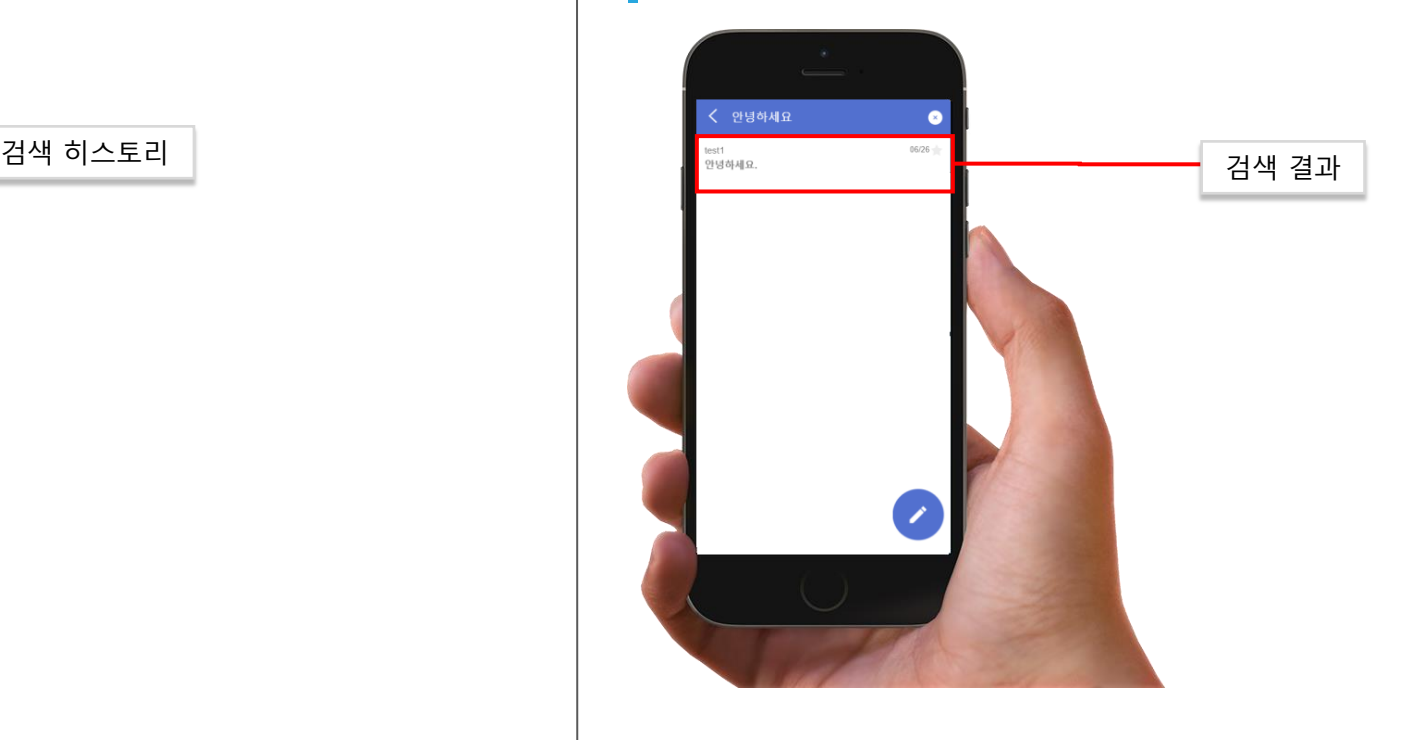

#### 1. 검색 결과에서 메일을 누르면 메일 보기 화면에서 해당 메일을 표시합니다.

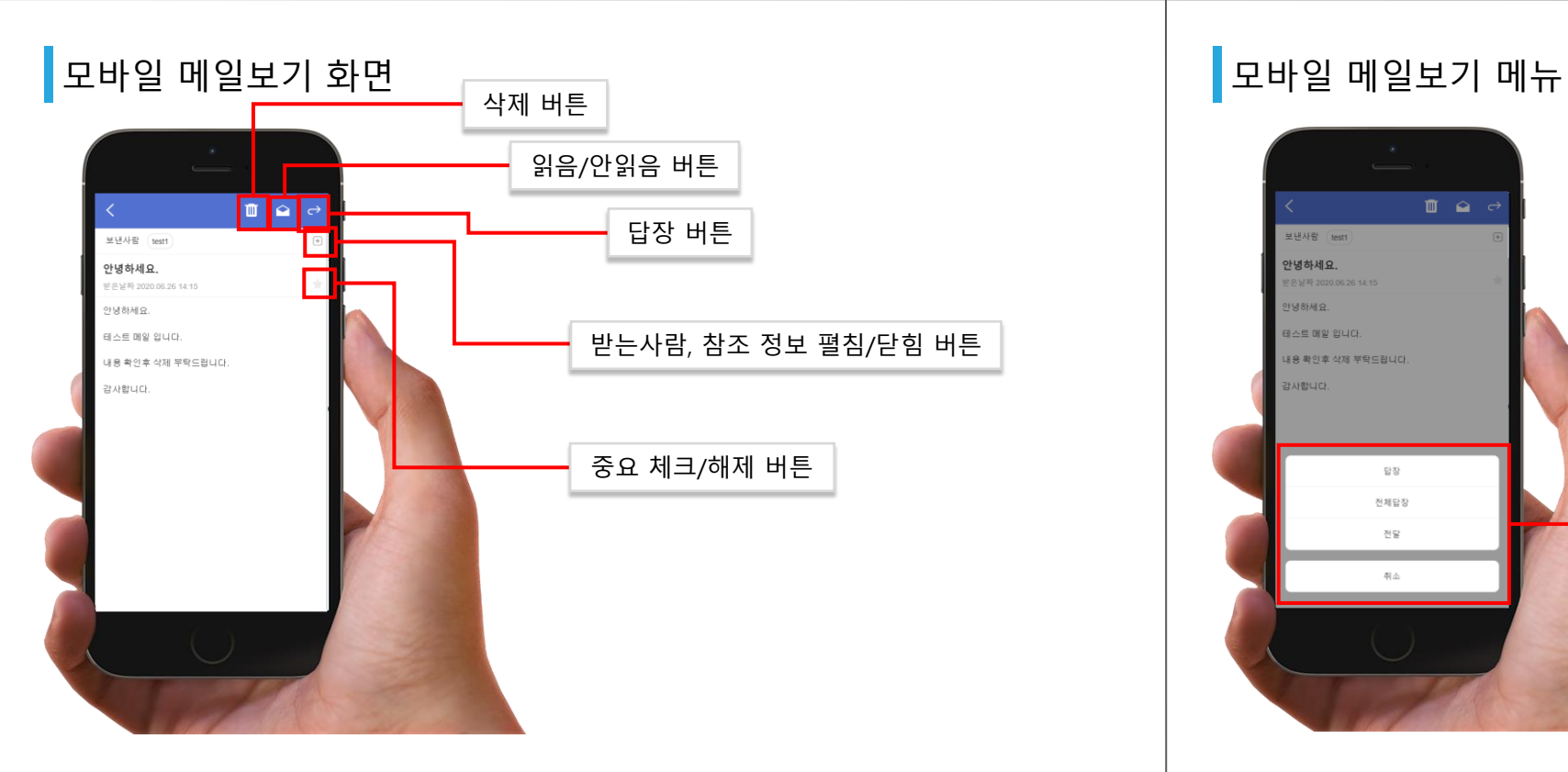

- 1. 삭제 버튼을 누르면 휴지통으로 이동됩니다.
- 2. 읽음/안읽음 버튼을 누르면 읽음 또는 안읽음 상태로 변경할 수 있습니다.
- 3. 답장 버튼을 누르면 메뉴가 열립니다.

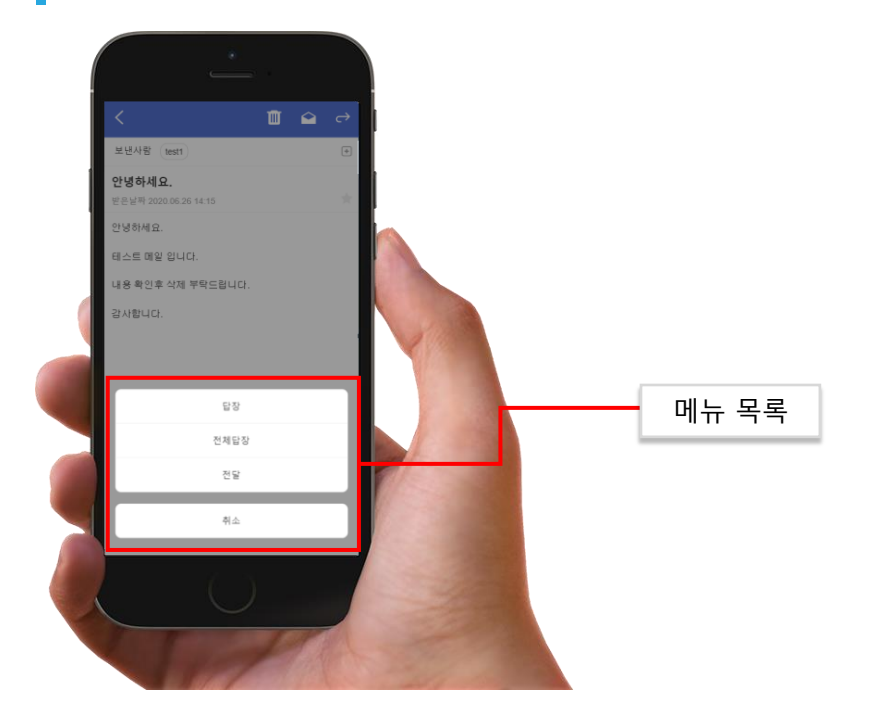

1. 메일보기 화면에서 **답장 또는 전달**을 통하여 해당 메일로 **상대방에게 메일을 작성**할 수 있습니다.
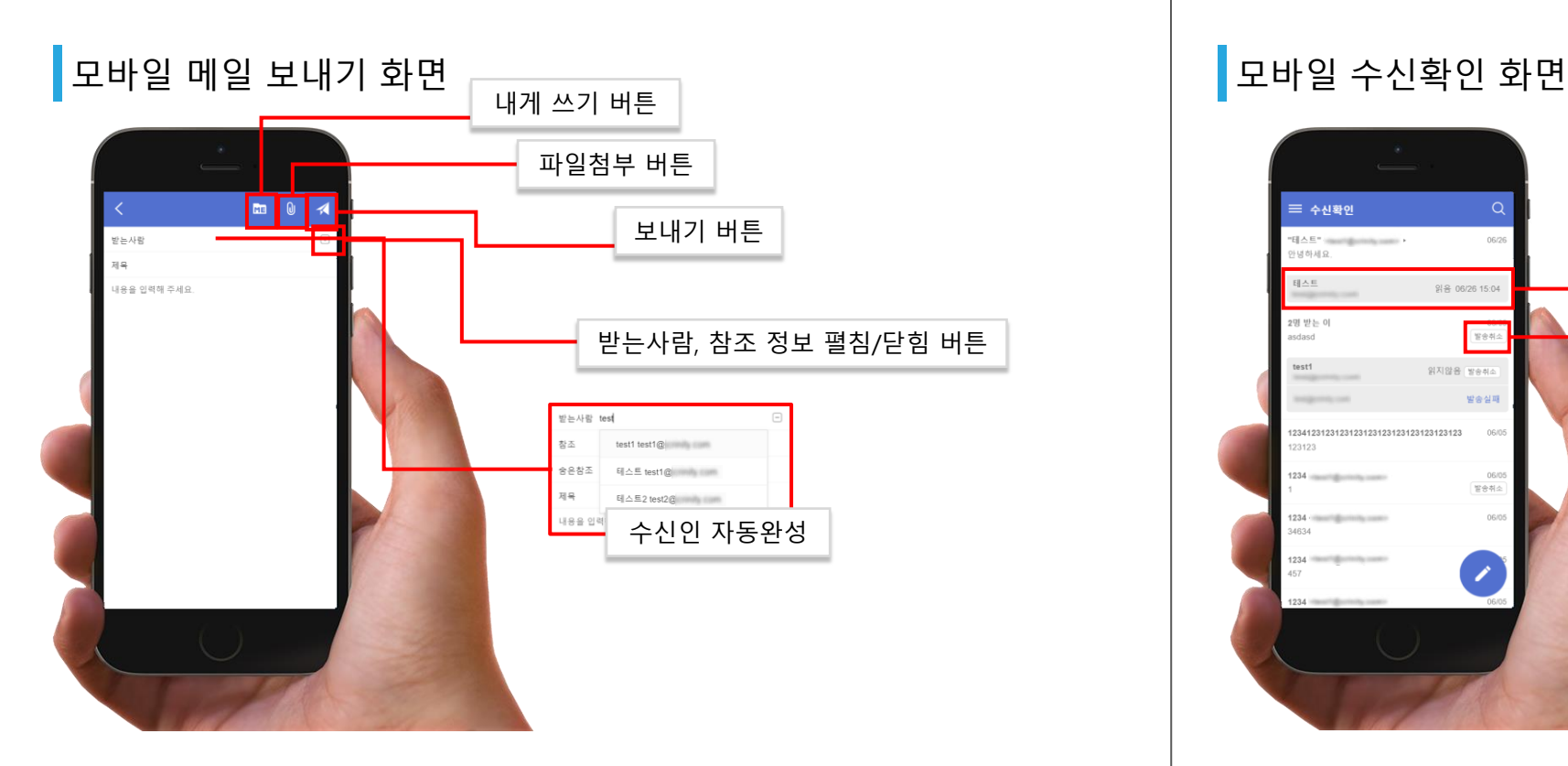

- 1. 작성 영역은 **수신인 영역**, **첨부파일 영역**, **본문 영역**으로 구분됩니다.
- 2. 수신인은 **자동완성**(주소록 또는 조직도 사용자)이 가능합니다.
- **3. 첨부파일 업로드**는 파일 선택하여 업로드가 **가능**합니다.

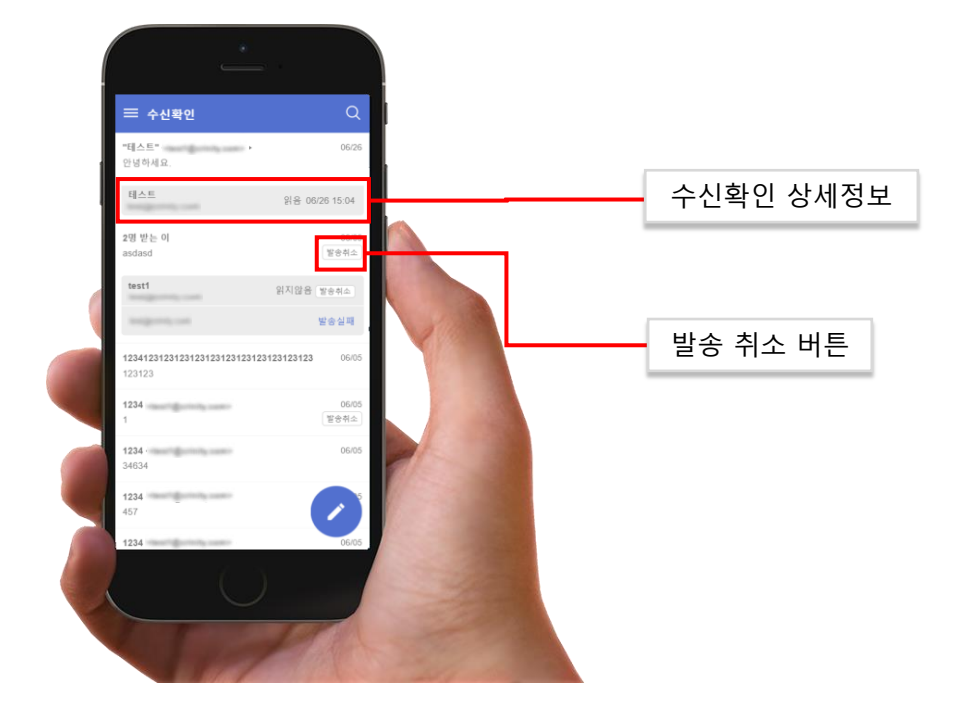

- **1. 수신확인**은 발송한 메일의 수신자가 메일을 수신하였는지 확인할 수 있습니다.
- **2. 받는 사람, 읽음/읽지않음/취소됨**, 개별 수신인의 **수신확인 여부**를 **상세 확인**이 가능합니다.
- 3. 동일 도메인일 경우 상대방이 **메일을 확인하지 않았고**, 별도의 **메일함으로의 이동이 없는 경우**에는 **발송취소**가 가능합니다.

#### 모바일 환경설정 화면

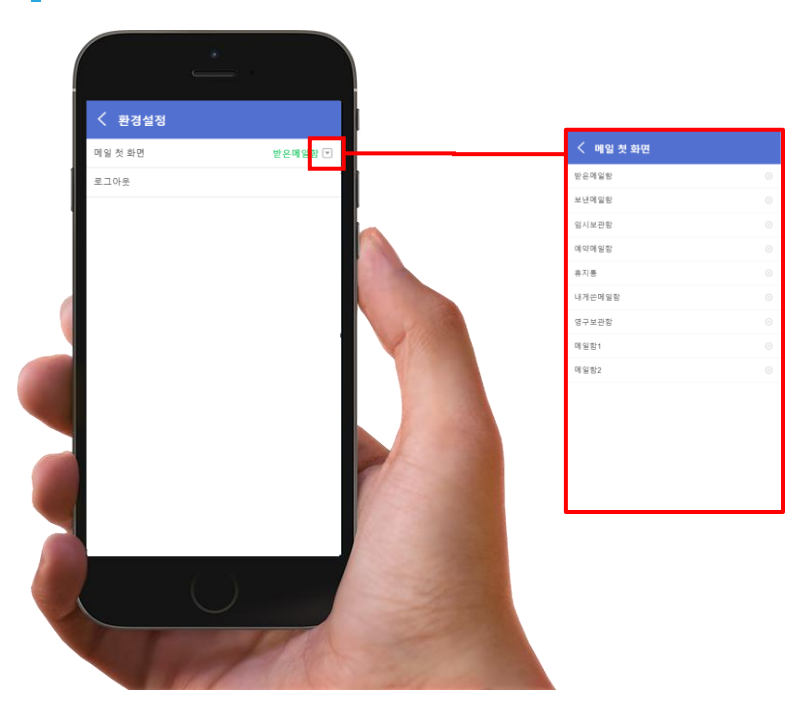

1. 메일 첫 화면을 설정하거나 로그아웃할 수 있습니다.

### **모바일** 로그인 **<sup>|</sup>** 메일 **<sup>|</sup>** 주소록 **<sup>|</sup>** 웹폴더 **<sup>|</sup>** 일정 **<sup>|</sup>**알림글 **<sup>|</sup>** 환경설정 **<sup>|</sup>** 모바일

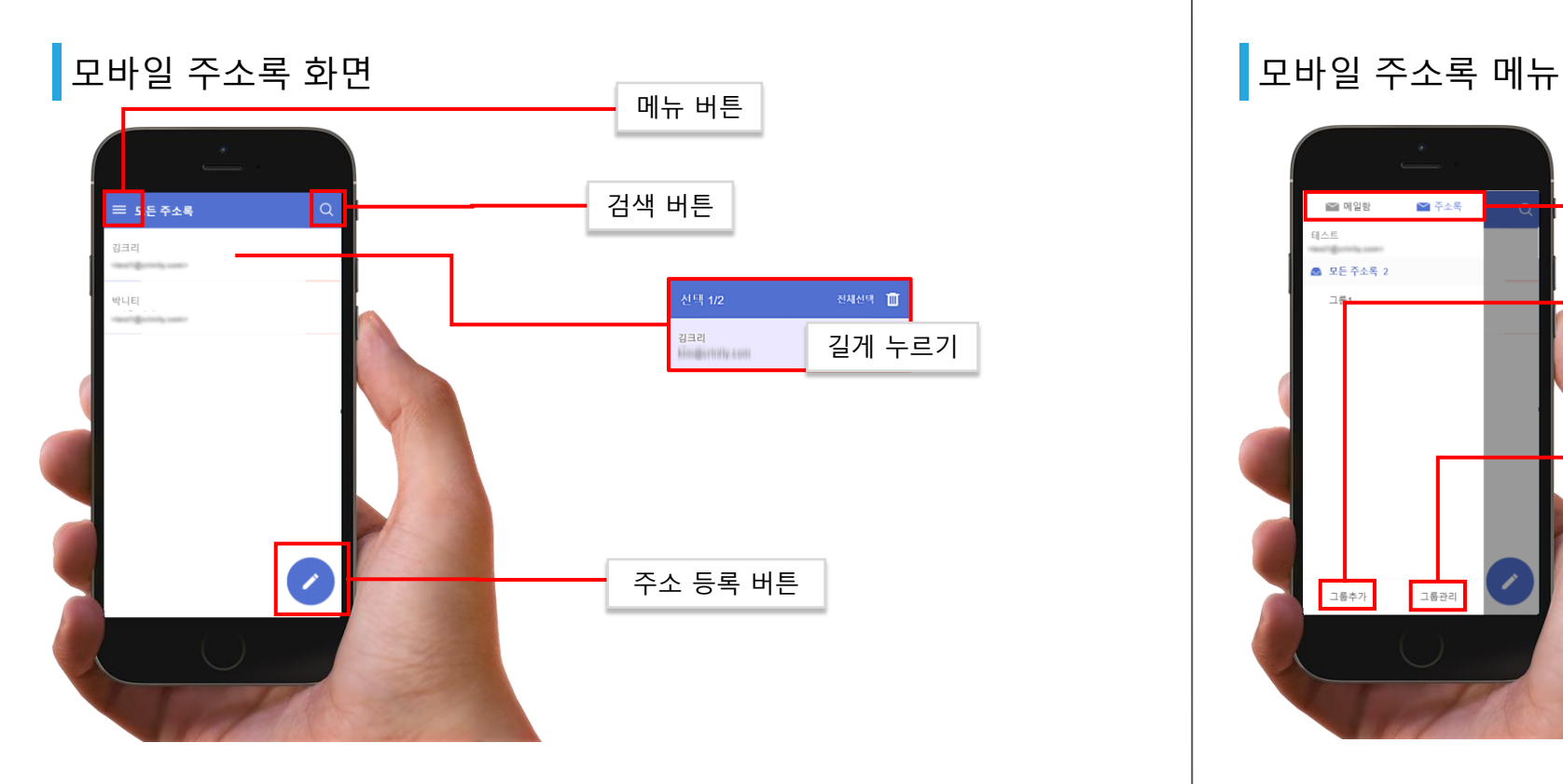

- 1. 메뉴 버튼을 누르면 슬라이드 메뉴가 열리며 주소록 그룹 목록을 확인할 수 있습니다.
- 2. 검색 버튼을 누르면 검색 화면으로 이동 합니다.
- 3. 연락처를 누르면 연락처 상세보기 화면에서 연락처의 정보를 보여줍니다.
- 4. 주소 등록 버튼을 누르면 **주소를 추가**할 수 있는 화면으로 이동합니다.

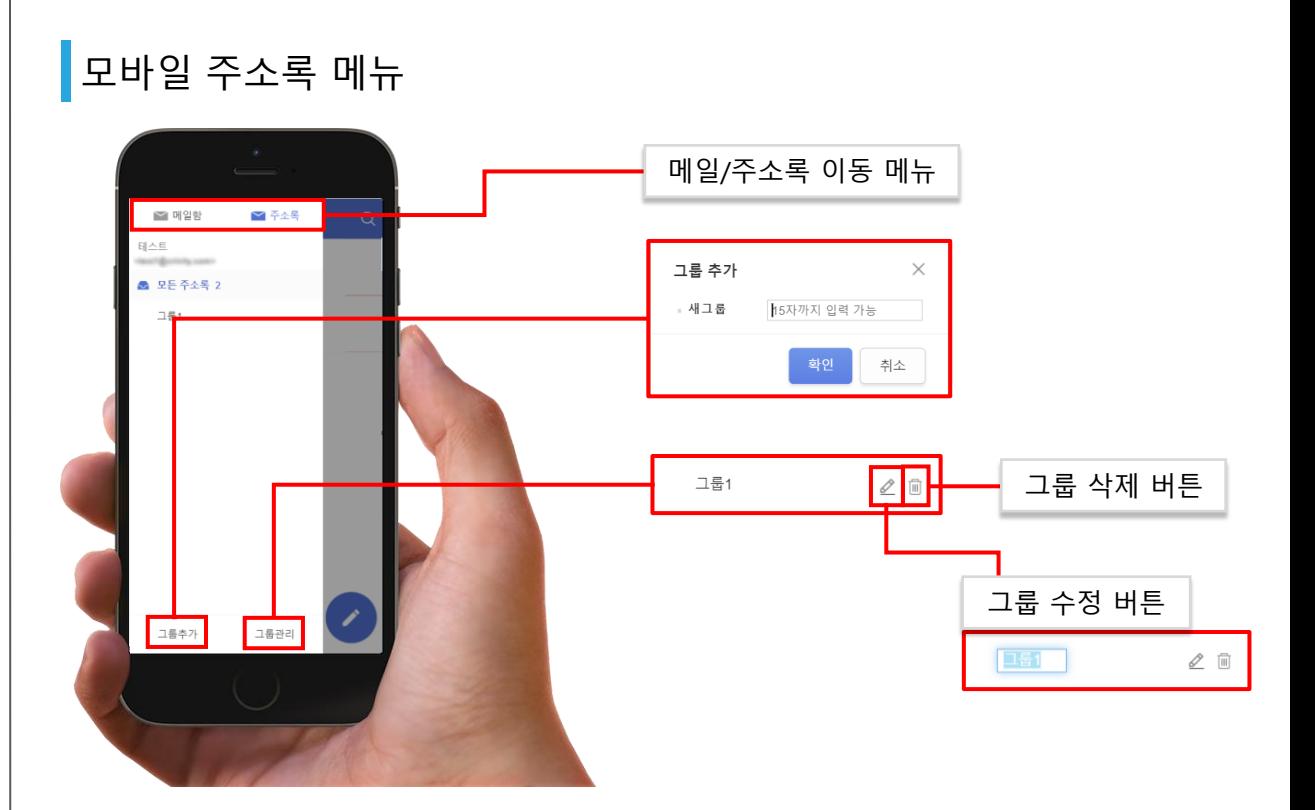

- 1. 메뉴의 **주소록 버튼**을 누르면 해당 메뉴로 이동합니다.
- 2. 그룹 추가 버튼을 통해 그룹을 추가할수 있습니다.
- 3. 그룹관리 버튼을 누르면 각 **그룹별로 수정/삭제**할 수 있는 버튼이 표시됩니다.
- 4. 그룹 수정 버튼을 누르면 그룹 이름을 변경할 수 있습니다.

### **모바일** 로그인 **<sup>|</sup>** 메일 **<sup>|</sup>** 주소록 **<sup>|</sup>** 웹폴더 **<sup>|</sup>** 일정 **<sup>|</sup>**알림글 **<sup>|</sup>** 환경설정 **<sup>|</sup>** 모바일

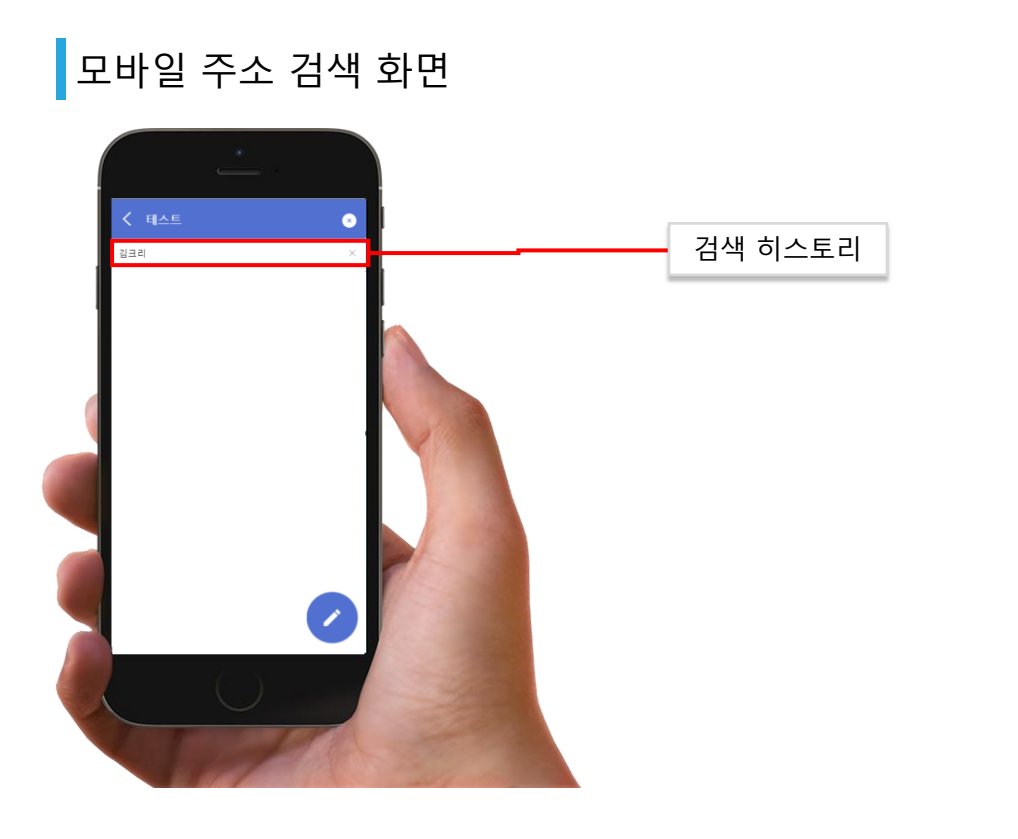

- 1. 검색 화면에서는 이전 검색 히스토리가 표시됩니다.
- 2. 상단 검색창에 검색어를 입력하고 검색하면 결과가 표시됩니다.
- 3. 검색 히스토리를 누르면 해당 검색어로 다시 검색합니다.

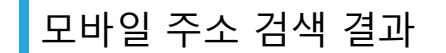

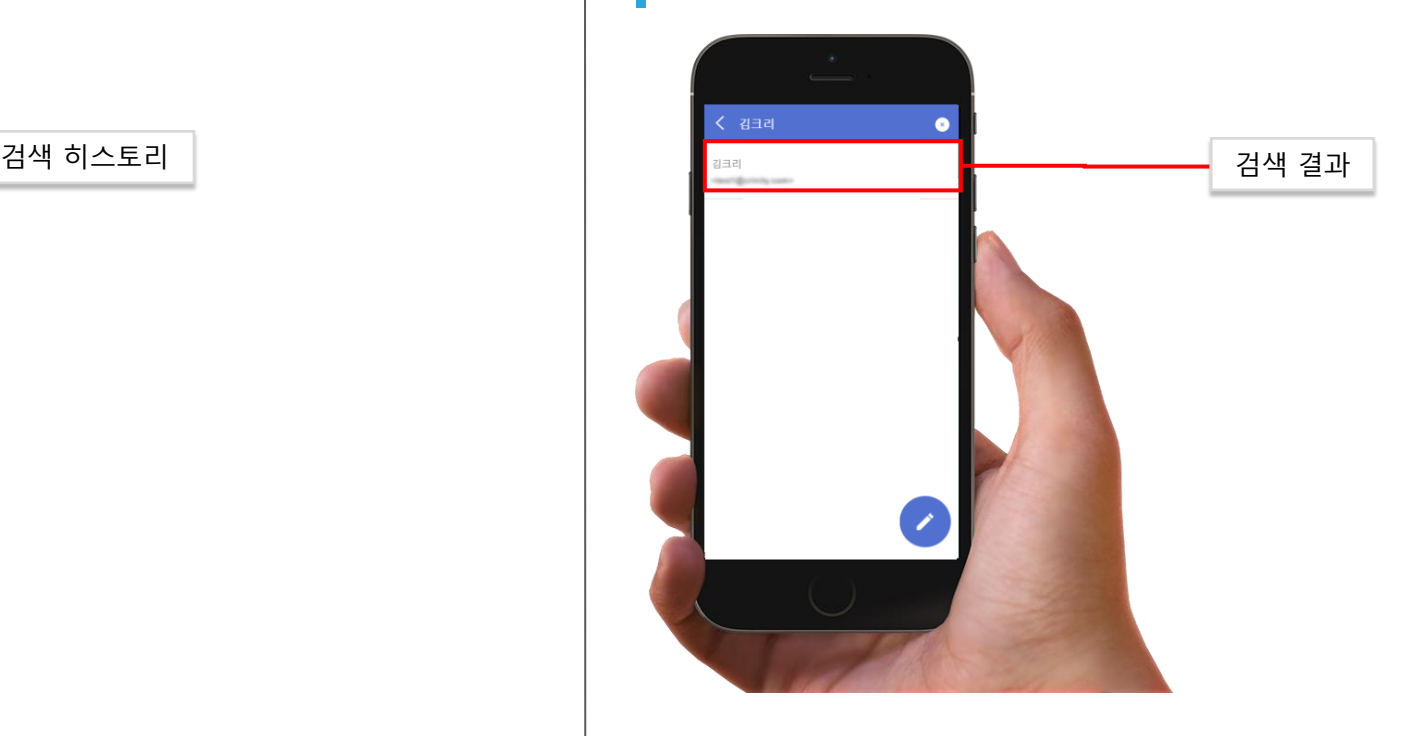

- 1. 검색 화면에서는 이전 검색 히스토리가 표시됩니다.
- 2. 상단 검색창에 검색어를 입력하고 검색하면 결과가 표시됩니다.
- 3. 검색 히스토리를 누르면 해당 검색어로 다시 검색합니다.

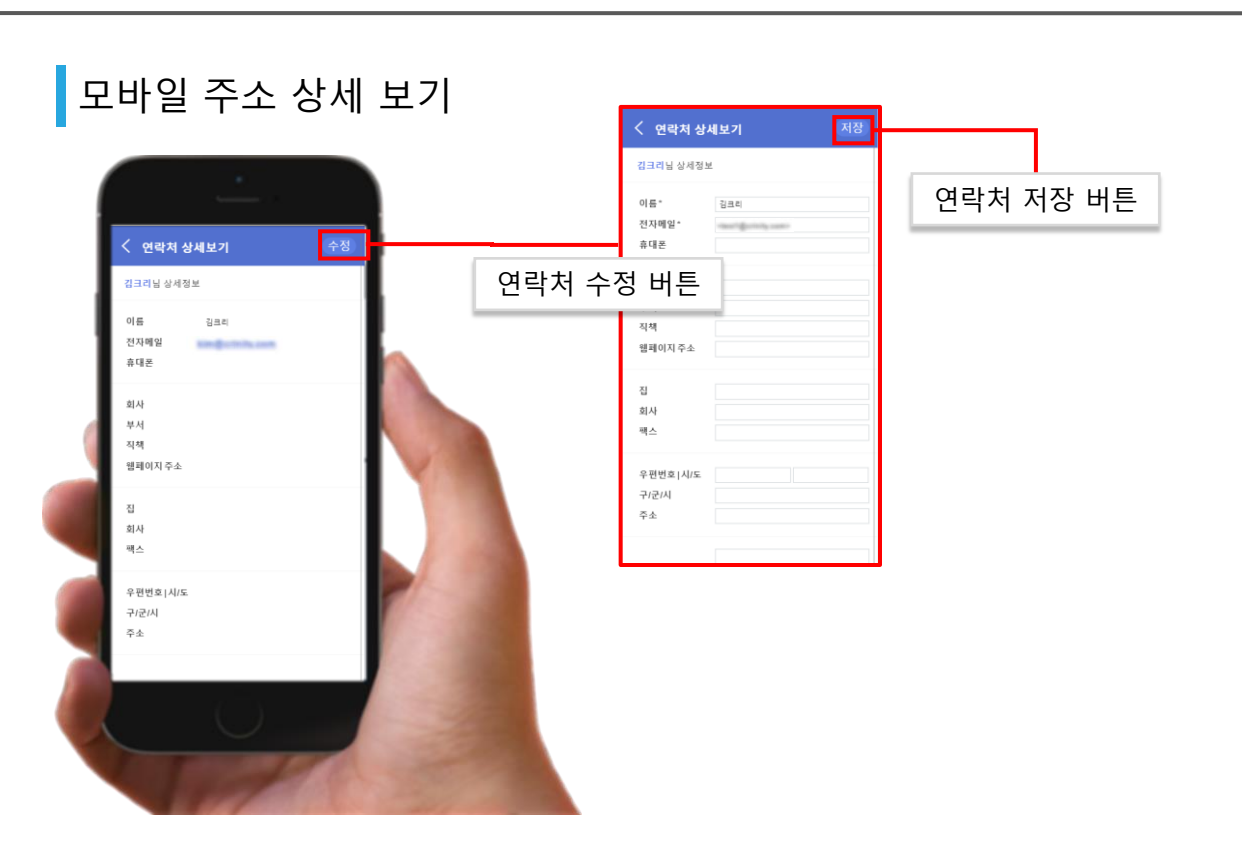

**1. 수정** 버튼을 이용하여 해당 **주소를 수정**할 수 있습니다.